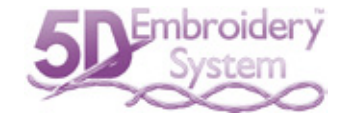

# 5D™エンブロイダリー/5D™エンブロイダリーエクストラ

**ユーザーズガイド**

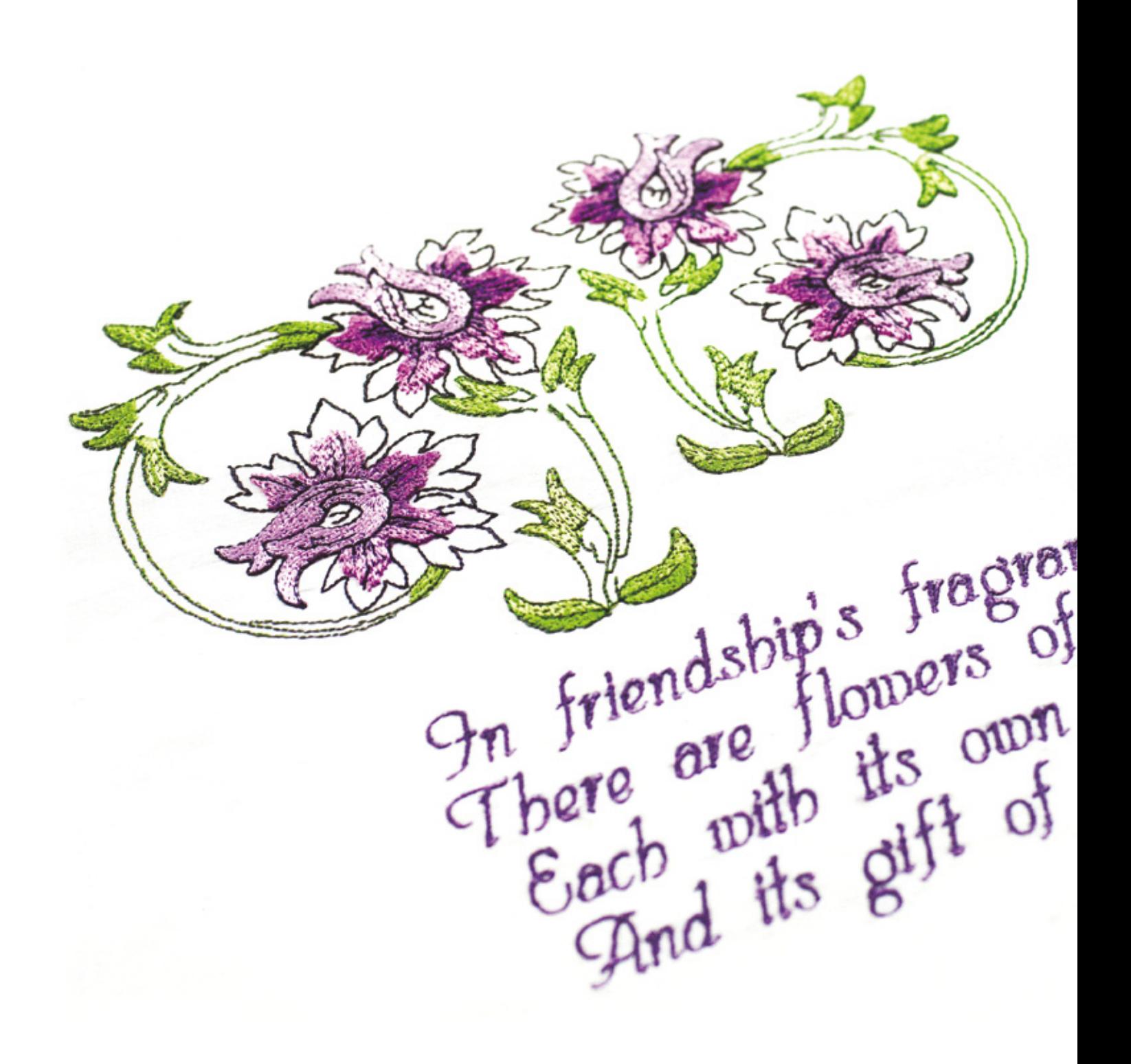

# 目次

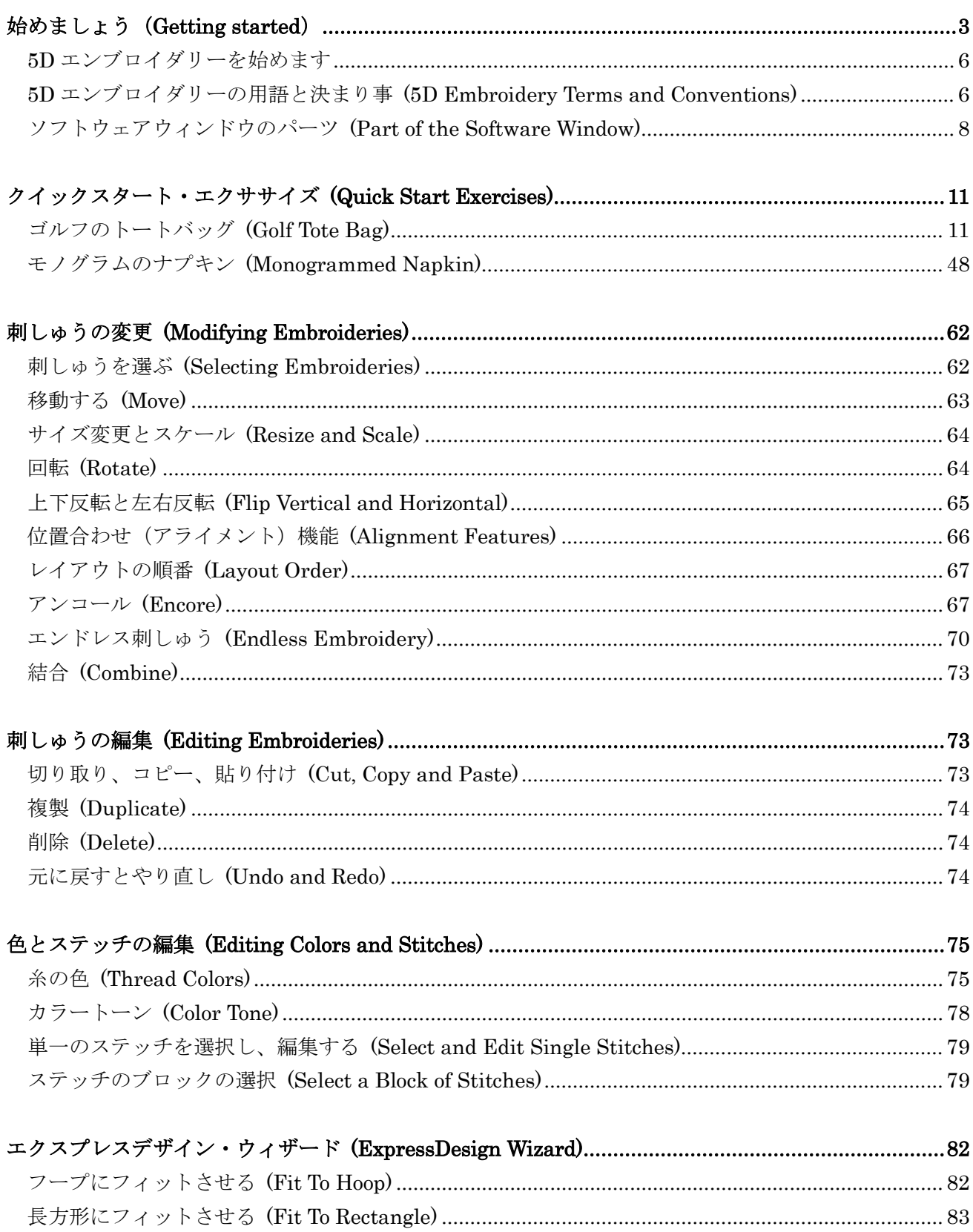

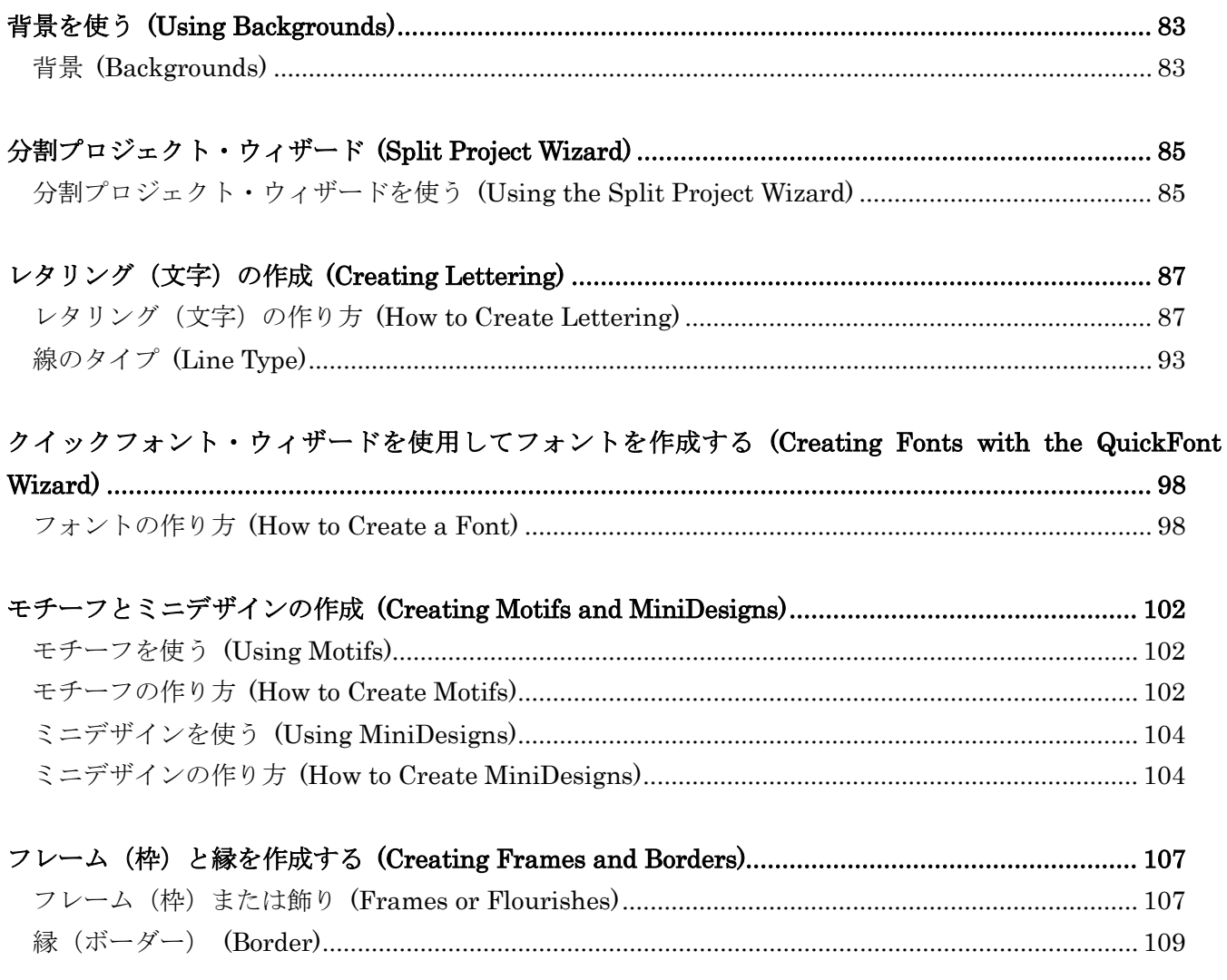

この冊子は、ハスクバーナバイキングの 5D PROFESSIONAL に付属の冊子「5D EMBROIDERY/5D EMBROIDERY EXTRA User's Guide」の内容を、ご使用者の利便を高めることを目的に、株式会社ジュー キ家庭製品事業部において和訳したもので、ハスクバーナバイキングにおいて製作されたものではありませ ん。予めご了承ください。

> 株式会社ジューキ 家庭製品事業部 東京都千代田区九段北 1-11-11  $(03)$  - 3265 - 2851

# <span id="page-3-0"></span>始めましょう (Getting started)

5D エンブロイダリーと 5D エンブロイダリーエクストラにようこそ。

このガイドでは、5D エンブロイダリー(5D Embroidery)を使い、両方のモジュールで使える機能につ いて参照します。スクリーンキャプチャ(スクリーンの写真)は、5D エンブロイダリーエクストラ(5D Embroidery Extra)のものです。

5D エンブロイダリーは、刺しゅうを縫う前にコンピューター上で調整します。刺しゅうをリアルフー プの中で正確な 3D にして、自分流にアレンジします。刺しゅうをどの角度にでも端から端まで回転、 反転させる事、スケールする事、サイズ変更する事ができます。色は好みの糸の色に調整したり、自分 用の糸を作成したりする事もでき、レタリングやシェイプを結合する事もできます。色分類(ColorSort) はデザインの色の順番を再分類し、糸の変更を減らします。複数のデザインを選択し、グループとして 移動させることができます。刺しゅうの切り取り、コピー、貼り付け、複写を 5D エンブロイダリーシ ステムモジュール間で行う事ができます。

「アンコール(Encore)」を使って、刺しゅうを、8 つの線と 24 の形のオプションで円に繰り返したり、 フープの周りに繰り返したりする事ができます。エンドレス(Endless)機能を使って、どんなフープに もエンドレス刺しゅうを行う事ができます。

21 種類の線のタイプから好きな物を選んで、複数の線のレタリングを追加できます。または、エクス プレスモノグラム・ウィザード(Express Monogram Wizard)を使って行う事もできます。クイックフ ォント・ウィザード(QuickFont Wizard)を使って、お持ちのコンピューターの TrueType または OpenType の殆どのフォントを 5D エンブロイダリーの新しいフォントとして作成する事ができます。 ミシンのモチーフステッチを見るを選択し、新しいデザインの作成、今あるものを飾り付けたり、ミニ デザインを追加したりします。モノグラム、名前またはデザインをフレーム、飾り、自動作成の縁で囲 みます。色々なフォントとミニデザインのサテンとフィルのパターンを調整します。

#### 5D エンブロイダリーエクストラの機能 (5D Embroidery Extra Features)

5D エンブロイダリーエクストラ(5D Embroidery Extra)では、ここのステッチの変更またはブロック 全体のステッチの変更、また新しいステッチの挿入にも 2D 編集を使います。刺しゅうの色を管理しま す。色を上または下へ動かす、色のブロックの統合、色の変更の挿入などを行います。また編集を使い、 正確な角度やサイズの変更を行います。

#### 背景ウィザード (Background Wizard)

背景ウィザード(Background Wizard)を使って、刺しゅうをリアルガーメント、生地、キルトブロッ クで表示します。

#### プロジェクト分割ウィザード (Split Project Wizard)

プロジェクト分割ウィザード(Split Project Wizard)を使い、刺しゅうを好みのフープに自動的に分割し ます。

# エクスプレスデザイン・ウィザード (Express Design Wizard)

5D エンブロイダリーエクストラ(5D Embroidery Extra)には、エクスプレスデザイン・ウィザード

(Express Design Wizard)が含まれています。ここでは、自動的に写真から現在のフープにフィットし た刺しゅう、または選択したエリアにフィットした刺しゅうを作成します。以下の 3 つのデザインタイ プから選択します。

- ・エクスプレス刺しゅう(Express Embroidery)では、サテン、フィル、輪郭線を使 って標準の刺しゅうを作成します。
- ・エクスプレストレース(Express Trace)は写真の輪郭をトレースして、例えばレッ ドワーク刺しゅう、キルトステンシル等を作成します。
- ・エクスプレスボーダー(Express Border)は写真の中のサテンのボーダー(縁)、ア ップリケ、ランニングステッチ、またはモチーフの周りの無地の色の部分を作成し ます。

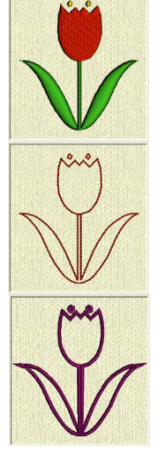

# インフォメーションの見つけ方 (Finding Information)

# ユーザーズガイドとリファレンスガイド (User's Guide and Reference Guide)

ユーザーズガイドとリファレンスガイドは、モジュールの始め方とメインスクリーンのクイックツアー を提供します。これはクイックスタート・エクササイズ(QuickStart Exercises)に従っており、モジュ ールの使い方を学ぶ手助けになります。ユーザーズガイドは、キーになる機能の情報を提供しており、 リファレンスガイドには詳しい情報が書かれています。リファレンスガイドは、PDF フォーマット 提供されており、印刷する事ができます。

# ツールチップとオンラインヘルプ (Tooltips and Online Help)

機能を学ぶために、このアイコンに矢印ポインタを合わせます。機能の名前と簡単な情報のツールチッ プが表示されます。 オンラインヘルプは、クイックスタート・エクササイズ(QuickStart Exercises)を含んでおり、詳しい 情報があります。ヘルプのアイコン を使い、F1 キーを押すか、ヘルプボタンをクリックして下さい。

オンラインが可能な時は、ヘルプで必要な項目に関連したトピックが表示されます。

## サンプルガイド (Sample Guides)

サンプルガイドは 5D エンブロイダリーシステム(5D Embroidery System)で使える、フォント、モチ ーフ、ミニデザイン、ステッチタイプ、サンプルデザインを表示します。サンプルガイドは PDF フォ ーマット て提供されており、印刷する事ができます。スペシャルフォントガイド(Special Fonts Guide)は、特別な文字を作成するためのキーストロークを表示します。

# PDF ガイドの表示と印刷(Viewing and Printing PDF Guides)

お使いの 5D エンブロイダリーシステムの全てのリファレンスとサンプルのガイドを見つけるには、以 下の手順でお進みください。スタート(Start)、すべてのプログラム(All Programs) 、5D エンブロイダ リーシステム(5D Embroidery System)、次に、リファレンスガイド(Reference Guide)またはサンプル ガイド(Sample Guides)を選択します。または、お使いのコンピューターのデスクトップにある 5D エ

ンブロイダリーシステム(5D Embroidery System)へのショートカットをダブルクリックし、次にリフ ァレンスガイド(Reference Guide)またはサンプルガイド(Sample Guide)をダブルクリックします。ご 希望の PDF ガイドを選択して下さい。

PDF ガイドを表示して印刷するには、Acrobat Reader(アクロバットリーダー)が必要になります。 これは、5D エンブロイダリーシステムソフトウェアの DVD で提供されています。

#### リードミーとテクニカルインフォメーション (Readme and Technical Information)

殆どの 5D エンブロイダリーシステムのアップデートの詳細は、リードミー(Readme.rtf)のファイルに 記録されています。 個(リードミーファイルをダブルクリックし、マイクロソフトワードのワードパッ ドの形式で開きます。)ヘルプ、ユーザーズガイド、リードミー、を読んでも解決できない質問がある 場合は、DVD の中の「テクニカル(Technical)」フォルダにあるテクニカルノートファイルを見て下さ い。

# インターネットの良くある質問 (Internet FAQs)

ヘルプメニュー(Help menu)にあるインターネットの良くある質問オプション(Internet FAQs)は、5D エンブロイダリーシステムの良くある質問のデータベースに繋がります。ご使用のモジュールに関する トピック、または全てのトピックを検索して下さい。

# チュートリアル (Tutorials)

色々なモジュールで、双方向のトレーニングが可能です。クイックスタート・エクササイズ(QuickStart Exercises)のステップバイステップのデモンストレーションがあります。その中には、キーになる機能 の「お見せします(Show me)」体験を使うと、使い方を学ぶ助けになります。チュートリアルは、イン ターネットのオンラインで、ラーニングセンター(Learning Center)で見つける事ができます。以下の 手順でアクセスします。スタート(Start)、すべてのプログラム(All Programs)、5D エンブロイダリー システム(5D Embroidery System)、次にラーニングセンター(Learning Center)を選択します。

#### サンプルファイル (Sample Files)

サンプルは、クイックスタート・エクササイズ(QuickStart exercises)に含まれています。サンプルフ ァイルは、以下のサブフォルダにインストールされています。

Documents/5D Embroidery/Samples/5DEmb または、ご自身の選択されたフォルダにあります。

ウィンドウズ XP では、サンプルファイルはマイドキュメント(MyDocuments)のサブフォルダにイン ストールされます。

5D エンブロイダリーシステム(5D Embroidery System)の始めましょうガイド(Getting Started Guide)のフォルダには、より多くの情報があります。

ガーメントの写真と家庭用の飾りの背景は、以下のサブフォルダにインストールされています。

Documents / 5DEmbroidery / Samples / 5DEmb / Pics / Bgrounds

これらの写真を使って、必要に応じて違うサイズの背景を作成します。

# <span id="page-6-0"></span>5D エンブロイダリーを始めます

#### スタートメニュー (Start Menu)

- 1. コンピューター画面の左下にあるスタートボタンをクリックすると、スタートメニューが表示され ます。
- 2. 矢印ポインタを「すべてのプログラム」に合わせると、別のメニューが表示されます。
- 3. 矢印ポインタを「5D エンブロイダリーシステム(5D Embroidery System)」にあわせると、プログ ラムのメニューが表示されます。
- 4. 「5D エンブロイダリー(5D Embroidery) 50」の上でクリックして立ち上げます。

#### デスクトップ上のショートカット (Shortcuts on the Desktop)

メニューをスタートさせる選択肢として、ウィンドウズのデスクトップに作成してあるショートカット を使う方法があります。これはインストレーションの際に、オプションが選択してあると自動的に作成 されます。

- 1. 立ち上がっている全てのプログラムを閉じるか最小にします。
- 2. 5D エンブロイダリーシステム(5D Embroidery System)フォルダのショートカットをダブルクリ ックします。プログラムのリストが表示されます。
- 3. 5D エンブロイダリー (5D Embroidery) 50をダブルクリックして立ち上げます。

#### クイックスタート・エクササイズ (QuickStart Exercises)

クイックスタート・エクササイズを始める前に以下の準備をしておきます。

- ・サイズ表示 (Show Measurements In) がミリメートル(Millimeters)になっている事を確認して下 さい。コンフィギアウィザード(Configure Wizard)または、5D コンフィギア(5D Configure) ■の 状況タブ(Appearance tab)を使用して確認します。
	- 矢印ポインタをサイズボックス(measurement box)の上に置いてクリックしなければ、選択オプシ ョンの単位が表示されます。
- ·5D コンフィギュア(5D Configure) Niのステッチ(Stitch)タブをクリックし、糸メーカーの取り込 み(Import Thread Range)を Robinson-Anton Rayon 40 にセットします。

上記の説明に従って、5D エンブロイダリー(5D Embroidery)のクイックスタート・エクササイズを始 めます。

クイックスタート・エクササイズの中にプレファレンス(Preferences)ダイアログボックス 画がありま す。この設定を使用して、表示されているサンプルの写真、チュートリアル(指導)、サンプルファイ ルに近づけます。また、この設定は各状況に置いて、推奨のプレファレンス(preferences)に戻す時にも 使用します。

#### <span id="page-6-1"></span>5D エンブロイダリーの用語と決まり事 (5D Embroidery Terms and Conventions)

総括的な用語と決まり事に関しては、5D エンブロイダリーシステム(5D Embroidery System)スター トガイド(Getting Started Guide)を参照して下さい。

#### オンスクリーンポインタ (On-screen pointers)

マウスポインタは通常スクリーン上では矢印いの形で表示されます。

テキストボックスに移動すると、 バーに形が変わり、メモ編集(Edit Notes)ダイアログボックスなど での入力が可能になります。

長方形に合わせる(Fit to Rectangle) のが選択された時は、長方形作成ポインタ をが表示されます。エ クスプレスデザイン(ExpressDesign)のウィザード(Wizard)にある写真のトリミング(Crop Picture)の ページでは、トリミングの線を動かす時にポインタは両方向矢印 になり、またトリミングした範囲を 移動させるときは四方向矢印 になります。エクスプレス刺しゅう(Express Embroidery)では、ポイン タはスポイトの形 になり、写真から糸の色をピックアップしたり、背景の色をピックアップしたりし ます。

また、ポインタは一つまたは複数の刺しゅうの選択ボックス上にある時、または背景を移動する(Move Background) はが選択された時にも四方向矢印※になります。

ズームイン(Zoom In) しが選択された場合は、ズームインポインタ gが表示されます。ズームアウト (Zoom Out) が選択された場合は、ズームアウトポインタ が表示されます。

選択ボックスには、機能を表示する数種類のポインタがあります。回転ハンドル(Rotate) φにマウスポ インタを合わせると、回転ポインタ が表示されます。回転の中心 にマウスが来ると、十字線ポイン タ+が表示されます。

マウスポインタが四隅のハンドルdの位置に来ると、斜め線両方向ポインタ、が表示されます。マウス ポインタが左右反転ハンドル(Flip Horizontal) <dの位置に来ると並行な両方向矢印⇔が表示されます。 マウスポインタが上下反転ハンドル(Flip Vertical) Aの位置に来ると、垂直の両方向矢印 』が表示され ます。

文字(Letter)、モチーフ(Motif)、フレーム(Frame)のページでは、コントロールボックスの上にマウス ポインタがある場合、修正/サイズ変更ポインタkmが表示されます。

選択(Selection)に関係した機能を選択すると、ボックス選択(Box Select)ポインタ 。フリーハンド選 択(Freehand Select)ポインタ 。、または、多角形選択(Polygon Select)ポインタ いが表示されます。

修正(Modify)に関連した機能を選択すると、色変更の挿入(Insert Color Changes)ポインタい、ステッ チ挿入(Insert Stitches)ポインタ 、が表示されます。

長さの調節 (Get Length of 1? Area) 機能を選択すると、メジャー(Measure)ポインタ いが表示 されます。

## 刺しゅうファイルフォーマット (Embroidery File Formats)

5D エンブロイダリー(5D Embroidery)では以下のあらゆる刺しゅうファイルフォーマットの読み込み と保存ができます。ファイルフォーマット:Bernina (.art version 1,2,3), Brother/Babylock/Bernina PEC (.pec), Brother/Babylock/Bernina PES (.pes version 2-8), Compucon/Singer PSW (.xxx), Husqvarna Viking / Pfaff (.vp3 and .vip), Husqvarna (.hus, .shv and .dhv), Janome (.jef and .sew), Melco (.exp), Pfaff (.pcs), Tajima (.dst) and Toyota (.10\*).

注記:刺しゅうファイルを保存する際に推奨されるファイルフォーマットは、.vp3 で、糸色の情報と メモを保存します。オプションに送る(Send To Option)を使用して Husquvarna.shv ファイルを保存し ます。Husqvarna.dbv ファイルは読み込みのみが可能です。Bernina.art ファイルは読み込みのみが可 能です。Brother/Babylock/Bernina.pes のバージョン 3,4,5,7 及び 8 は読み込みのみが可能です。 .pes フォーマットのファイルは刺しゅうが 130mm×180mm またはそれよりも小さければ、バージョン 2 で保存されます。.pes フォーマットで保存された大きい刺しゅうはバージョン 6 で保存されます。

# 写真ファイル (Picture Files)

5D エンブロイダリーエクストラ(5D embroidery Extra)は、エクスプレスデザイン・ウィザード (ExpressDesign Wizard)で以下の写真ファイルフォーマットを読み込むことができます。Windows ま たは OS2 Bitmap(.bmp), JPEG-JFIF Compliant (.jpg, .jif, .jpeg), Portable Network Graphics (.png), Tagged Image File Format uncompressed (.tiff, .tif), Windows Meta File (.wmf), Windows Enhanced Meta File (.emf),及び Windows Icon (.ico)。

5Dエンブロイダリーエクストラ(5D Embroidery Extra)には、追加のクリップアートも含まれており、 エクスプレスデザイン・ウィザード(ExpressDesign Wizard)で使う事ができます。追加のクリップア ートは、Documents/5DEmbroidery/Samples/5DEmb/Pics2 にインストールされています。

# <span id="page-8-0"></span>ソフトウェアウィンドウのパーツ (Part of the Software Window)

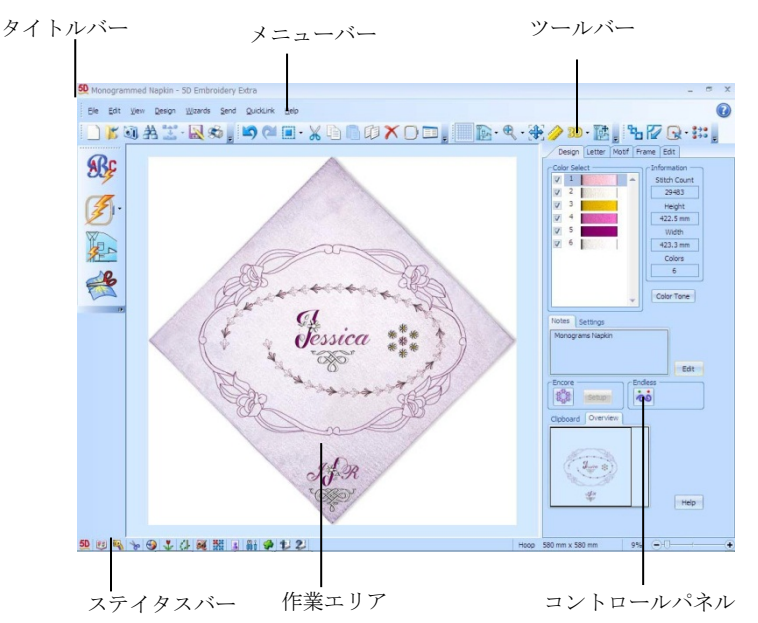

# タイトルバー (Title Bar)

ウィンドウの上部にあるタイトルバーは、5D エンブロイダリー(5D Embroidery)がアクティブの時は、 強調されています。

# メニューバー (Menu Bar)

8 つのメニューがあります。ファイル(File), 編集(Edit), 表示(View), デザイン(Design), ウィザード (Wizards), 送る(Send), クイックリンク(QuickLink), そしてヘルプ(Help)です。 メニューオプションにアクセスするには、マウスを使い、メニューバーからプルダウンします。

もう一つのメニュー選択へのアクセス方法は、Alt キーを押して、メニューオプションの中にあるメニ ュー名の下線のある文字を押します。例:Alt, F, O でファイルを開きます。

#### 9

# ツールバー (Toolbars)

6 つのツールバーがあり、それぞれに良く使う機能へ素早くアクセスでき □ 5可当工 品多 るアイコンがあります。これはメインのツールバーです。

#### ウィザードツールバー (Wizards Toolbar)

作業範囲の左にあるのは、ウィザードツールバーで 4 つのウィザードのボタンがあります。 エクスプレスモノグラム・ウィザード(ExpressMonogram Wizard) ® 、エクスプレスデザイ ン・ウィザード(ExpressDesign Wizard) の、背景ウィザード(Background Wizard) い。そ して分割プロジェクト・ウィザード(Split Project Wizard) があります。5D エンブロイダ リーでは、エクスプレスモノグラム・ウィザード(ExpressMonogram Wizard)のみ使用でき ます。

# 作業エリア (Work Area)

作業エリアとは、刺しゅうが読み込まれる範囲のことです。作業エリアは選択されたフープの周りの囲 む範囲を含みます。刺しゅうに変更を行う作業を行う場所です。ステッチエリアは、選択したフープの 中の作業可能な範囲です。

5D エンブロイダリーエクストラ(5D Embroidery Extra)では、背景のガーメント、布(ファブリック)、 またはキルトのブロックが表示されます。

標準の3次元(Standard 3D)の表示 mでは、実際のフープが表示され、青のコーナ がフープ内のステッチエリアとして表示されます。ジャンプステッチは、隠されます。 背景が表示されます。

リアリスティック 3D 表示(Realistic 3D view) 30 では、選択ボックス、グリッド(格 子)、背景無しで刺しゅうと背景が表示されます。

2 次元表示 (2D view) 2 では、フープのサイズは青の輪郭線が太字のコーナーと共に表示されます。 ステッチは、シンプルな色で描かれ、複数の色を使っている場合は最初に定義された糸の色が使われま す。ジャンプステッチは、点線で表示されます。2D 表示の背景ではテキスチャーは使用しません。

#### 背景のグリッド(格子) (Background Grid)

作業エリアにはグリッド(格子)が表示され、背景グリッドアイコン(Background Grid icon) ■で表示 したり消したりする事ができます。ズームインまたはズームアウト(Zooming)で格子の四角を大きくし たり小さくしたりする事ができます。グリッド(格子)のサイズはプレファレンス (Preferences) ■を 使用して変更する事ができます。

## コントロールパネル (Control Panel)

作業エリアの右にはコントロールパネルがあり、関連する機能に合わせて 5 つのページに分かれていま す(5D エンブロイダリーは 4 つになります)。コントロールパネルの上にあるタブをクリックし、ブ ラウズしたいページにアクセスします。

デザイン(Design)のページを使うと刺しゅうの色の変更、メモ(notes)の編集と設定、アンコール

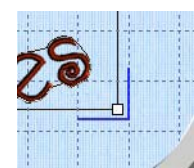

**ABC** 

(Encore)を使って刺しゅうの繰り返し、またエンドレス(Endless)で全ての刺しゅうをエンドレスに繰 り返す事ができます。文字デザイン(レタリング)後にミニデザイン(MiniDesign)が作成されます。デ ザイン(Design)のページに切り替えて、刺しゅうに「固定(fix)」し、基本的な修正や編集、たとえば切 り取り(Cut)、コピー(Copy)、ミラー(mirror)、回転(rotate)、色の分類(ColorSort)などができるように します。

レター(Letter)のページを使い、レタリングを追加します。その際、単一またはマルチカラーフォント の特別文字を使います。フォント表示(View Font) のを使うと、選択したフォントカテゴリーからフォ ントを見ながら選ぶことができます。21 種類の線のタイプがあり、そのうち 17 種類はマルチラインレ タリングで使用することができます。レターオプション(Letter Option)またはレタープロパティ (Letter Properties)を使い、サイズ、線のフォーマットを選択します。またサテンの状態を修正し、範 囲内のフォントを同じプロパティにします。クイックフォント・ウィザード(QuickFont Wizard) 中を 使って、コンピューター上の TrueType または OpenType のフォントを 5D エンブロイダリー用に新し いフォントを作成します。

モチーフ(Motif)のページを使って、ミシンのモチーフステッチの追加を行います。またミニデザイン (MiniDesigns)を追加し、サイズと外観をオプション(Option)で修正します。

フレーム(Frame)のページを使い、700 種類の飾り枠の中の一つでデザインを囲むことができます。ま た、自動的に縁取りを作る事もできます。

5D エンブロイダリーエクストラ(5D Embroidery Extra)では、編集(Edit)ページを使って編集とステッ チの挿入を行うか、ステッチのブロックを選択して修正します。ステッチを色で隠す、または描画レン ジを使う事も希望するステッチの選択を行う際の助けになります。ステッチのブロックまたは刺しゅう 全体の切り取り(Cut)とコピー(Copy)、貼り付け(paste)を行って、最新の目に見えるステッチを貼り付 けます。新しい色の変更を入れ、混合した色ブロックの色の順番を変更します。また、選択したステッ チブロックのアングルとサイズの正確な変更を行うために編集を使います。

### クリップボード・ブロック (Clipboard Block)

クリップボード・ブロック(Clipboard Block)は、作業エリアに貼り付け可能な刺しゅうを表示します。 現在表示されているクリップボード・ブロック(Clipboard Block)を解除するには、クリップボードの中 でクリックを行います。

#### オーバービュー (総括) ウィンドウ (Overview Window)

オーバービュー(総括)ウィンドウは、刺しゅうの作業エリアの全体を小さく表示します。

#### ステイタスバー (Status Bar)

ステイタスバー(Status Bar)は、ウィンドウの下部にあります。左から以下の通りです。

- ・クイックリンク・ツールバー(QuickLink Toolbar)
- ・現在のフープサイズ
- ・ズームバー(Zoom Bar)

# <span id="page-11-0"></span>クイックスタート・エクササイズ (Quick Start Exercises)

# <span id="page-11-1"></span>ゴルフのトートバッグ (Golf Tote Bag)

# 表示(View)、デザインを開く(Open Designs)、色の変更(Change Color)、レタリングの線のタイプ (Lettering Line Types)、クイックフォント・ウィザード(QuickFont Wizard)、複製(Duplicate)、選択 と配置(Selection and Alignment)(250mm x 250mm)

このエクササイズではデザイン表示(View Designs)を使用して、ゴルフティーの縁取りの刺しゅうを開 きます。色を変更(Change Colors)し、上下反転(Flip Vertical)と左右反転(Flip Horizontal)を使って 3 回複製(Duplicate)を行い、フレーム(枠)を作成します。デザインを探す(Find Designs)を使い、ゴル フクラブの刺しゅうを開き、色を変更します。文字(Letter)のページで、プレ デジタイズ(pre-digitized) の Typo 25-50mm のフォントを使って、マルチラインのアーチ型(Arch Over)レタリングを作成します。 デザインページで、文字(レタリング)を色分類(ColorSort)し、ゴルフクラブを回転させ、選択した複 数のデザインを結合します。

レタリング(Lettering)のページに戻り、ここでクイックフォント・ウイザード(QuickFont Wizard)を 使い、コンピューターのフォントから新しい刺しゅうフォントを作成します。新しいフォントを使って、 追加の文字(レタリング)を作成したり、配置を変更したりしてパターンオプションを補充します。別 のゴルフティーの刺しゅうを開き、レタリングと共に並べます。

プロジェクトのためのトートバッグのデザインを表示し、全ての刺しゅうを結合し、色分類(ColorSort) を行って色ブロックの数を減らします。メモ(Notes)を追加して、完了した刺しゅうを vp3 のフォーマ ットで保存し、ワークシートを印刷します。

# ゴルフティーの刺しゅうを開く (Open the Golf Tees Embroidery)

- 1. フープ(Hoop) つをクリックするとフープ選択(Hoop Selection)ダイアログボックスが表示されま す。
- 2. エンターフープサイズ(Enter Hoop Size)のボックスをクリック(チェックを入れる)して選択しま す。幅(Width)、高さ(Height)の両方に 250mm と入力します。 これはプロジェクトのデザインのサイズであり、実際のフープサイズではありません。実際のサイ ズは、縫い始める(stitching out)前に選択します。

**Joan Selection** Hoop Type **Hoop Group** Hoop Size O Horizonta -<br>Fnter Size V Enter Hoop Size Width 250 mm Height 250 mm OK Cancel | Help

3. プレファレンス■をクリックします。グリッド(格子)のサイズ(Grid Size)を 10mm にセットし ます。スペルチェック(Check Spelling)が選択してあり、言語(language)が英語、US (English US) になっていることを確認して下さい。OK をクリックします。

- 4. デザイン表示(View Designs) いのアイコンをクリックします。
- 5. ビューワー (表示) ダイアログボックスにある、点が 3 つ付いているブラウズフォルダ まをクリッ クします。
- 6. Documents/5DEmbroidery/Samples/5DEmb/Stitch2/Leisure のフォルダをブラウズします。
- 7. OK をクリックすると、フォルダ内の刺しゅうが表示されます。
- 8. 次ページ(Page Down) Jの矢印を2度クリックして、他の刺しゅうサムネイルを見る事ができま す。「ゴルフティーのボーダー(Golf Tees Border)」のサムネイルを探します。 クリックせずに矢印ポインタをサムネイルの上に置くと、サムネイル名が表示されます。刺しゅう

の名前は「Golf Tees Border.vp3」と表示されます。

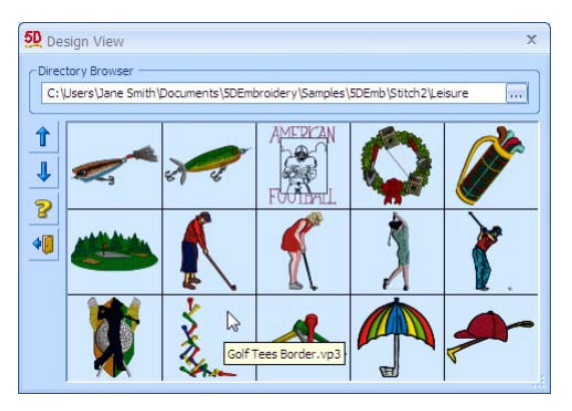

- 9. 「ゴルフティーのボーダー(Golf Tees Border)」の写真をクリックすると、刺しゅうがスクリーン に読み込まれます(ビューワー(Viewer)ダイアログボックスの後ろに読み込まれます)。
- 10. ビューワーを閉じる (Close Viewer) のアイコンをクリックし、ビューワーダイアログボックス を閉じます。「ゴルフティーのボーダー(Golf Tees Border)」の刺しゅうが作業エリアの中心に表示 されます。

## ゴルフティーの色を変更する (Change the Golf Tee Colors)

11.コントロールパネル内で、矢印ポインタをカラーワークシート(Color worksheet)の青い色に合わせ(一番上の color 1 に合わせます)、しばら くそのままにします。エリアの中で青糸を使っている部分が強調され、 糸のポップアップ説明が表示されます。

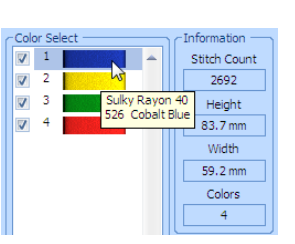

もしも、デザインがなければ、または一つ以上のデザインが選択されて いる場合、カラーワークシートは空白で表示されます。

- 12. 一度クリックします。色選択(Color Selection)のダイアログボックスが表示されます。
- 13. 糸メーカー(Thread Range)で、マイ糸メーカーを表示(Show My ThreadRanges)が選択されている 事を確認し、ドロップダウンリストから、Robinson-Anton Rayon 40 を選択します。
- 14. クイックカラー(Quick Color)では、一列目 10 段目にあるダークブラウン (dark brown)をクリックします。糸色(Thread color) 2334 番(Terra Cotta)が表示されます。
- 15. OK をクリックします。青のゴルフティーがダークブラウンに変わりま す。
- 16. カラーワークシートの二番目にある色(黄色)をクリックします。色選 択(Color Selection)ボックスがまた開きます。
- 17. 糸メーカー (Thread Range) で、ドロップダウンリストから Robinson-Anton Rayon 40 を選択します。
- 18. クイックカラー(Quick Color)で、一列目の 6 段目にある暗い黄色(dark yellow)をクリックします。糸色 2596 番(Marine Gold)が表示されます。 OK をクリックしてゴルフティーを黄色に変更します。
- 19. カラーワークシート上のカラー3 の緑(green)と色選択(Color Selection) ボックスの糸メーカー(Thread Range)を Robinson-Anton Rayon 40 でクリックします。
- 20. 糸の検索(Find Thread)のボックスをクリックし、「2461」と入力します。糸色 2461 番(Wheat 小麦色)がリストの中に見つかります。OKをクリックして色を変更します。
- 21. ワークシート上のカラー4 の赤(red)と色選択(Color Selection)ボックスの 糸メーカー(Thread Range)を Robinson-Anton Rayon 40 でクリックします。
- 22. 糸リスト(thread list)で、下ヘスクロールして色番号 2330 (Golden Poppy ゴールデンポピー) を 選びます。OK をクリックし色を変更します。これでゴルフティーは全て秋の色になりました。

#### 複製とフレーム (枠) の作成 (Duplicate and Create a Frame)

- 23. ゴルフティーの刺しゅうの上でクリックし、マウスボタンを押したままにします。ポインタが四方 向矢印 に変わります。
- 24. 刺しゅうをドラッグしてプロジェクトエリアの左下の角に移動すると、 四角の隅が青い作業エリアの角に触れます。 もしも四隅のハンドルが丸くなった場合は、刺しゅうの一部が作業エリ アからはみ出ています。作業エリア内に収まるように動かして下さい。 もう一つの方法として、ドロップダウン・ツールバーのフープの中心 (Center In Hoop)アイコン pの横にある、フープ内に移動(Move Into Hoop)アイコン のを使います。
- 25. 複製(Duplicate) 頃をクリックします。2 番目の刺しゅうのコピーは作業 エリアに作られ、自動的に選択されます。 ゴルフティーの刺しゅうは、クリップボード(Clipboard)でも見られるようになり、ここからもう一 度プロジェクトに貼り付ける事も、また他の 5D エンブロイダリーシステムモジュールに貼り付け る事もできます。
- 26. この刺しゅうコピーの上部にある、上下反転ハンドル(Flip Vertical) へをクリックします。刺しゅ うは上下に鏡に映ったように変化します。
- 27. この刺しゅうをクリック&ドラッグで左上の角に移動させます。
- 28. 複製(Duplicate) aをもう一度クリックし、新しいコピーの左にある、左右反転ハンドル(Flip

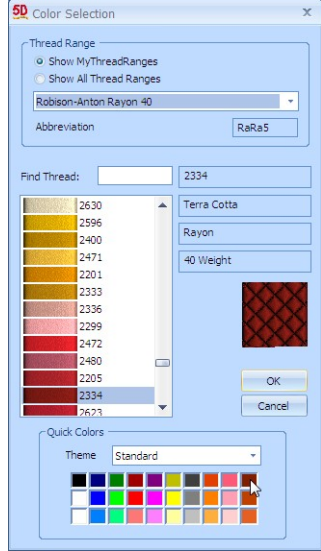

Horizontal) をクリックします。刺しゅうは左右に鏡に映ったように変化します。

- 29. クリック&ドラッグで、この刺しゅうを右上の角に移動させます。
- 30. 複製(Duplicate) 顔をクリックし、この最後のコピーの上下反転ハンドル(Flip Vertical) へのをクリ ックし、クリック&ドラッグで右下の角に移動させます。

## ゴルフクラブの刺しゅうを開く (Open the Golf Clubs Embroidery)

- 31. デザインを探す(Find Designs) みをクリックします。デザイン検索(Design Search)ダイアログが 開きます。
- 32. ファイル名(Filename)とメモ(Notes)のチェックボックスが選択されている(チェックが入ってい る)事を確認して下さい。
- 33. 文字を含む(Containing)のテキストボックスの中に、golf club (ゴルフクラブ) と入力し、検索 (Search)をクリックします。ゴルフクラブセットの刺しゅうが見つかります。

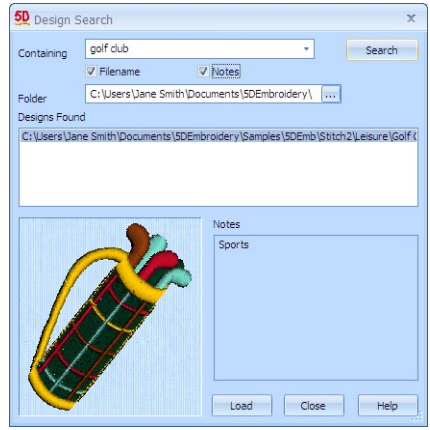

- 34. 読み込み(Load)をクリックし、ゴルフクラブの刺しゅうを作業エリアに出します。プロジェクトで 選択したゴルフクラブの刺しゅうは、カラーワークシートに糸が見えるように表示されます。
- 35. ワークシートの色の上に矢印ポインタを移動させ、しばらく静止させると糸の説明がポップアップ されます。全ての糸が、Sulky Rayon 40 です。

#### ゴルフクラブの色の変更 (Change the Golf Club Colors)

36. カラートーン(Color Tone)ボタンをクリックします。ゴルフクラブの刺しゅうがソースとプレビュ ー窓(Source and Preview panes)に表示されます。

カラートーン(Color Tone)を使って、色のレベルをここで修正したり、糸を希望する糸メーカーに 合わせます。

37. 糸メーカー(Thread Range)のドロップダウンリストで、下へスクロールし、Robinson-Anton Rayon 40 を選択します。結果はプレビュー(Preview pane)窓に表示されます。Sulky の糸はこの 糸メーカーの色に調整されます。

二つの糸メーカーの違いは、非常に微妙です。いくつかの糸メーカーの場合は、非常に違ったカラ ーバリエーションになります。

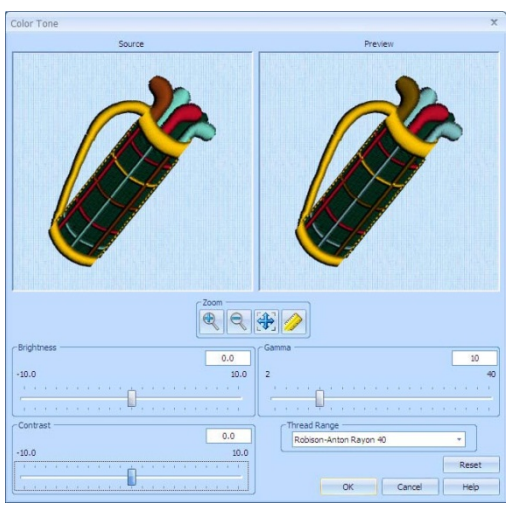

- 38. OK をクリックし、カラートーン(Color Tone)ダイアログを閉じます。現在の糸は Robinson-Anton Rayon 40 になっています。 デザインの中の個々の色を特別な糸に変更するには、色選択(Color Selection)ダイアログを使用し ます。
- 39. カラーワークシートのカラー2(Color 2)の薄い青(pale blue)をクリックします。
- 40. 色選択(Color Selection)ダイアログでは、全ての糸メーカーを表示する(Show All Thread Ranges) を選択します。
- 41. 糸メーカー(Thread Range)のドロップダウンリストを Robinson-Anton Metallic J40 まで上へス クロールします。糸番号(Thread)1006(Aluminum:アルミニウム)が強調されます。
- 42. OK をクリックし、ダイアログを閉じます。糸 2 は現在メタリックです。
- 43. カラーワークシートのカラー3(Color 3)の赤(red)をクリックします。
- 44. 色選択(Color Selection)ダイアログでは、糸メーカーを全て表示する(Show All Thread Ranges)を 選択し、Robinson-Anton Metallic J40 を糸メーカー(Thread Range)のドロップダウンリストから 選択します。
- 45. 糸リストの中の 1004 番(Copper:赤銅色)をクリックします。
- 46. OK をクリックしてダイアログを閉じます。

す。

- 47. カラーワークシートのカラー4(Color 4)の黄褐色(tan:タン)をクリックし、色選択(Color Selection) ダイアログで全ての糸メーカーを表示する(Show All Thread Ranges)をクリックします。 Robinson-Anton Metallic J40を糸メーカー(Thread Range)のドロップダウンリストから選択しま
- 48. 糸 1001(Gov't Gold:金色)をクリックしてから OK をクリックします。3 つ糸は現在メタリックにな っています。

# アイラブゴルフのレタリング (I Love Golf Lettering)

49.コントロールパネルの上にある文字(Letter)のタブをクリックします。

- 50. フォントの種類(Font Category)のドロップダウンリストから、ファンのグループ(Fun Category) を選択します。
- 51. フォントを表示する(View Font) すをクリックします。 フォントプレビューが表示されるまで、少し静止します。
- 52. フォント表示(Font View)の横にあるスクロールバーをクリック&ドラッグし、ファンのグループ (Fun Category)にある全てのフォントが見えるようにします。
- 53. リストの一番下に行き、最後のフォントをクリックします。上向き→キーを使い、フォントリスト の中を移動できます。選択したフォントの名前がフォントプレビューの下に表示されています。

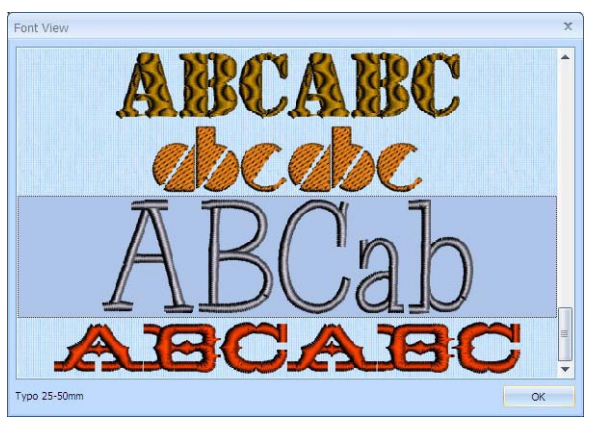

- 54. Typo 25-50mm を選択しました。OK をクリックするか、エンターキーを押します。選択したフォ ントが文字(Letter)のページに表示されます。
- 55. 文字(Letters)のボックスをクリックし、以下のテキスト(文字)を入力します。(図のように Ctrl + Enter (コントロールキーとエンターキーを同時に押す)で、改行します)。

I love golf <Ctrl + Enter>

I live golf <Ctrl + Enter>

I dream golf

- 56. サイズ(Size)は 25mm のデフォルト(初期設定)のままにしておき、線の種類(Line Type)が横列 (Horizontal Line) にセットされている事を確認して下さい。
- 57. 適応する(Apply)をクリックすると文字が作業エリアに表示されます。 文字は最初にゴルフクラブの刺しゅうの下に、選択された通りに表示されます。文字は左向きに整 列しており、青いハンドルが表示されます。これは一定のステッチ密度で実現されます。
- 58. 他の線の種類を試しますので、テキストを×で削除(Delete)します。
- 59. 上向きアーチ(Arch Over) の線の種類(Line Type)を選択し、再度適応(Apply)をクリックします。 再選択はしていないので、ゴルフクラブの刺しゅうの下に新しい文字は表示されません。
- 60. 文字を右クリックします。文字のプロパティ(Letter Properties)ダイアログが表示されます。ここ では、フォント(Font)と線の種類(Line Type)以外の設定を変更する事ができます。 文字の上で直接右クリックします。文字の外で右クリックを行った場合、ポップアップコンテキス トのメニューが表示されます。
- 61. ギャップ(Gap)を-30 に変更し、文字と文字の間を狭くします。
- 62. 列と列の間の空間を 1.1 にして狭めます。

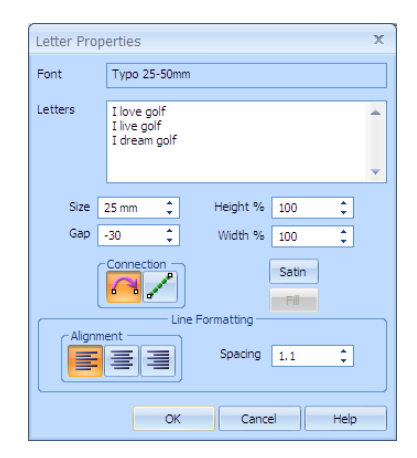

- 63. OK をクリックすると、作業エリアの文字が修正されます。
- 64. 文字のブロックをクリック&ドラッグすると、三つの「I」が左上の青の角から三番目の格子の線に 触れます。

必要があれば、Shift+Click(シフトキーを押しながらクリックする)で、ゴルフクラブの刺しゅ うを選択し、移動(ドラッグ)させて下さい。

- 65. 文字の右上の青いハンドルをクリックし、右に中央の格子の中央線が「I live golf」の「g」の所に 来るまで移動(ドラッグ)させます。
- 66. 文字を移動させ、「I live golf」の「g」の上の部分が格子線の水平の中心に来ます。 もう一つの方法として、文字のプロパティ(Letter Properties)ダイアログで文字幅(Width)を約 130%に設定しなおします。

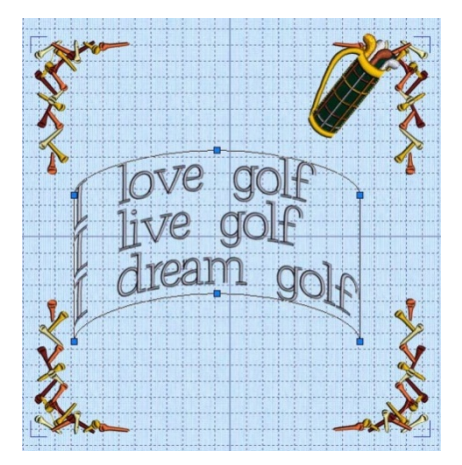

67. ゴルフクラブの刺しゅうを選択し、文字の最後の線の上に移動させます。 もしも、うっかり中心の回転 を移動させてしまった場合、選択ボックスの中を再度クリック&ド ラッグして下さい。

68. 円回転ハンドル(circular rotation handle)をクリック&ドラッグし、少しだけ上にあげて下さい。 回転ハンドルを動かすと、ゴルフクラブの図が回転の結果を表示します。ゴルフキャディのハンド ルが文字の最初の 2 行の「f」と並んだら、マウスボタンを離します。ゴルフクラブの回転が終了 します。

この結果に満足が行かない場合は、元に戻す(Undo) いをクリックし、最初からやり直して下さい。

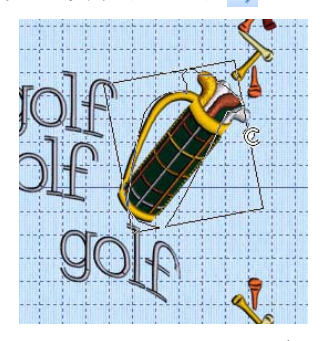

5D エンブロイダリーエクストラ(5D Embroidery Extra)をお持ちの場合 は、正確な回転を行える編集(Edit)ページを使う事をお奨めします。コン トロールパネルの編集(Edit)のタブをクリックします。編集(Edit)ページ

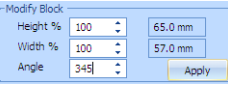

が選択されると、刺しゅうは 2 次元(2D)表示になります。フリーハンド選択(Freehand Select) を使ってゴルフクラブを選択し、角度調整(Angle)ボックスで角度を 345 度に調整します。適用 する(Apply)をクリックすると、ゴルフクラブが回転します。デザイン(Design)タブをクリックし ます。

- 69. ゴルフクラブをクリック&ドラッグで、ゴルフクラブが文字と上の角のゴルフティーの間に来るよ うに、上に移動させ、枠半分ほど左へ移動させます。
- 70. デザイン(Design)タブをクリックすると、文字が刺しゅうになります。

一旦文字が刺しゅうに変換されると、文字プロパティ(Letter Properties)ダイアログボックスでの 修正はできなくなります。

サイズハンドルは青から白に変わり(サイズ再調整(Resize)モード hmが選択されていない場合)、 回転ハンドルと反転ハンドルが使えるようになります。

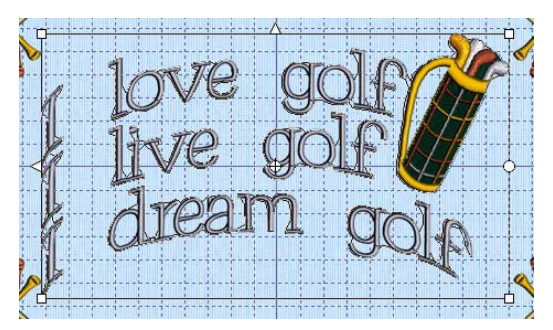

# 文字とクラブの結合 (Combining Lettering and Clubs)

- 71. 文字をクリックして選択します。カラーワークシートで、同じ糸が一度に各々の文字に対してリス トされている事を確認して下さい。
- 72. 色分類(ColorSort) はをクリックします。これは色の変更の回数を減らしますので、現在は一つの 糸だけが表示されています。
- 73. Ctrl+Click(コントロールを押しながらクリック)を使ってゴルフクラブと文字の両方を選択しま

す。選択(Selection)ボックスが両方の刺しゅうを囲み、カラーワークシートが見えるようになりま す。ゴルフティーは選択しないで下さい。

74. 全て結合する(Combine All) せの横にあるドロップダウン矢印をクリックし、結合を選択(Select Combine) せをクリックします。文字とゴルフクラブが1つの刺しゅうとして結合されます。 これ以降は、この刺しゅうをティーの枠から別々にコピーする事ができなくなります。重複を解除 します(Remove Overlap)のメッセージが、全ての重複箇所は自動的に解除されますというメッセ ージと共に表示されます。

## 新しいフォントの作成 (Create New Font)

- 75. コントロールパネル上の文字(Letter)のタブをクリックします。
- 76. クイックフォント・ウィザード(QuickFont Wizard) Fのアイコンをクリックすると、クイックフ ォント・ウィザードのフォント選択(Select Font)のページが表示されます。
- 77. フォント(Font)のドロップダウン矢印をクリックし、Trebuchet MS をフォントリストから選択し ます。このフォントの「A」の文字見本が表示されます。
- 78. スタイル(Style)が標準(Regular)になっている事を確認して下さい。また Western I (西洋式 I) が文字設定(Character Se)で選択されている事も確認して下さい。

Western I (西洋式 I)は、一般的な英文文字において文字、番号、句読法で最適な文字設定 (character set)です。

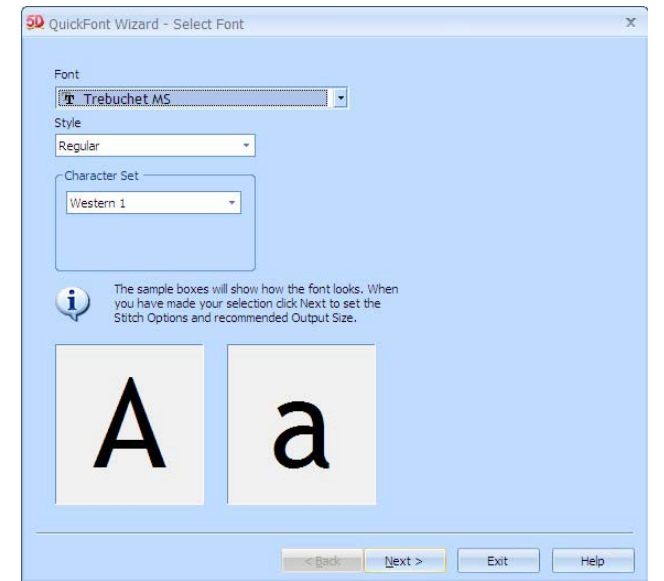

- 79. 次(Next)をクリックすると、ステッチオプションの設定(Set Stitch Options)のページが表示されま す。
- 80. ステッチタイプ(Stitch Type)を Fill に設定します。出力サイズの範囲(Output Size Range)の数値 が変わります。Fill は大きい文字のサイズに適切なステッチタイプです。
- 81. オプション(Option)のボタンをクリックすると、Fill の範囲(Fill Area)のオプションが表示されま す。
- 82. 標準 1 カテゴリ(Standard I Category)でパターン(Pattern)が 3 に、密度(Density)が 2 に設定され ている事を確認して下さい。

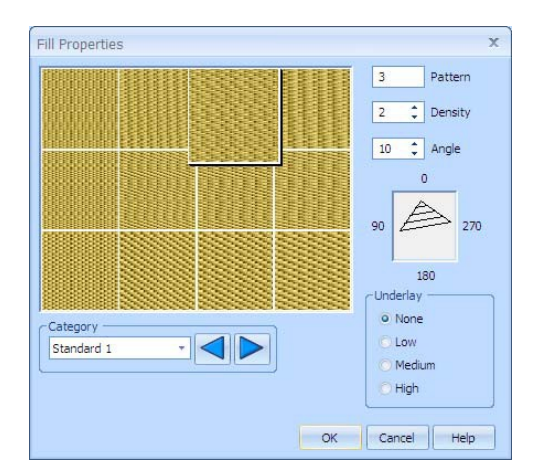

- 83. OK をクリックし、次にプレビュー(Preview)をクリックして、Fill のオプションがどのように文字 に反映されているかを確認します。
- 84. 無地の糸色(solid thread color)アイコン みをクリックすると、色選択(Color Selection)のダイアロ グボックスが表示されます。糸メーカー(Thread Range)を Robinson-Anton Rayon 40 に設定しま す。
- 85. 糸の検索(Find Thread)のボックスをクリックし、「2409」と入力します。糸色(Thread color)の 2409 番(Yellow Mist:イエローミスト)がリストの中から表示されます。OK をクリックすると、プレ ビュー画面が新しい糸色で更新されます。

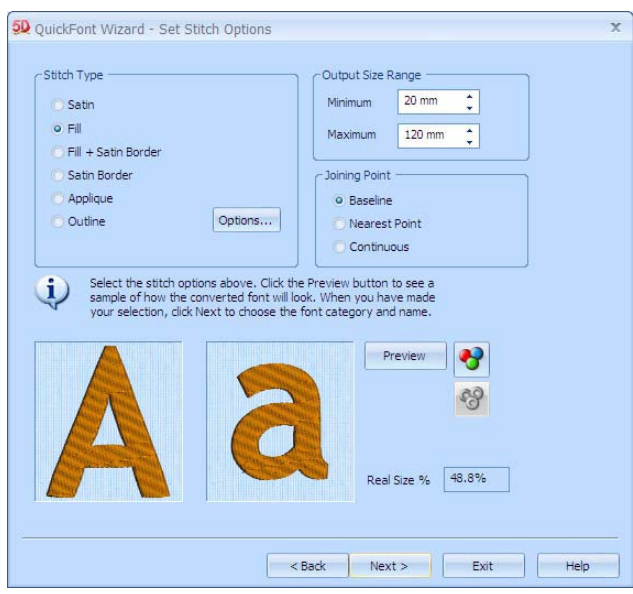

86. 結合点(Joining Point)が基準線(ベースライン:Baseline)になっている事を確認して下さい。基準 線(ベースライン:Baseline)は殆どの文字で推奨される設定です。 最短点(Nearest Point)は、小さいフォントを早い速度でステッチし、連結ステッチがトリムされず

に残る場合に推奨されます。連続(Continuous)は、小文字が入っているスクリプト(Script)フォン トの時に使用します。

87. 次へ(Next)をクリックします。ウィザードのフォント名の設定(Set Font Name)が表示されます。 フォント名(Font Name)は自動的に作成され、TrueType のフォント名を表示します。次にスタイ ル(Style)(標準の場合はレギューラー(Regular)の R)、ステッチタイプ(Stitch Type)(Fill の場合 は F)、そして、推奨するミリメーター単位での最少と最大のサイズが表示されます。その他の文 字連結(other letter combinations)は、違うタイプやステッチタイプの選択で使います。

88. 分類(Category)とフォント名(Font Name)は変更せずに、そのままにしておき、次(Next)をクリッ クします。フォントが作成され、ウィザードの印刷オプション(Print Option)のページが表示され ます。

必要に応じて、カタログを印刷する(Print Catalog)をクリックし、リファレンス(関連)シートを 印刷します。リファレンスシートには、フォントの詳細と新しいフォントの文字が表示されます。

89. 完了(Finish)をクリックし、クイックフォント・ウィザード(QuickFont Wizard)を閉じ、5D エン ブロイダリー(5D Embroidery)に戻ります。

## 新しいフォントで文字(レタリング)を作成する (Create Lettering With the New Font)

- 90. フォント分類(Font Category)のドロップダウンリストで、マイフォントの カテゴリ(MyFonts Category)を選択します。
- 91. フォントの Trebuchet MS\_R\_F\_20\_120 がフォントのドロップダウンリス トの下の方に出てきて、フォント画面のプレビューに表示されます。

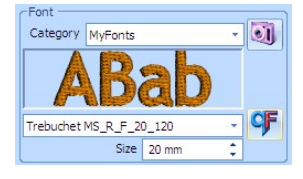

フォント表示(Font View)は自動的に新たに追加されたマイフォント(MyFont)を検出し、プレビュ ー表示します。

- 92. 文字(Letters)のボックスをクリックし、以下の 2 行の文字を入力します。 If only … <Ctrl + Enter> (コントロールキーを押したままエンターキーを押す) I could play golf
- 93. サイズ(Size)を 20mm に設定し、線のタイプ(Line Type)を横列(Horizontal Line)□に設定します。
- 94. オプション(Option)をクリックします。文字オプション(Letters Options)のダイアログが表示され ます。 文字オプション(Letter Options)のダイアログの各項目は、そのセッションで作成した文字での初

期設定オプションに設定されています。文字プロパティ(Letter Properties)のダイアログで選択し たレタリングのブロックを編集できます。

- 95. 高さ(Height)と幅(Width)の設定が 100%になっているのを確認して下さい。ギャップ(Gap)の設定 は、0、間隔(Spacing)は 1.2 に設定されている事も確認して下さい。
- 96. フィル(Fill)をクリックします。フィルプロパティ(Fill Properties)のダイアログが表示されます。 サテン(Satin)のボタンが灰色(入力ができない状態)になっている事を確認して下さい。このフォ ントにはサテンステッチが入っていません。

97. パターン(Pattern)のテキストボックスに「196」と入力します。 四角1カテゴリ(Square 1 Category)の中のパターン(Patter) 196 が表示されます。

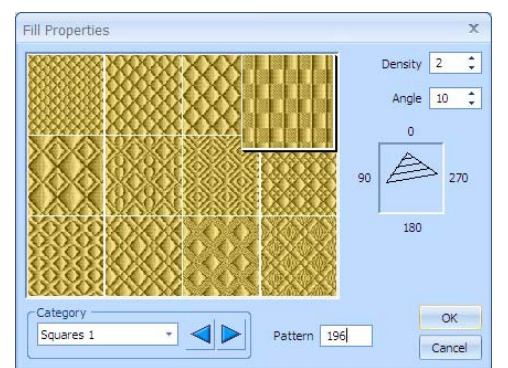

- 98. OK をクリックしフィルプロパティ(Fill Properties)のダイアログボックスを閉じます。
- 99. 配列(Alignment)を左(Left) 量から中心(Center) 量に変更します。

100. OK をクリックし、フィルプロパティ(Fill Properties)のダイアログボックスを閉じます。

101.適応する(Apply)をクリックすると文字が作業エリアに表示されます。

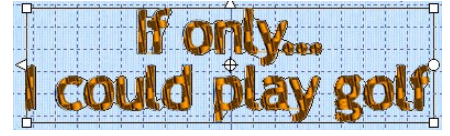

102.コントロールパネル上のデザイン(Design)のタブをクリックします。

103.色分類(Color Sort) おをクリックし、文字の糸色の番号を一色に減らします。

# 中心の刺しゅうを追加する (Add a Central Embroidery)

104.開く(Open) アのアイコンをクリックすると、開く(Open)のダイアログボックスが表示されます。 105.以下のフォルダをブラウズします(選択します)。

/Documents/5DEmbroidery/Sample/5DEmb/Stitch2/Leisure.

106.ファイル名「Golf Tees.vp3」の刺しゅうファイルをクリックし、開く(Open)をクリックします。 お使いのコンピューターにファイル拡張子(file extensions)が表示されない場合、vp3 の拡張子を 見る事ができません。

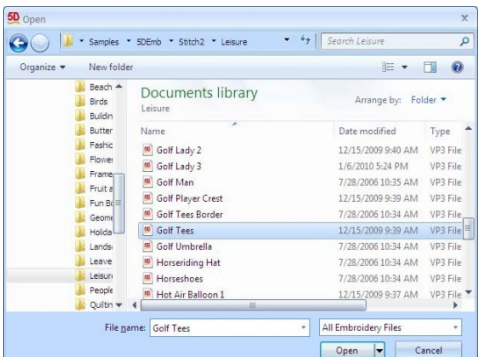

107.作業エリアに刺しゅうが表示されます。上の方の空いているスペースに刺しゅうをドラッグ(移動) させると、刺しゅうをはっきり見る事ができます。

108.デザイン(Design)のパネルの色調(カラートーン: Color Tone)をクリックします。

109.糸メーカー(Thread Range)のドロップダウンリストを下へスクロールし、Robinson-Anton Rayon 40 を選択します。糸はこの糸メーカーのものに変更されます。

110.OK をクリックし、色調(カラートーン:Color Tone)ダイアログを閉じます。現在の糸は Robinson-Anton Rayon 40 です。

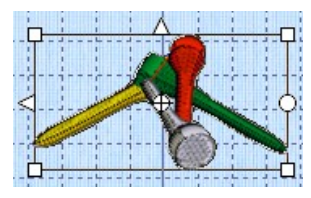

### 糸色の種類を減らす (Reduce Number of Thread Colors)

- 111.プロジェクト内の色の違いの数を減らすために、プロジェクトの他の部分にこの刺しゅうを合わせ ます。
- 112.糸の検索(Find Thread)ボックスをクリックし、「2340」と入力します。糸色 2340 番(パールグレ ー:Pearl Gray)がリストの中で表示されます。OK をクリックし、色を変更します。
	- この色は、「I love golf」の文字で使用した色です。
- 113.ワークシートの中でカラー2(color 2)(オレンジ:orange)を選択します。色選択(Color Selection) ダイアログが表示されます。
- 114.糸の検索(Find Thread)のボックスをクリックし、「2596」と入力します。糸色 2596 番(マリンゴ ールド:Marine Gold)がリストの中で表示されます。OK をクリックし、色を変更します。 この色は、ゴルフティーの枠で使用した色です。

## デザインを整列させる (Align the Designs)

- 115.「If only…」の文字をクリックし、上方向へドラッグ(移動)すると、「I love golf」のデザインの カーブに合わさります。
- 116.ゴルフティーのデザインを上方、「I love golf」の文字の上、格子 2 つ分くらいの位置に移動します。
- 117.Ctrl+Click(コントロールを押しながら、クリック)を使用して、3 つのデザインを選択します。 各々のデザインが選択ボックス(selection box)で囲まれます。(2 つの文字の枠とゴルフティー)
- 118.フープセンター(hoop Center) つの横にあるドロップダウン矢印をクリックします。中央揃え (Align Center) をクリックします。3 つの刺しゅうの中央が、プロジェクトエリアの中央に来 ます。
- 119.もしも、3 つのデザイン全ての、上下反転ハンドル(Flip Vertical) が中央の垂直格子線上で、中央揃いにならなければ、選択したデザ インのハンドルが格子と一列になるまで移動させます。 必要に応じて、矢印キーでデザインの位置を合わせて下さい。 お気づきと思いますが、選択したデザインは個々に反転や回転をさ せる事ができます。

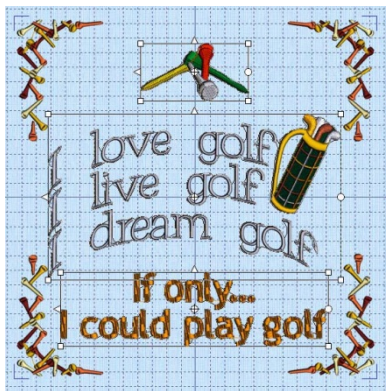

#### デザインの結合と色分類を行う (Combine and ColorSort the Design)

- 120.デザインのアレンジに満足していただけたら、全て結合する(Combine All) せをクリックします。 全てのデザインが一つの刺しゅうとして結合されます。
	- 作業エリアの全てのデザインが結合されましたので、今後は選択ツールの一つとして選択する必要 はありません。
	- もしも、プロジェクトエリアの外にデザインが残っていると、警告メッセージが表示され、デザイ ンの結合は行われません。クリック&ドラッグまたは、フープ内への移動(Move Into Hoop) のを 使い、全てのデザインをプロジェクトエリアに入れ、再度結合を行ってください。
- 121.色分類(ColorSort) :: をクリックします。色の種類は 18 色に減っています。
- 122.リアルな 3 次元表示(Realistic 3D) m をクリックします。実際のステッチのようにプロジェクトが 表示します。もっと鮮明にプレビューするには、背景ウィザード(Background Wizard)を使用して、 実際にステッチする前にバッグに表示します。
	- 背景ウィザード(Background Wizard)は、5D エンブロイダリーエクストラ(5D Embroidery Extra) でのみ使用できます。
	- 5D エンブロイダリー(5D Embroidery)をお持ちの場合は、25 ページのステップ 133 の「メモの編 集と保存(Edit Notes and Save)」を参照して下さい。

#### トートバッグの上でプロジェクトをプレビューする(Preview the Project on a Tote Bag)

- 123.メイン窓の左にある大きなウィザード・ツールバー(Wizards Toolbar)にある、背景ウィザード (Background Wizard) をクリックします。背景を選択する(Choose Background)のページが表示 されます。
- 124.「直前に保存したものを読み込む(Lard Previously Saved)」と「ガーメント(Garment)」を選択し、 次へ(Next)をクリックします。背景を読み込む(Load Background)のページが表示されます。
- 125.表示(Viewer)ダイアログボックスの中の表示(View) いをクリックし、ブラウズフォルダのアイコ ン(browse folder icon) こをクリックし、Garment/General/Tote bags/のフォルダをブラウズしま す。
- 126.OK をクリックするとフォルダの中の写真が表示されます。

矢印ポインタをサムネイルの上に置いてクリックをしなければ、写真の名前と画素数(ピクセル数, pixel)が表示されます。バッグの写真は「Yellow Tote Bag.gbg (黄色のトートバッグ)」です。

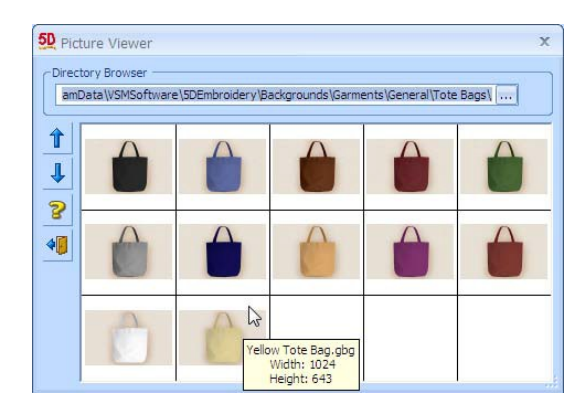

127.「Yellow Tote Bag(黄色のトートバッグ)」のサムネイルをクリックすると、写真が写真を選択す るページ(Choose Picture)に表示され、プレビューエリアの下に名前が表示されます。

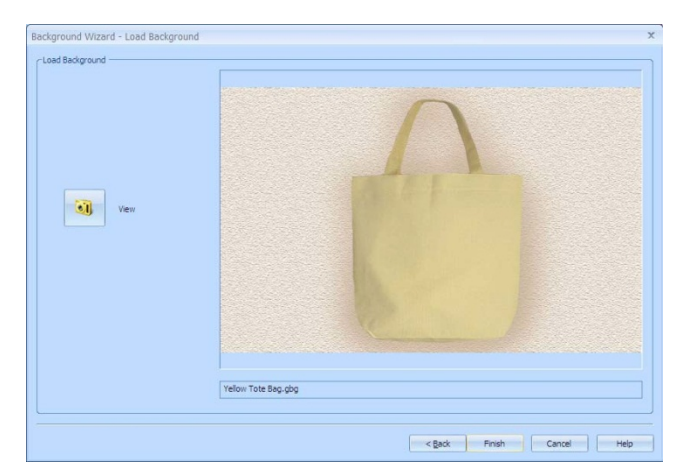

128.完了(Finish)をクリックし、ウィザードを閉じます。

バッグが作業エリアに表示され、刺しゅうがバッグの上に表示されていますが、位置がずれていま す。

129.背景の移動(Move Background) pをクリックします。ポインタが四方向矢印 余に変わります。

130.クリック&ドラッグします。背景が動き、刺しゅうの位置は変わりません。

131.バッグを動かし、刺しゅうが中央に来るようにします。

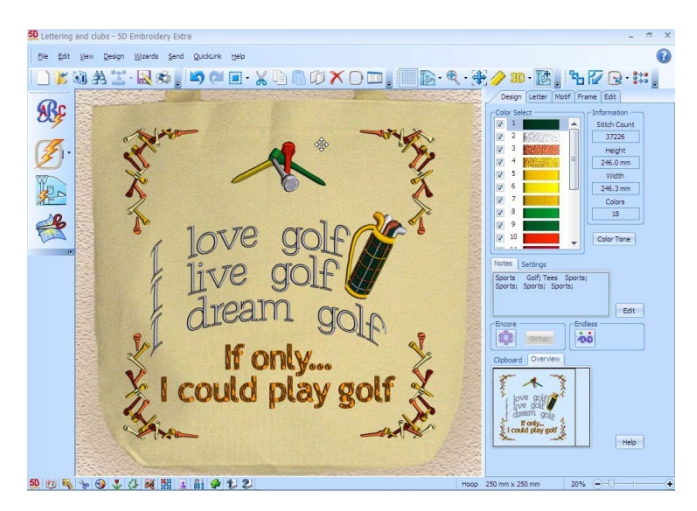

132.刺しゅうが希望する位置に来たら、右クリックし、背景の移動(Move Background)を解除します。

# メモの編集と保存 (Edit Notes and Save)

右にあるデザインパネル(Design panel)のメモ(Notes)と設定(Settings)の部分に、このプロジェクトで 刺しゅうに書き込んだメモが自動的に記入されています。いくつかのゴルフの刺しゅうが使われており、 繰り返しが行われています。

133.メモ(Note)の横にある編集(Edit)ボタンをクリックします。

134.メモ(Notes)ダイアログで、必要のないメモの文字(Notes text)を強調 (ハイライト)させ、削除します。スポーツ(Sports)、ゴルフ(Golf)、 ティー(Tees)の単語が一つずつになります。

刺しゅうのメモ(Notes)を活用しましょう。メモは探す(Find)や検索す る(Search)の機能を使って、いろいろな 5D エンブロイダリーシステ ムモジュール(5D Embroidery System modules)で、いつでも見つけ る事ができます。

135.OK をクリックし、メモ(Notes)ダイアログを閉じます。

- 136.設定(Setting)のタブをクリックします。刺しゅうで使用された文字の 情報が表示されます。
- 137.編集(Edit)をクリックし、設定情報(Settings information)をブラウズします。設定(Settings)ダイ アログが表示されます。

各々のテキストの完全情報であり、単語、フォント、サイズ、フォーマットが含まれています。こ の機能により、後半で文字を合わせる事が可能になります。

- 138.ここには不要な繰り返しはありませんので、キャンセル(Cancel)をクリックして、ダイアログの内 容を変更せずに閉じます。
- 139.名前を付けて保存(Save As) をクリックすると、名前を付けて保存(Save As)ダイアログボック スが表示されます。
- 140.保存する場所(Save In)ボックスでは、Documents/5DEmbroidery/MyDesigns をブラウズします。 保存形式(Save As Type)ボックスでは、.vp3 が選択されている事を確認して下さい。 推奨する刺しゅうの保存ファイルフォーマットは、.vp3 です。このフォーマットは糸色情報やメモ も保存します。
- 141.ファイル名(File Name)ボックスでは、名前を「Golf Club Tote Bag」に変更し、保存(Save)をクリ ックします。

#### プロジェクトのステッチ出力 (Stitch Out the Project)

5D エンブロイダリー(5D Embroidery)をお持ちで、大きいフープ(360mm x 350mm より大きい)をお 持ちでない場合は、エクササイズはここで終了になります。このテクニックを小さいフープの刺しゅう でご利用下さい。

142.リアルな 3D(Realistic 3D) 3Dの横にあるドロップダウン矢印をクリックし、3次元表示(3D View) をクリックします。

または、表示モード(View Mode)のアイコンを2度クリックします。最初に 2 次元画像が、次に 3 次元画像が表示されます。

# 143.背景(Background) pの横にあるドロップダウン矢印をクリックし、背景オフ(Background Off) をクリックします。

背景(Background)ボタンを 2 度クリックする事によって、同じ動作が行えます。この場合、背景 オフ(Background Off)に続き、背景をフェード(Fade Background)が表示されます。

144.スクリーンの下方にあるクイックリンク(QuickLink)ツールバーの 5D コンフィギュア(5D Configure) 解をクリックします。

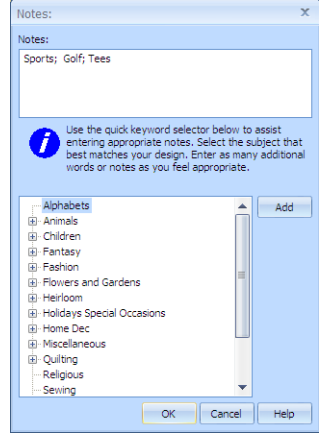

145.5D コンフィギュア(5D Configure)の中にある、ステッチ(Stitch)のタブをクリックします。

146.分割方法(Split Method)がインテリジェント(Intelligent)に、許容誤差(Tolerance)が 1mm に、フ ープの回転(Turnable Hoop)がアライメントステッチ(Alignment Stitches)になっている(チェック が入っている)事を確認して下さい。

- 147.OK をクリックし、5D コンフィギュア(5D Configure)を閉じます。
- 148.フープ(Hoop) つをクリックし、フープ選択(Hoop Selection)ダイアログボックスを開きます。
- 149.フープ選択(Hoop Selection)ダイアログボックスのフープサイズの入力(Enter Hoop Size)のチェ ックを外します。
- 150.フープグループ(Hoop Group)のドロップダウン矢印をクリックし、ユニバーサル(Universal)を選 択します。
- 151.フープサイズ(Hoop Size)のドロップダウン矢印をクリックし、360mm x 350mm (ユニバーサル マルチパートフープ 1: Universal Multipart Hoop1)を選択し、水平(Horizontal)を選択し、OK をクリックします。

デザインがミシンに転送される時に、自動的に回転します。

- 大きいマルチパートフープ(large multipart hoop)が無い場合は、メモ(note)の終わりの部分を参照 して下さい。
- 152.フープの中央(Center in Hoop) へをクリックします。
- 153.名前を付けて保存する(Save As) スをクリックし、名前を付けて保存する(Save As)ダイアログボ ックスの中に、このプロジェクトを「Golf Club Tote Bag Split」という名前で保存します。プロ ジェクトは刺しゅうのマルチパートとして保存されます。

分割直後はどちらのパーツも選択されません。

- 154.上部をクリックして選択します。選択した部分が選択ボックスで囲まれます。
- 155.分割で刺しゅうを 2 つの部分に切り離せたかどうかが確認できないため、スクリーンの上の部分を ほんの少しドラッグしてみます。

オリジナルの刺しゅうの位置により、分割される場所が変わります。

- 156.元に戻す(Undo) △をクリックし、分割した部分が元に戻る様にします。プロジェクトは、ステッ チの出力準備ができました。
- 157.文字やデザインを切り取っている場合、再度元に戻すいをクリックして、名前を付けて保存する (Save As)で行った分割に対応する準備を行います。刺しゅうをほんの少し動かし、再度保存しま す。
- 158.ファイル(File)、ページ設定(Page Setup)の順にクリックします。
- 159.概観(オーバービュー: Overview)で、印刷の概観(プリントオーバービュー: Print Overview) が 選択されている事を確認して下さい。スケール(Scale)がフープズームをフィットさせる(Hoop Zoom To Fit)を選択しているか、フープの格子を印刷する(Print Hoop Grid)が外してあるか、を確 認して下さい。
- 160.ワークシートで、デザインスケール(Design Scale)を 50%に設定し、格子(Grid)と全ての印刷情報 (Print Information)のボックスにチェックが入っている事を確認して下さい。OK をクリックしま す。
- 161.ファイル(File)、印刷プレビュー(Print Preview)の順にクリックします。メインスクリーンが印刷 プレビューと置き換えられます。

162.次ページ(Next Page)を 2 度クリックし、ワークシートの刺しゅうの部分を上から下まで確認しま す。 163.印刷(Print)をクリックし、ワークシートを印刷します。

5D エンブロイダリーエクストラ(5D Embroidery Extra)をお持ちの場合で、大きいマルチパートフー プが無い場合は、分割プロジェクト・ウィザード(Split Project Wizard)を使用して下さい。サイズが 250mm × 150mm を超えるフープをどの部分も削除せずに二つに分割する事ができます。85 ページ の「分割プロジェクト・ウィザード(Split Project Wizard)」を参照して下さい。

# 推奨する使い方 (Suggested Uses)

ゴルフトートバッグ(Golf Tote Bag) この刺しゅうをゴルフのトートバッグやその他のバッグに使用して下さい。

ゴルフタオル(Golf Towel)

ゴルフ愛好者のタオルへの刺しゅうとしてお使いください。

#### 薔薇とすみれ (Roses and Violets)

エクスプレスデザイン・ウィザード(ExpressDesign Wizard)、編集とサイズ変更(Editing and Resize)、 アンコール(Encore)、円形テキスト(Full Circle Text)、エクスプレスモノグラム・ウィザード (ExpressMonogram Wizard)、そしてミニデザイン(MiniDesigns) (240mm x 150mm)

このエクササイズでは、エクスプレスデザイン・ウィザード(ExpressDesign Wizard)を使って、絵か ら自動的に刺しゅうを作成します。編集機能(Edit)を使い、二つの小さなデザインを新しい刺しゅうか ら作成し、アンコール(Encore)を使用して繰り返し、八角形を作ります。文字の作成とスペルチェッカ ーを使用しスペルを修正します。

二つの文字の組み合わせをエクスプレスモノグラム・ウィザード(ExpressMonogram Wizard)を使用し て、側面の飾りとして追加します。ミニデザイン(MiniDesigns)の機能を使ってペアのハートを作成し、 構図を完成させます。

デザインをプロジェクトの背景の織物の上に表示し、全ての刺しゅうを結合し、色を整理します。メ モを追加し、完成した刺しゅうを.vp3 フォーマットで保存し、ワークシートを印刷します。

#### デザインを自動的に作成する (Create a Design Automatically)

- 1. フープ(Hoop) つをクリックすると、フープ選択(Hoop Selection)ダイアログが表示されます。
- 2. フープサイズの入力(Enter Hoop Size)が選択されていない事、方向(Orientation)が横(水平: Horizontal)になっている事を確認して下さい。
- 3. フープグループ(Hoop Group)のドロップダウン矢印をクリックし、ユニバーサル(Universal)を選 択します。
- 4. フープサイズ(Hoop Size)のドロップダウン矢印をクリックし、240mm x 150mm ユニバーサルラ ージフープ 2(Universal Large Hoop 2)を選択して OK をクリックします。
- 5. プレファレンス(Preferences) コをクリックします。格子のサイズ(Grid Size)を 10mmに設定しま す。スペルをチェックする(Check Spelling)が選択されていて、言語(language)が英米(English US) になっている事を確認して下さい。OK をクリックします。
- 6. エクスプレスデザイン・ウィザード(ExpressDesign Wizard)アイコン の横にあるドロップダウ ン矢印をクリックし、長方形に合わせる(Fit to Rectangle) のをクリックします。ポインタが長方 形作成ポインタいに変化します。(もう一つのオプション区は、刺しゅうを現在選択しているフー プに合わせる時に使用します)

エクスプレスデザイン・ウィザード(ExpressDesign Wizard)は 5D エンブロイダリーエクストラ (5D Embroidery Extra)でのみ使用できます。5D エンブロイダリー(5D Embroidery)をお持ちの場 合は、Documents/5DEmbroidery/Samples/5DEmb/Stitch から「薔薇とすみれ(Rose and Violets.vp3)」を読み込み、33 ページのステップ 31 へお進みください。

7. 作業エリアの中心から始めます。クリック&ドラッグで長方形を描きます。縦はきっちり格子 8 個 分、横は最少で格子 8 個と半分にします。

8. マウスボタンを離すと、エクスプレスデザイン・ウィザード(ExpressDesign Wizard)のデザインタ イプの選択(Choose Design Type)のページが表示されます。 長方形が正しく作れずにやり直す場合は、エクスプレスデザイン・ウィザード(ExpressDesign Wizard)が表示された時に取り消し(Cancel)をクリックし、ステップ6からやり直して下さい。

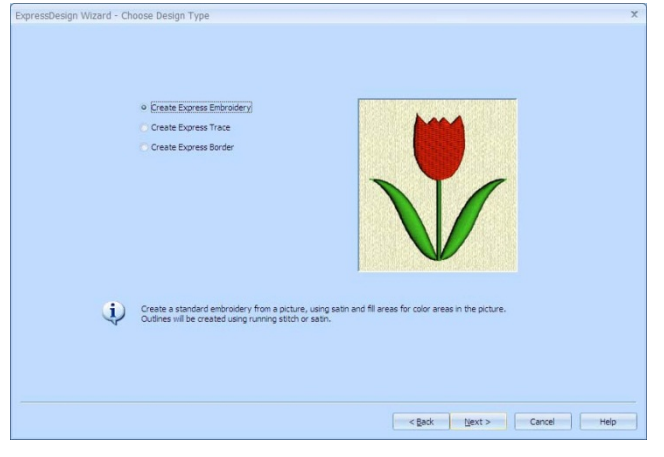

9. エクスプレス刺しゅうを作成する(Create Express Embroidery)を選択したままにして、次(Next) をクリックします。写真の選択(Choose Picture)のページが表示されます。

# 写真を選択し、加工する (Select and Process a Picture)

- 10. 写真を表示する(View Picture) すをクリックすると、ビューワーが表示されます。
- 11. ビューワー(Viewer)ダイアログボックスのフォルダをブラウズする(browse folder)ための、点が 3 つのアイコン ーをクリックします。
- 12. Documents/5DEmbroidery/Samples/5DEmb/Pics のフォルダをブラウズします。

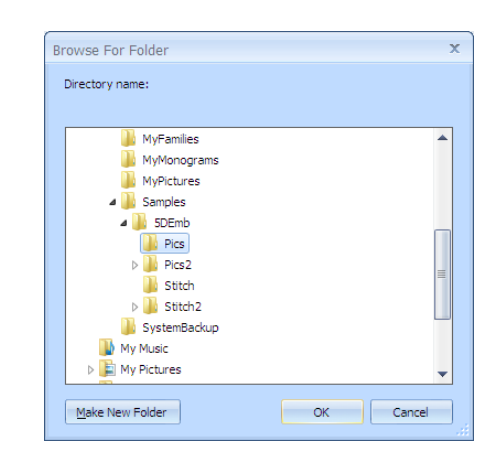

13. OK をクリックします。フォルダの中の写真が表示されます。

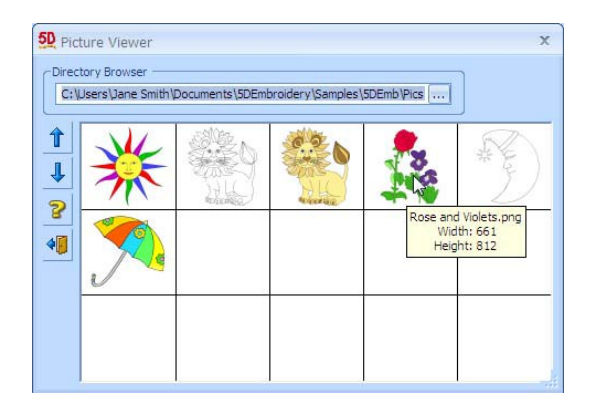

矢印ポインタをサムネイルの上に置き、クリックをしなければ、写真の名前、画素数(ピクセル数) でのサイズが表示されます。写真の名前は、「薔薇とすみれ(Rose and Violets.png)」です。

- 14. 「薔薇とすみれ(Rose and Violets)」のサムネイルをクリックすると、写真の選択(Choose Picture) のページに写真が読み込まれます。名前はプレビューエリアの下に表示されます。
- 15. 次へ(Next)をクリックすると、写真を回転する(Rotate Picture)のページが表示されます。
- 16. 回転の必要はありませんので、次へ(Next)をクリックします。トリミング(Crop Picture)のページ が表示されます。

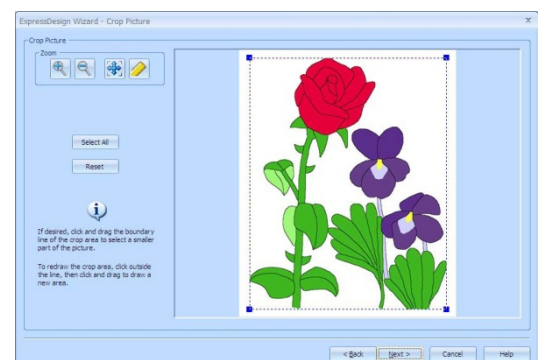

- 17. トリミングの線(crop line)が、余白を可能な限り取り外すように自動的に表示されます。この場合 は白の背景部分です。トリミング線による修正は不要ですので、次へ(Next)をクリックします。色 を減らす(Reduce Colors)のページが表示されます。
- 18. この写真の色は自動的に 9 色が選択されます。この写真の場合、検出された 9 色全てを使用する事 をお奨めします。修正は必要ありません。 他の写真の場合、選択された色の数を増やしたり減らしたりすることができます。番号の横にある 上下矢印をクリックするか、ボックスの中でクリックして希望する番号を入力します。
- 19. 次へをクリックすると、糸色の選択(Choose Thread Colors)のページが表示されます。

# 糸メーカーと背景の選択 (Select Thread Range and Background)

- 20.全てこのメーカーに変更する(Change All To)のボックスの中にある、糸メーカー(thread range)が、 Robinson-Anton Rayon 40 になっていない場合、端にあるドロップダウン矢印をクリックし、 Robinson-Anton Rayon 40 を選択して下さい。
- 21. リストの中から暗い緑(darker green)をクリックします。現在 Robinson-Anton Rayon 40 に合わせ ているので、2738 番(Pro Erin)になります。
- 22. 糸の変更(Change Thread)をクリックすると、色選択(Color Selection)ダイアログが表示されます。
- 23. 糸メーカー名(thread range name)の所にあるドロップダウン矢印をクリックすると、マイ糸メー カー(My Thread Ranges)が表示されます。

マイ糸(My Threads)は、サンプルのメーカーで、個人の糸箱同様に色々なメーカーの色々な糸が 含まれています。マイ糸(My Threads)はマイ糸メーカー(My Thread Ranges)と全ての糸メーカー の糸(all manufacturers' thread ranges)の一番上にあります。

必要に応じて、追加のマイ糸メーカー(My Threads ranges)を別のプロジェクト用に作成し、5D コンフィギュア(5D Configure)の糸マネージャー(Thread Manager)を使ってリストの順番を変更 します。

24. 糸の色合い(thread shads)リストから、RaRT4-79052 (アイリッシュグリーン: Irish Green)を選 択します。OK をクリックし、リストから糸色を選択します。糸色プレビューの緑も変更されます。 この新しい糸色はまだらです。しかし、糸色プレビュー(Thread Color Preview)は最初の色のみ表 示します。

メインの糸メーカーが選択された後は、写真のあらゆる個々の色をあらゆる色の糸で合わせる事が できるようになります。ただし、全てこのメーカーに変更する(Change All To)で新しい糸メーカー が選択された場合は、全ての特別糸(custom thread)の合わせが失われます。

- 25. 背景色において、大きな白い四角形において背景は白が検出されます。白の背景色は必要ないので、 自動背景色削除(Automatically Remove Background Color)をクリックし、このオプションを選択 します。背景色の白は、糸色プレビュー(Thread Color Preview)のチェックに置き換えられ、ステ ッチが無い事を表示します。
- 26. 白の余白がすみれの下に小さくまだ残っている事に注意して下さい。「全ての背景の色を削除する (Remove all background color areas)」のオプションを選択すると、チェックのパターンに置き換 えられます。

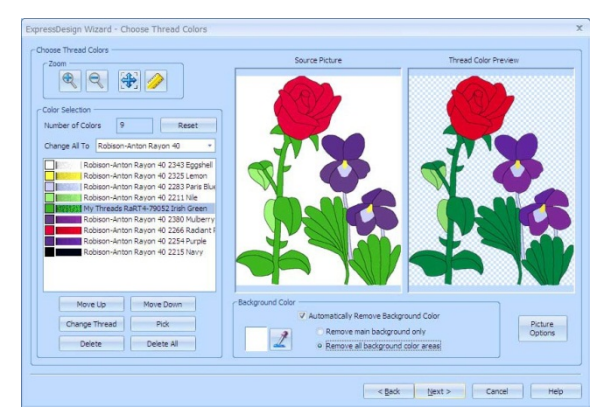

27. 次へ(Next)をクリックすると、布とステッチタイプのオプション(Fabric and Stitch Type Option) のページが表示されます。

# 布の選択、ステッチプレファレンスと刺しゅうの完了 (Choose Fabric, Stitch Performances and Finish the Embroidery)

28. 布(Fabric)が織物(Woven)に設定されている事とデザインの下縫い(Design Underlay)に設定され ている事を確認して下さい。好みのステッチタイプ(Preferred Stitch Type)のスライダーを右一杯 に移動させます。

布(Fabric)を織物(Woven)に設定するのは、この織物のタイプが完成した刺しゅうをステッチする 布になる可能性が高いためです。好みのステッチタイプ(Preferred Stitch Type)のスライドを動か し、葉がサテン(satin)又はサテンスタイルフィル(satin style fill)で作成されている事を確認して下 さい。

刺しゅう作成プロセスでは、選択した布(fabric)に合うように調整を行います。デザインの下縫い (Design Underlay)を選択し、刺しゅう全体の下にステッチが提供されるようにし、また他の範囲 にも自動的に下縫いされるようにします。

29. 次へ(Next)をクリックします。刺しゅう作成の進展状況が表示され、次にデザインプレビュー (Design Preview)のページが表示されます。完成した刺しゅうが選択した布の上に表示されます。 ステッチ数と寸法が、作成した長方形の大きさに従って、少しずつ変化します。

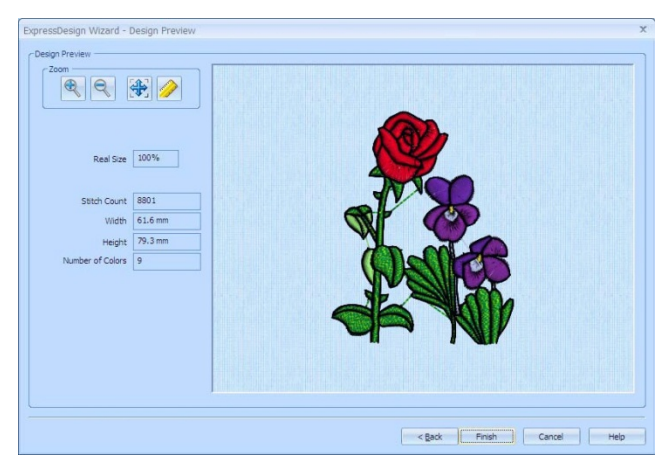

30. 完了(Finish)をクリックすると、刺しゅうは、長方形が描かれた作業エリアに移動します。

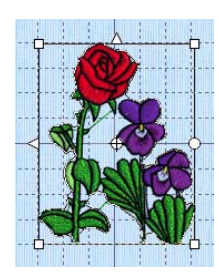

# メモを追加し、保存する (Add Notes and Save)

- 31. 必要に応じて、刺しゅうの上でクリックして刺しゅうを選択し、フープの中央へ移動(Center in Hoop) いをクリックします。デザインはフープの中心に移動します。
- 32. コントロールパネルにあるメモ(Notes)のタブを選択し、編集(Edit)をクリックします。メモ(Notes) ダイアログが表示されます。
- 33. メモ(Notes)ダイアログでは、クイックキーワード・セレクターを使い、キ ーワードの「花と庭(Flowers and Gardens)」を追加します。
- 34. 見出しの隣にある、プラスの印をクリックして、その他のオプション(more options)を表示させ、キーワードの「薔薇(Roses)」をリストから追加しま す。
- 35. キーワードの後ろのテキストボックスの中をクリックし、「Floral(フロー ラル)」と「Violets(すみれ)」という文字を入力します。

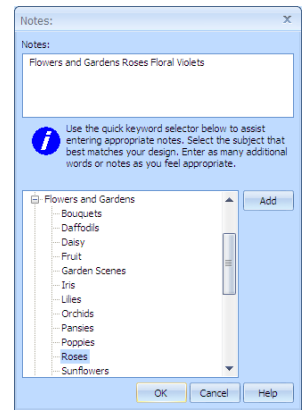

- 36. OK をクリックし、メモ(Notes)ダイアログを閉じます。
- 37. 名前を付けて保存(Save As) をクリックすると、名前を付けて保存(Save As)ダイアログボック スが表示されます。
- 38. 保存する場所(Save In)のボックスで、Documents/5DEmbroidery/MyDesigns のフォルダをブラウ ズします。保存形式(Save As Type)ボックスでは、.vp3 を選択します。 刺しゅうの保存で推奨されるファイルフォーマットは、.vp3 です。この形式は糸色情報とメモ (Notes)も保存します。
- 39. ファイル名(File Name)のボックスでは、名前を「Rose and Violets (薔薇とすみれ)」に変更し、ク リックして保存します。

#### すみれの花の部分を編集する (Edit Violet Head)

エクスプレスデザイン・ウィザード(ExpressDesign Wizard)は 5D エンブロイダリーエクストラ(5D Embroidery Extra)でのみ使用できます。

5D エンブロイダリー(5D Embroidery)をお持ちの場合は、「Violet Head.vp3(すみれの花)」を Documents/5DEmbrodiery/Samples/5DEmb/Stitch から読み込んでください。そのまま 35 ページの ステップ 52 の「すみれのサイズ変更と色の変更(Resize Violet and Change Color)」へお進み下さい。

- 40. 編集(Edit)のタブをクリックします。刺しゅうが2次元で表示されます。ステッチは糸ではなく、 線で表示されます。
- 41. コントロールパネルの下にある、ズームバー(Zoom Bar)にあるスライダー 130% <del>○ ○</del> をズームレベルがだいたい 130%になるところまでクリック&ドラッグし、薔薇の一番近くにある すみれの花の部分にズームインします。または、プラス のアイコンをクリックします。拡大倍率 が 10%ずつ大きくなります。

必要に応じて、ズームバー(Zoom Bar)の上にあるオーバービュー(Overview)のタブをクリックする と、(または、スクロールバーを作業エリアの右下に合わせると)すみれの花を作業エリアの中央 に持って来る事ができます。

- 42. フリーハンド選択(Freehand Select) ひをクリックします。
- 43. すみれの花の部分の周りをクリック&ドラッグで選択します。選択ボ ックス(selection box)が花ビラの周りに表示されます。
- 44. コピー(Copy) しをクリックします。クリップボード(Clipboard)のタ ブをクリックして、すみれの花の部分がクリップボード・ブロック (Clipboard Block)に表示されているのを確認します。
- 45. 新規(New)□をクリックします。薔薇とすみれの保存に関する警告メ ッセージが表示されます。

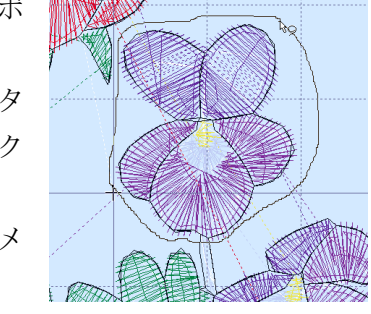

- 46. フリーハンド選択(Freehand Select)の直前に保存していますので、No をクリックします。空白の 作業エリアが表示されます。
- 47. デザイン(Design)のタブをクリックします。次に貼り付け(Paste) ■をクリックします。
- 48. デザインが選択されている事を確認して下さい。次にフープの中央(Center in Hoop) にをクリッ クします。すみれがフープの中央に来ます。
- 49. 名前を付けて保存する(Save As) スをクリックすると、名前を付けて保存する(Save As)ダイアロ

グボックスが表示されます。

- 50. 保存する場所(Save In)ボックスで、Documents/5DEmbroidery/MyDesigns をブラウズします。保 存形式(Save As Type)ボックスでは、フォーマットの.vp3 が選択されているか確認します。
- 51. ファイル名(File Name)ボックスでは、名前を「Violet Head(すみれの花の部分)」に変更して保 存(Save)をクリックします。

#### すみれのサイズ変更と色の変更 (Resize Violet and Change Color)

- 52.サイズ変更(Resize) <sub>に</sub>をクリックします。すみれの花を選択したボックスのハンドルが青に変わり、 デザインサイズが変更された場合もステッチの密度が一定に保たれている事を表示します。
- 53. ズームバー(Zoom Bar)を使い、花の頭の部分を拡大します。
- 54. ステッチ数(Stitch Count)がデザインパネル(Design panel)に表示されている事を確認して下さい。
- 55. コントロール(Ctrl)キーを押したままで、右下にあるハンドルを上にドラッグします。一つの格子 の四角が 3 分の一ほど小さくなるようにします。23mm を 16mm にします。 デザインパネル(Design panel)の中の高さ(height)と幅(Width)の情報を参考として使います。 コントロールキー(Ctrl)キーを使うと、刺しゅうのサイズ変更の際、本来の比率を保持します。
- 56. ステッチ数(Stitch Count)が減っている事を確認して下さい。 サイズ変更モード(Resize mode)では、刺しゅうが小さくなるとステッチ数が少なくなります。ス ケールモード(Scale mode)(白いハンドル)の場合は、ステッチ数は変わりません。スケールモー ドで縮小または拡大した刺しゅうは、濃く(または薄く)なります。
- 57. フープの中央(Center in Hoop) こをクリックし、名前を付けて保存(Save As) いをクリックします。 名前を付けて保存(Save As)ダイアログボックスが表示されます。
- 58. 保存する場所(Save In)ボックスでは、Documents/5DEmbroidery/MyDesigns のフォルダをブラウ ズします。保存形式(Save As Type)ボックスでは、フォーマットの.vp3 が選択されているか確認し ます。
- 59. ファイル名(File Name)ボックスでは、名前を「Violet Head Small(すみれの花の部分 小)」に 変更して保存(Save)をクリックします。
- 60. カラートーン(Color Tone)をクリックし、カラートーン(Color Tone)ダイアログボックスのブライト ネス(Brightness:明るさ)を 3.5 に設定します。花のすみれ色が白っぽくなり明るくなります。
- 61. 糸メーカー(Thread Range)に関しては、最初の糸(Original Thread)から変更する必要はないので、 OK をクリックします。小さな明るい花が作業エリアに表示されます。
- 62. 右にあるカラーワークシートでは、二つの白に近い色とライラックの色があります。ポインタをこ れらの色に合わせ、ツールチップが読めるようにします。糸が繰り返されます。
- 63. 色の分類(ColorSort) おをクリックします。ライラック色の色合いのみになります。 二つの艶消しの色は混ぜる事ができません。最初のは下縫いで、デザイン全体に使われます。
- 64. 名前を付けて保存する(Save AS) をクリックすると、名前を付けて保存する(Save As)ダイアロ グボックスが表示されます。
- 65. 保存する場所(Save In)ボックスでは、Documents/5DEmbroidery/MyDesigns をブラウズします。 保存形式(Save As Type)ボックスでは、フォーマットの.vp3 が選択されているか確認します。
- 66. ファイル名(File Name)ボックスでは、名前を「Violet Head Small Bright(すみれの花の部分 小の明るい色)」に変更して保存(Save)をクリックします。
67. 新規(New) □をクリックし、作業エリアのデータを消去します。

#### 薔薇の花の部分を作成する (Create a Rose Head)

編集(Edit)のタブは 5D エンブロイダリーエクストラ(5D Embroidery Extra)のみにて有効です。 5D エンブロイダリー(5D Embroidery)をお持ちの場合は、「Rose Head.vp3(薔薇の花)」のファイル を Documents/5DEmbroidery/Samples/5DEmb/Stitch から読み込んで、ステップ 81「薔薇の花のサ イズ変更」へお進みください。

- 68. ファイルメニュー(File menu)で Rose and Violets.vp3(薔薇とすみれ)を最近のファイル(Recent Files)リストの下の方から選択して下さい。フープの中央(Center in Hoop) にをクリックします。
- 69. 編集(Edit)タブをクリックします。刺しゅうが2次元(平面)で表示されます。
- 70. ズームイン(Zoom In) もをクリックします。ポインタがズームインポインタ gに変わります。
- 71. 薔薇の花の部分を囲むように長方形をクリック&ドラッグで描き、マウスボタンを離します。
- 72. 多角形を選択(Polygon Select) をクリックします。
- 73. 薔薇の花の部分の周りと花弁の底にある3つの緑色のガクを選択する ように、ポイントをクリックします。選択ボックスが花の部分に表示 されます。
- 74. コピー(Copy) るクリックします。クリップボード・ブロック (Clipboard Block)に薔薇の花が表示されます。

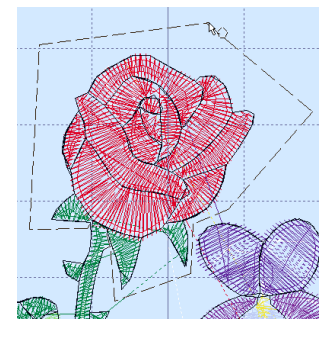

- 75. 新規(New)□をクリックします。空白の作業エリアが表示されます。 薔薇とすみれの保存に関する警告メッセージが出た場合は、無視して 下さい。
- 76. デザイン(Design)タブをクリックし、次に貼り付け(Paste) をクリックします。
- 77. 必要に応じて、薔薇の花をクリックして選択し、フープの中央(Center in Hoop) にをクリックし ます。薔薇の花がフープの中央に来ます。
- 78. 名前を付けて保存(Save As) をクリックすると、名前を付けて保存(Save As)ダイアログが表示 されます。
- 79. 保存する場所(Save In)ボックスでは、Documents/5DEmbroidery/MyDesign のフォルダをブラウ ズます。保存形式(Save As Type)ボックスでは、フォーマットの.vp3 が選択されているか確認しま す。
- 80. ファイル名(File Name)のボックスで、名前を「Rose Head(薔薇の花)」に変更し、保存(Save)を クリックします。

#### 薔薇の花のサイズ変更 (Resize the Rose Head)

- 81. 薔薇の花の周りの選択ボックスに白いハンドルがある場合は、サイズ変更(Resize) もをクリックし ます。ハンドルが青に変わります。
- 82. 編集(Edit)タブをクリックします。
- 83. 見える部分からブロックを作成する(Make Block from Visible Area) をクリックし、修正ブロッ ク(Modify Block)で、高さ(Height)と幅(Width)を 65%に減らします。適応する(Apply)をクリック し、デザイン(Design)タブをクリックします。

編集(Edit)タブは 5D エンブロイダリーエクストラ(5D Embroidery Extra)のみで使用できます。 5D エンブロイダリー(5D Embroidery)をお持ちの場合は、ズームイン(zoom-in)し、コントロール (Ctrl)キーを押したまま右下のハンドルを約1格子分ドラッグして、刺しゅうのサイズを 3 分の 1 ほど小さくします。高さをおよそ 31mm から 20mm にします。高さ(Height)と幅(Width)の結果を デザインパネル(Design panel)で確認します。

- 84. フープの中心(Center in Hoop) にをクリックします。
- 85. 名前を付けて保存する(Save As) スをクリックし刺しゅうをマイデザイン(MyDesigns)のフォル ダに、「Rose Head Small(薔薇の花小)」として.vp3 のフォーマットで保存します。
- 86. カラートーン(Color Tone)ダイアログのカラートーン(Color Tone)をクリックし、明るさ (Brightness)を 4.0 に設定します。薔薇が明るい色になります。
- 87. 糸メーカー(Thread Range)のドロップダウンリストを下へスクロールし、Robinson-Anton Rayon 40 を選択します。糸はこのメーカーの物に変更されます。OK をクリックします。 この作業で、エクスプレスデザイン・ウィザード(ExpressDesign Wizard)で選択したマイ糸 (MyThread)のツイストグリーンの糸から、違う糸を使うようにします。
- 88. 名前を付けて保存(Save As) スをクリックし、刺しゅうをマイデザイン(MyDesign)のフォルダに 「Rose Head Small Bright (薔薇の花小・明るい)」として、.vp3 のフォーマットで保存します。
- 89. サイズ変更(Resize) <sub>Pa</sub>をクリックすると、解除されます。薔薇の花の選択ボックスのハンドルは 白に戻ります。 デザインを少し修正するには、サイズ変更(Resize)モードよりもスケール(Scale)の方が通常は推奨 されます。

## フープ内でのアンコール (Encore in Hoop)

- 90. 新規(New) きクリックします。空の作業エリアが表示されます。
- 91. ファイル(File)メニューの中から、最近のファイル(Recent Files)の中の下の方にある Rose and Violes.vp3 (薔薇とすみれ)を選択します。フープの中央(Center in Hoop) へをクリックします。 リストの中に見つからない場合は、デザイン表示(View Designs) いを使い、マイデザイン (MyDesigns)のフォルダから読み込みます。
- 92. ファイル(File)メニューの最近のファイル(Recent Files)リストから、「薔薇の花小明るい(Rose Head Small Bright)」と「すみれの花小明るい(Violet Head Small Bright)」を読み込みます。 スクリーン上の二つの刺しゅうの位置と選択の順番は、アンコール(Encore)を使う上では重要では ありません。
- 93. コントロールキーを押したままクリックして(Ctrl + Click)、二つの小さな 刺しゅうを選択します。 各々の刺しゅうは各々の選択ボックスで囲まれます。

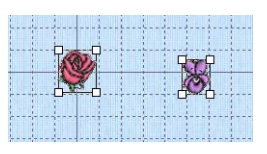

94. アンコール(Encore) まをクリックします。アンコール(Encore)ダイアログが 表示されます。

95. タイプ(Type)ではフープ(Hoop)を選択します。角を削除する(Remove Corners)と近いグループ (Group Similar)が選択されていない(チェックが入っていない)事を確認して下さい。 複数の重複する刺しゅうをアンコール(Encore)する場合は、近いグループ(Group Similar)を使う事 をお奨めします。

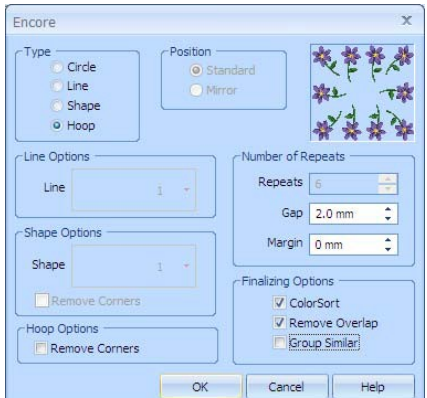

- 96. ギャップ(Gap)が 20mm に、余白(Margin)が 0mm に設定されている事を確認して下さい。
- 97. OK をクリックしてプレビューを見ます。花のデザインがフープの縁の周りに表示されました。角 には薔薇が表示されています。

アンコール(Encore)の中にあるフープ(Hoop)またはシェイプ(Shape)オプションを使用する時は、 最初に読み込んだ刺しゅうが角に配置されます。違う刺しゅうが角に来た場合は、エスケープキー (Esc)を押してアンコール(Encore)をキャンセル(cancel)します。デザイン(Design)メニューのレイ アウトの順番(Layout Order)で、刺しゅうの順番を好きなように置き換える事ができます。67 ペ ージの「レイアウトの順番(Layout Order)」をご参照下さい。

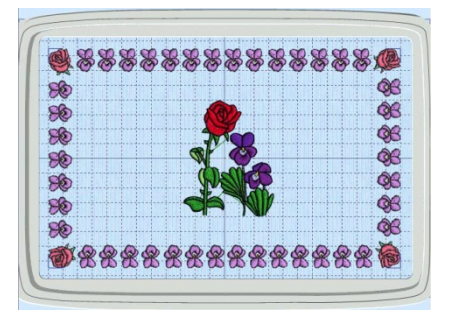

フープ(Hoop)でのアンコール(Encore)、またはシェイプ(Shape)でのアンコール(Encore)では、最 大 2 つのデザインを選択する事ができます。より多くのデザインを使用する場合は、先に結合して おきます。

#### シェイプでのアンコール (Encore in a Shape)

98. アンコール(Encore)の中のセットアップ(Setup)ボタンをクリックします。アンコール(Encore)ダイ アログが再度開き、アンコールの設定変更ができるようになります。

セットアップではアンコールの設定を右クリックで終了させる前に、変更する事ができます。

99. タイプ(Type)ではシェイプ(Shape)を選択します。シェイプオプション(Shape Option)の中のシェ イプ 5(Shape 5:Octagon 八角形)をドロップダウンリストから選択し、OK をクリックしてプレビ ューを見ます。

角の薔薇の間にすみれが 2 つになり、デザインはフープのステッチエリアより大きくなります。

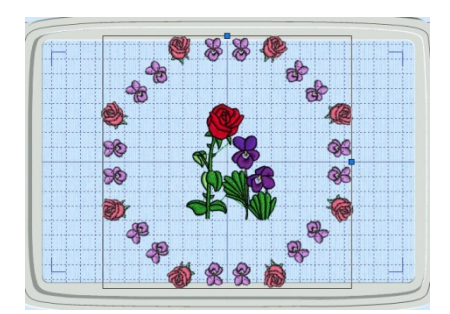

100.右の青いハンドルをクリック&ドラッグし、上の青いハンドルもクリック&ドラッグします。する とアンコールの形がフープの中の青のコーナーの内側に収まります。枠にあるすみれの数が 2-3 個、または 4 個になりました。

デザインのサイズが違う場合、繰り返しの数が変わって来ます。必要に応じて調整して下さい。

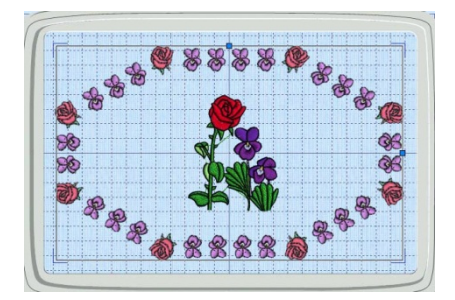

101.右クリックをするとアンコール(Encore)の設定が繰り返し刺しゅうを作成する機能として使われ ます。アニメーションが表示され、色が分類されます。 刺しゅうの上のハンドルは白になります。

## 文字による円の作成 (Create a Circle of Lettering)

102.タブキー(Tab)を押し、薔薇とすみれのデザインを選択します。

103.コントロールパネル(control panel)の文字(Letter)のタブをクリックします。

104.フォントの種類(Font Category)のドロップダウンリストで、モダンカテゴリ(Modern Category) を選択します。

105.フォントを表示(View Font) いをクリックします。

フォントプレビューが出てくるまで、少し時間がかかります。

109.サイズ(size)が 8mm に設定されている事を確認して下さい。

107.4 番目のフォントまでリストをスクロールダウンします。フォントプレビュー(Font Preview)に Electra 8-25mm が表示されます。

108.OK をクリック(または、エンターキーを押す)して、フォントを選択し ます。プレビューパネルのフォントエリアに文字が表示されます。

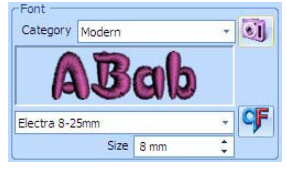

フォントの初期設定サイズは一番小さい物になっています。この場合は、 8mm です。

110.文字(Letter)ボックスをクリックし、以下の文字を入力します。(表示の通りに、行を増やす時は Ctrl + Enter (コントロールキーを押しながらエンターキーを押す)を行って下さい。) Roses are Red<Ctrl + Enter>

Vilets are Blue

111.「Vilets」に赤い下線が引かれている事に注意して下さい。これはスペル チェッカーがこの単語を認識できないという意味です。この場合は、綴り

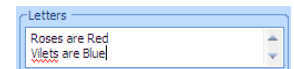

が間違っています。「Vilets」の単語の上で右クリックするとポップアップメニューが表示されます。 ポップアップメニューの一番上に「Vilets」の文字に対する修正文字のリストが表示されます。リ ストの中の正しい綴りである「Violets」をクリックします。スペルが修正され、赤い下線が消えま す。

112.全円(Full Circle) をクリックし、次に適応する(Apply)をクリックします。文字が薔薇とすみれ の刺しゅうの周りに配置されます。

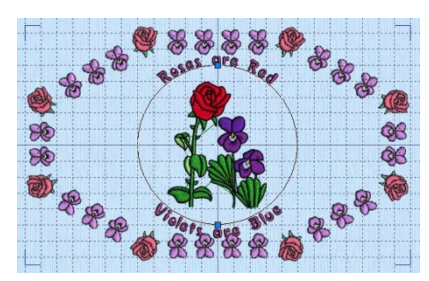

刺しゅうが選択された場合、円形の文字はその刺しゅうの周りに配置されます。線の文字は間に配 置されます(または、二つの選択された刺しゅうの間に配置されます)。刺しゅうが選択されてい なければ、文字は作業エリアの中央に初期設定の大きさで配置されます。刺しゅうが選択されてい ない場合は、削除(Delete) ×し、再度文字を適用(Apply)させます。

113.文字には、円の修正を行うために青のハンドルがあります。上のハンドルをクリック&ドラッグし、 格子の 4 分の 1 ほど下へ動かします。文字は中央の薔薇とすみれと外側の花の環の間にフィットし ます。

下のハンドルも動きを合わせますので、文字は円の中にあることに注意して下さい。必要に応じて、 Shirt + Click(シフトキーを押したままクリック)して、薔薇とすみれを選択し、矢印キーを軽く 叩いて上に移動させます。

Shift + Click(シフトキーを押したままクリック)を使い、刺しゅうの下の方と他の刺しゅうを選 択する事ができます。

もう一つの方法としては、キーボードのタブ(Tab)を使います。タブ(Tab)キーを叩くと一つ一つの 刺しゅうが順に選択されます。希望の刺しゅうが選択されるまで、キーを叩きます。

#### 文字の糸色の変更 (change the Text Thread Colors)

114.デザイン(Design)タブをクリックします。文字が選択された刺しゅうに変換されます。

- 115.コントロールパネル(control panel)に、文字に対して一文字づつ、また文字の間に色情報がある事 を確認して下さい。現在、全て同じピンク色の糸になっています。スクロールバーを利用してリス トの下方を表示すると、色番号 11、12、13 があります。
- 116.色 11 の上に矢印ポインタを置いて、少し待ちます。赤(Red)の R が強調されます。糸色バー(thread color bar)をクリックすると色選択(Color Selection)ボックスが表示されます。
- 117.糸メーカー名(thread range name)のドロップダウン矢印をクリックすると、マイ糸メーカー(My Thread Ranges)のリストが表示されます。リストの一番上にあるマイ糸(My Threads)をクリック します。
- 118.リストの中の糸番号 RaMJ5-1009(赤;Red)をブラウズし、選択します。または、糸を見つける(Find

Thread)ボックスで RaMJ5-1009 と入力します。

この糸はマイ糸(My threads)に糸メーカーRobinson-Anton Metallic J40 から追加されました。ど のような糸でも標準の糸メーカーからマイ糸(My Threads)に追加する事ができます。またオリジ ナルの糸メーカーは糸番号の前にある略称で表示されます。

- 119.OK をクリックすると、文字 R の赤(Red)はメタリックの赤い糸に変更されます。
- 120.色 12 と 13 を順々にクリックし、マイ糸(My Threads)から RaMJ1009(Red)に変更します。全て の「Red(赤)」はメタリックの赤い糸に変更されました。 必要に応じて、クイックカラー(Quick Colors)を使うと赤(Red)の文字を素早く赤に、青(Blue)の文
	- 字を青に変更する事ができます。そして、色分類(ColorSort) おを使用した後に、三つの残りの単 色をステップ 120、121、123 にリストされている希望する色に変更します。
- 121.カラーワークシートをスクロールダウンすると、色 26、27、28、29 があります。一つ一つクリッ クし、RaMJ5-1012(Blue:青)にマイ糸(My Thread)から変更します。単語「Blue(青)」は全てメ タリックブルーに変わりました。
- 122.色分類(ColorSort) おをクリックします。文字は3色の変更に減らされました。
- 123.残りのピンク色(pink)をクリックします。色選択(Color Selection)ダイアログボックスの全ての糸 メーカーを表示(Show All Thread Ranges)をクリックし、Robinson-Anton Rayon Vari 40 をドロ ップダウンリストから選択します。
- 124.糸 2345(3CC Rose:薔薇)をリストから選択し、OK をクリックします。

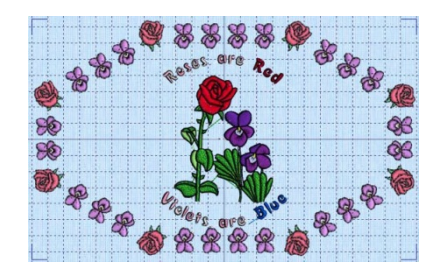

### モノグラムをサイドピースと一緒に追加する (Add a Monogram with Side Pieces)

- 125.メイン画面の左側にある、大きなウィザードツールバー(Wizards Toolbar)の中の、エクスプレスモ ノグラム・ウィザード(ExpressMonogram Wizard) & をクリックします。スタイル選択(Choose Style)のページが表示されます。
- 126.スタイル選択(Choose Style)ではモノグラム(Monogram)が選択されている事を確認し、A のボッ クスに「C」、B のボックスに「S」と入力します。
	- 「C」を入力すると、自動的に次の文字の位置が強調されます。
- 127.「C」を削除し、C のボックスは空白のままにします。

C のボックスを空白にすると枠(envelope)の選択が変更されます。現在は、二文字用の枠が表示さ れています。

128.文字下の小(Small)ボックスのチェックボックスは、全部チェックを外してください。チェックを 外すことにより、二つの文字の大きさが同じになります。 枠の選択が再度変更されます。

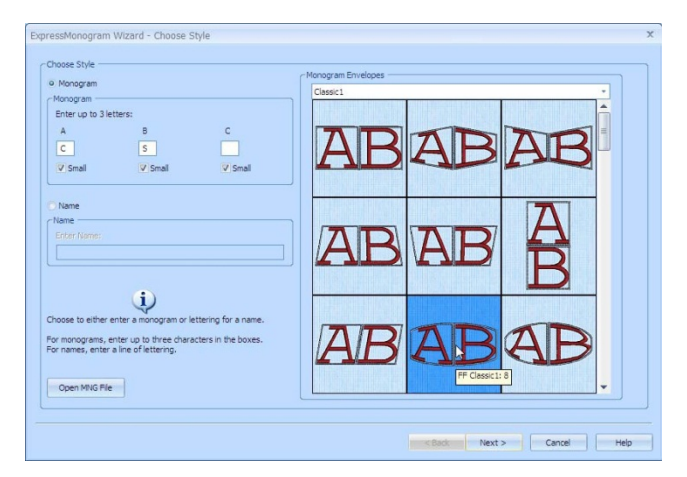

129.モノグラム枠(Monogram envelopes)のドロップダウンリストは、クラシック 1(Classic 1)を選択し たままにし、3 列目の 2 段目の枠を選択します。名前は FF Classic 1: 8 です。

サムネイルの上に矢印ポインタを置き、しばらくクリックせずにそのままにすると、枠の名前が表 示されます。

名前はクラシック 1(Classic 1)のグループの 8 つの枠いっぱいに表示されます。

130.次へ(Next)をクリックします。フル文字オプション(Full Letter Options)のページが表示されます。 131.空間(Spacing)1 と空間(Spacing)2 がともに 2mm に設定されている事を確認して下さい。

132.フォントカテゴリ(Font category)が Classic Monogram になっている事も確認して下さい。

これらは、初期設定で、プログラムを開ける度に使われます。事前にこのセッションで名前やモノ グラムの作成をされていた場合は、元に戻して下さい。

- 133.フォント表示(View Font) 図を使用するか、ドロップダウンリストを使って、SQUARE SERIF UCM 10-30MM を選択して下さい。
- 134.フォントサイズは 20mm のままにしておきます。

エクスプレスモノグラム・ウィザード(ExpressMonogram Wizard)では、フォントのサイズは真ん 中になっています。

135.矢印ポインタを糸色ボックス(Thread Colors box)の赤い糸の上に動かすと、ポップアップ説明が表 示されます。

136. 赤い糸の色をクリックし、糸メーカー (Thread Range) のドロップダウンリストから Robinson-Anton Rayon 40 を選択します。

137.クイックカラー(Quick Colors)の薄い黄色(pale yellow)(一番下の段の6 番目の色)をクリックします。2461(小麦色)が選択されました。OK をクリックし、色選択(color selection)ボックスを閉じます。

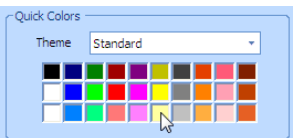

138.フル文字オプション(Full Letter Option)ページでは、次へ(Next)をクリックします。フレーム (Frames)、飾り(Flourishes)、縁(Borders)のページが表示されます。

小文字を使用していない場合は、小文字オプション(Small Letter Options)のページは表示されま せん。

- 139.「フレームまたは飾りを選択する(Select a frame or flourish)」を選択し、次へ(Next)をクリック します。フレームと飾り(Frames and Flourishes)のページが表示されます。
- 140.フレームと飾り(Frames and Flourish)のドロップダウンリストの上から、サイドピース(Side Pieces)を選択します。
- 141.カテゴリ(categories)の下の方のドロップダウンリストから、オーナメンタル 1(Ornamental 1)を 選択します。
- 142. 2段目 2 列目 (No.5) のサイドピースをクリックします。

このサイドピースの大きさは、中です。コーナーとサイドピースの大きさは、3 種類から選ぶこと ができます。サイズは固定されておらず、文字の大きさと相対します。

フレームと飾りは 3 つのスタイルがあります。四角形(square)、ポートレート:縦長書式(portrait)、 ランドスケープ:横長書式(Landscape)です。

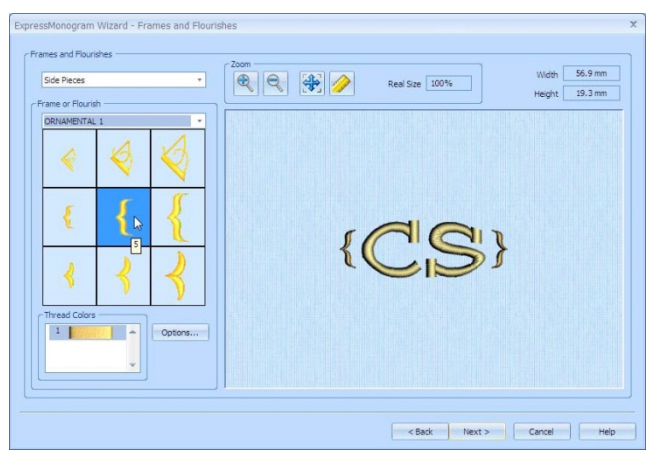

143.次へ(next)をクリックします。デザインプレビュー(Design Preview)のページが表示されます。 144.完了(Finish)をクリックし、ウィザードを閉じます。重複計算の削除のため、少し間がかかり、デ

ザインは色分類(ColorSorted)されます。モノグラムが作業エリアに表示されます。

モノグラムが選択されなかった場合は、クリックするか、タブ(Tab)キーを使って選択して下さい。 145.モノグラムを右にドラッグします。サイドピースの中心の点が水平の格子線の真ん中に来るように します。

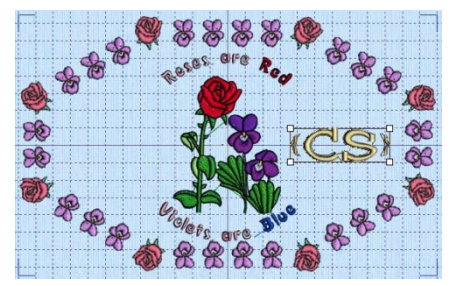

このズームレベルでは、反転(flip)や回転(rotation)ハンドルが表示されません。必要に応じてズー ムイン(Zoom in)し、左右反転(Flip Horizontal)を使用してデザインを整列させます。

## ハート♡のミニデザインを追加する (Add a Heart MiniDesign)

146.コントロールパネルのモチーフ(Motif)タブをクリックします。

- 147.ミニデザイン(MiniDesign)のエリアで、ドロップダウンリストから Heart 2 (ハート2) を選択し ます。
- 148.3 列目の 3 段目にあるハートのデザイン番号 9 をクリックします。選択し たデザインが強調されます。
- 149.オプション(Option)で、サイズ(Size)をチェックし、35mm に設定し、OK をクリックします。

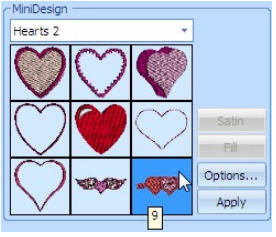

150.適応する(Apply)をクリックします。ハートのミニデザイン(MiniDesign)が作業エリアに表示され ます。やや大きく見えますが、回転させるとフィットします。

ハートのミニデザイン(MiniDesign)にはコーナーに青のハンドルがあります。反転(flip)や回転 (rotation)のハンドルはミニデザインであり、刺しゅうに変換されていないためありません。

他のタブ、文字、ミニデザイン、フレームに移動した場合は、刺しゅうに変換されます。

151.デザイン(Design)のタブをクリックすると、ハートが刺しゅうに変換されます。

刺しゅう上のハンドルは、今度は白になります。

152.刺しゅうを動かし、矢の尻尾の部分が水平の格子線の中央で、縁にある二つのすみれの間に来るよ うにします。

矢印キーを使い、少しずつこの位置に移動させます。

153.クリック&ドラッグで、回転ハンドルを上げます。回転ハンドルを動かすと、ハートの輪郭線が移 動後の結果を表示します。矢印が薔薇の花の部分を指している時に、マウスボタンを離します。ハ ートが回転します。

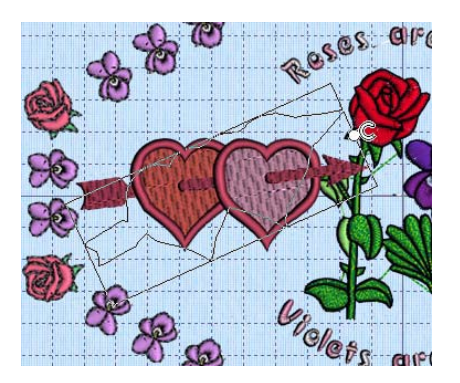

- 154.矢印キーを使い、ハートの刺しゅうの位置を少しずつ調整し、枠と薔薇の花の間に入れます。
- ポインタをカラーワークシート上のハートの刺しゅうの糸の上に置きます。糸は Robinson Anton-Rayon 40 です。
- 155.カラートーン(Color Tone)をクリックします。カラートーン(Color Tone)ダイアログの明るさ (Brightness)を 3.0 に設定します。ハートの刺しゅうが赤からピンクに変わります。
- 156.糸は既に Robinson-Anton Rayon 40 になっていますので、糸メーカー(Thread Range)の変更の必 要はありません。OK をクリックします。

#### 結合し、背景で表示する (Combine and View on a Background)

- 157.全て結合する(Combine All) まをクリックします。全てのデザインが一つの刺しゅうとして結合さ れます。
- 158.色分類(ColorSort) :: をクリックします。色数が減少されます。
- 159.リアルな 3D(Realistic 3D) 30 <sub>をクリック。</sub>プロジェクトが表示され、ステッチの出力のように表 示されます。より鮮明なプレビューを見る場合は、背景ウィザード(Background Wizard)を使って、 ステッチの出力の前に生地の上に表示してみます。

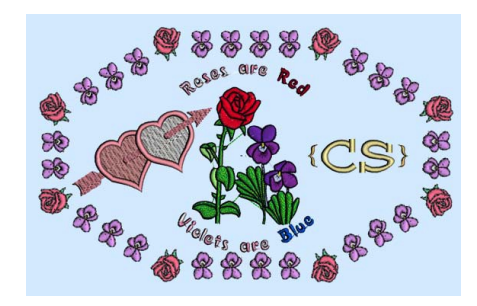

背景ウィザード(Background Wizard)は 5D エンブロイダリーエクストラ(5D Embroidery Extra) のみで使用できます。

5D エンブロイダリー (5D Embroidery)をお持ちの場合は、46 ページのステップ 166、「保存と印 刷(Save and Print)」へお進みください。

160.メインウィンドウの左にある大きなウィザードツールバー(Wizard Toolbar)の中の、背景ウィザー ド(Background Wizard) をクリックします。 背景ウィザード(Background Wizard)の背景を選択する (Choose Background) のページが表示さ

れます。

- 161.「直前に保存したファイルを読み込む」と「生地」を選択し、次へ(Next)をクリックします。背景 の読み込み(Load Background)のページが表示されます。
- 162.表示(View) 面をクリックし、ビューワー(Viewer)ダイアログボックスの中のフォルダをブラウズ するアイコン をクリックし、Fabrics/RJRFabrics/House&Garden/をブラウズします。

163.OK をクリックすると、フォルダの中の写真が表示されます。

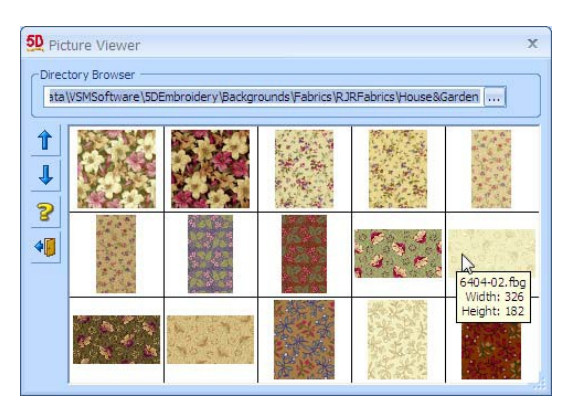

164.生地(fabric)6404-02 をクリックします。写真ビューワーが閉じます。

165.完了(Finish)をクリックし、ウィザードを閉じます。刺しゅうが生地の上に表示されます。

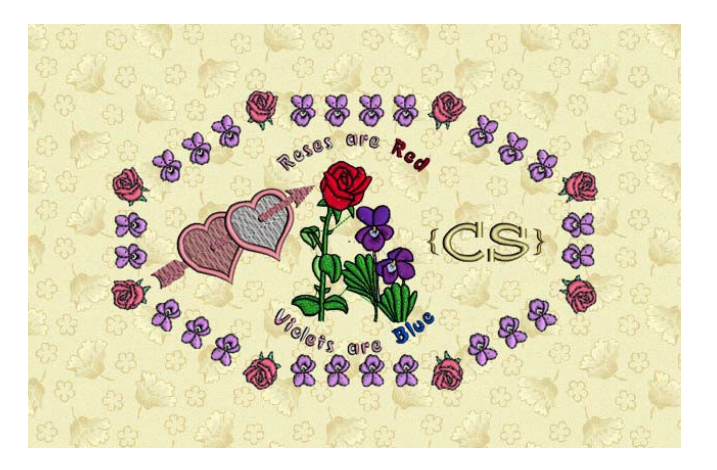

## 保存と印刷(Save and Print)

- 166.名前を付けて保存する(Save As) スをクリックすると、名前を付けて保存する(Save As)ダイアロ グボックスが表示されます。
- 167.保存する場所(Save In)ボックスで、フォルダ Documents/5DEmboridery/MyDesigns をブラウズ します。保存形式(Save As Type)ボックスでは、.vp3 が選択されていることを確認してください。 168.ファイル名(File Name)ボックスで、名前を「CS Flower Valentine (CS お花のバレンタイン)」

に変更し、保存(Save)をクリックします。

169.ファイル(File)、ページ設定(Page Setup)の順にクリックします。 170.オーバービュー(Overview)では、印刷オーバービュー(Print Overview)が選択されている事を確認

- します。スケール(Scale)がフープズームでフィット(Hoop Zoom to Fit)に設定されている事、フー プ格子も印刷する(Print Hoop Grid)の選択がされていない事を確認して下さい。
- 171.ワークシートでは、デザインスケール(Design Scale)が 75%に設定されている事を確認してくださ い。また格子(Grid)と全ての印刷情報(Print Information)のボックスにチェックが入っている事も 確認して下さい。OK をクリックします。

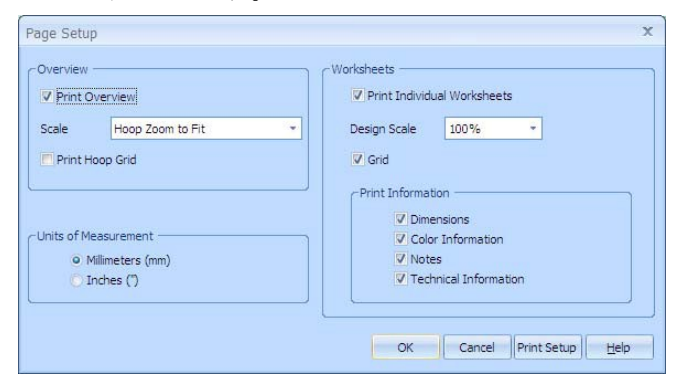

- 172.ファイル(File)、印刷プレビュー(Print Preview)の順にクリックします。メインスクリーンが印刷 プレビューに切り替わります。
- 173. 2 ページ表示 (Two Page) をクリックし、オーバービューとワークシートの最初のページが見え るようにします。
- 174.次ページ(Next Page)をクリックし、ワークシートの残りを見ます。

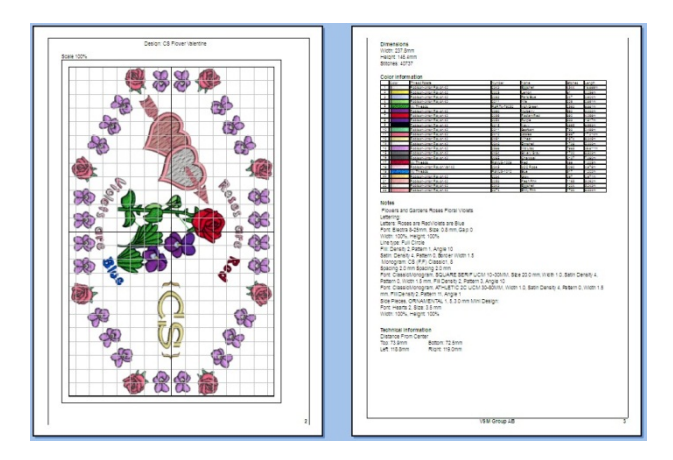

文字やモノグラムの設定情報は自動的に追加されます。

175. 1 ページ表示(One Page)をクリックし、表示を 1 ページ表示に戻します。 176.印刷(Print)をクリックし、ワークシートを印刷します。

# お奨めの使い方 (Suggested Uses)

バレンタインカード

この刺しゅうをバレンタインカードに使用します。

# テーブルクロス (Dressing Table Runner)

この刺しゅうをテーブルクロスに使います。

#### モノグラムのナプキン (Monogrammed Napkin)

背景ウィザード、エクスプレスモノグラム・ウィザード(名前とモノグラム)、モチーフ、アンコール、 ミニデザイン、フレーム(580mm x 580mm) (Background Wizard, ExpressMonogram Wizard (Name and Monogram), Motifs, Encore, MiniDesigns and Frames (580mm x 580mm)):

このエクササイズでは、背景ウィザードを使用してナプキンを点で表示します。エクスプレスモノグラ ム・ウィザードを使用して名前を飾り文字で作成します。モチーフタブを使用し、小さなデザインを3 つ、新しい刺しゅうとして作成します。次にアンコールで繰り返し、曲線を作ります。ミニデザインを 複製し、アンコールで円の中で繰り返します。複製したデザインを中心に加えます。フレーム機能を使 い、アンコールしたモチーフを囲みます。

エクスプレスモノグラム・ウィザードを使い、ナプキンの角にトラディショナルな 3 文字のモノグラム を飾り文字で追加します。デザインをリアルモードで表示し、全ての刺しゅうを結合させ、色の分類を 行います。メモを追加し、完成した刺しゅうを vp3 のフォーマットで保存します。分割プロジェクト・ ウィザードを使用し、ミシンのフープへの刺しゅうの出力準備を行います。オーバービューとテンプレ ートを印刷し、プロジェクトを完成します。

#### フープを選択し、背景を読み込む (Select a Hoop and Load a Background)

- 1. フープ(Hoop) つをクリックすると、フープ選択(Hoop Selection)ダイアログボックスが表示されま す。
- 2. フープサイズの入力(Enter Hoop Size)をクリックします。幅(Width)、高さ(Height)ともに 580mm と入力します。OK をクリックします。プロジェクトの寸法が作業エリアに表示されます。 これは、プロジェクトのためのデザインサイズであり、ステッチとして出力する実際のフープサイ ズではありません。
- 3. メインウィンドウの左にある、大きなウィザードツールバー(Wizards Toolbar)の背景ウィザード (Background Wizard) をクリックします。背景ウィザード(Background Wizard)の背景の選択 (Choose Background)のページが表示されます。

背景ウィザード(Background Wizard)は 5D エンブロイダリーエクストラ(5D Embroidery Extra) のみで使えます。

5D エンブロイダリー(5D Embroidery)をお持ちの場合は、49 ページのステップ 10「名前の作成 (Crate a Name)」へお進み下さい。

- 4. 「直前に保存したファイルを読み込む(Load Previously Saved)」と「ガーメント(Garment)」を選 択し、次へ(Next)をクリックします。背景を読み込む(Load Background)のページが表示されます。
- 5. 表示(View) すをクリックすると、ビューワー(Viewer)ダイアログボックスが表示されます。フォ ルダをブラウズするアイコン ロをクリックし、ブラウズするフォルダは Garments/General/NapkinsOnPoint/を選びます。
- 6. OK をクリックすると、フォルダの中の写真が表示されます。
- 7. Napkin\_On\_Point\_Pearl を選択します。写真ビューワーが閉じられます。
- 8. 完了(Finish)をクリックし、ウィザードを閉じます。

9. ズームしてフィットさせる(Zoom to Fit) 事をクリックします。ナプキンが作業エリアに表示され ます。

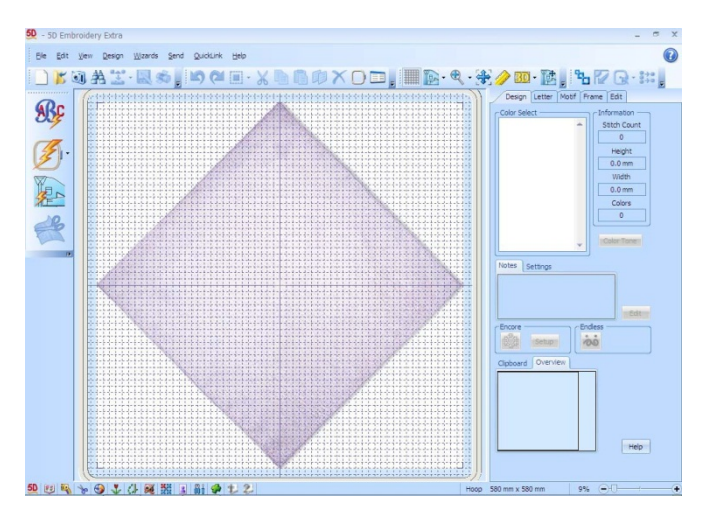

## 名前の作成 (Create a Name):

- 10.メインウィンドウの左にある大きなウィザードツールバー(Wizards Toolbar)のエクスプレスモノグ ラム・ウィザード(ExpressMonogram Wizard) &をクリックします。スタイル選択(Choose Style) のページが表示されます。
- 11. 名前(Name)をクリックします。全てのモノグラムオプションが灰色に変わります(入力できない ようにセットされます)。

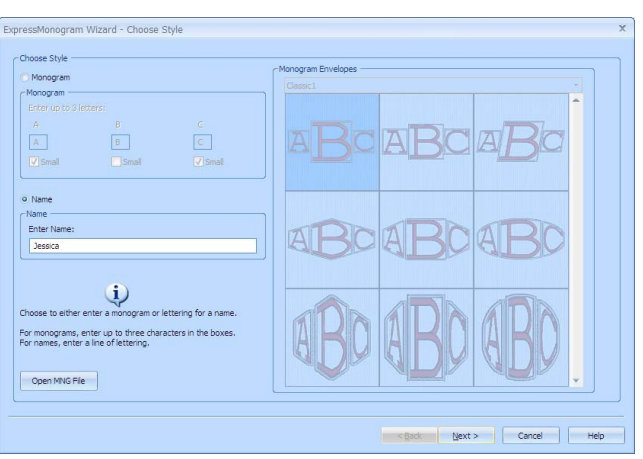

- 12. 名前の入力(Enter Name)のテキストボックスに、「Jessica(ジェシカ)」と入力します。
- 13. 次へ(Next)をクリックします。最初の文字オプション(First Letter Options)のページが表示されま す。
- 14. 「他の最初の文字を選択する(Select alternative first letter)」が選択されている事を確認して下さ い。

この機能は、違うフォントやサイズを名前の最初の文字に使う事ができるようにします。

- 15. フォントのカテゴリ(Font Category)(大文字:upper)のドロップダウンリストからからマルチカ ラー(Multi-Color)を選択します。
- 16.フォントを表示(View Font) すをクリックし、フォントを表示(View Font)を下ヘスクロールします。 または、上向き下向き矢印キーを使ってフォントを見る事ができます。左下の角のフォント名(font

name)が変更されている事を確認して下さい。

- 17. フォントの DAISY 2C UC 25-65mm を選択します。
- 18. OK をクリックして、フォントビューワーを閉じます。
- 19. ポインタを白い糸の上に合わせます。この糸のタイプ、名前と番号を手 元にメモします。

Robinson-Anton Rayon 40:2342 の名前はナチュラルホワイトです。この 詳細を利用してプロジェクト内の他の刺しゅうの糸を合わせます。

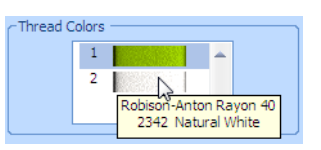

- 20. 緑色の糸をクリックします。色選択(Color Selection)ダイアログボックスが開きます。
- 21. 糸メーカー(Thread Range)の所で、Robinson-Anton Rayon 40 が選択されている事を確認して下 さい。
- 22. クイックカラー(Quick Colors)では、1 段目 5 列目にある暗い紫色をクリックして下さい。糸色 2500(Thread color 2500) (ニューベリー:New Berry) が表示されます。
- 23. OK をクリックします。「J」の中でのメインカラーは現在、暗い紫色です。
- 24. サイズ(Size)を 60mm に設定し、最初の文字からの余白(Spacing After First Letter)を 2mm にセ ットします。

最初の文字のフォントサイズは初期設定では、文字の大きさの範囲の中央になっています。

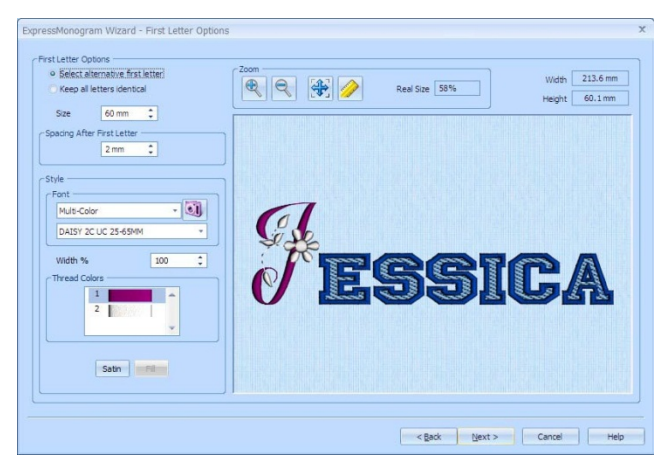

- 25. 次へ(Next)をクリックします。名前オプション(Name Option)のページが表示されます。 名前テキストのフォントサイズは初期設定では、一番小さいサイズに設定されています。
- 26. (大文字:upper)フォントカテゴリ(Font Category)のドロップダウンリストから、スクリプト (Script)を選択します。
- 27. 小文字(lower)ドロップダウンリストから、フォント「ADINA 12-40mm」を選択します。 現在の名前は大文字と小文字が混ざっています。大文字モノグラム (Upper Case Monogram(UCM))と違って、Adina は両方に使われています。

#### 28. サイズ(Size)を 35mm に設定します。

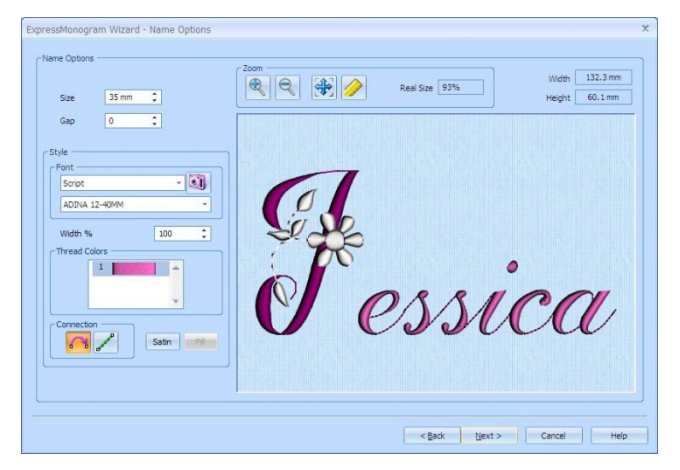

## 位置を修正し、装飾を追加する (Adjust the Position and add a Flourish)

- 29. 名前の「J」の文字と他の文字の間が少し開いています。戻る(Back)をクリックし、最初の文字オ プション(First Letter Options)のページに戻ります。
- 30. 最初の文字オプション(First Letter Options)のページでは、「最初の文字の次の余白(Spacing After First Letter)」の設定を-12mm にして名前と最初の文字が近くなるように変更します。 矢印ポインタを採寸(measurement)ボックスの上に置き、クリックしなければ、代わりの寸法が表 示されます。
- 31. 次へ(Next)を 2 回クリックします。名前の方向(Name Orientation)ボックスが表示されます。
- 32. 垂直オフセット(Vertical Offset)を-5mm に、スライダーバーを動かしながら設定します。最初の 文字を追って他の文字が上に動きます。名前の最初の文字の位置が、満足のいく所に移動しました。 または、垂直オフセット(Vertical Offset)のテキストボックスに、数字を入力して移動させること もできます。

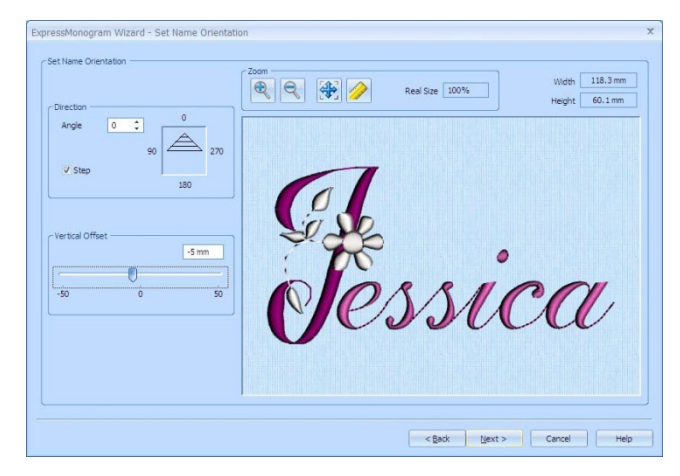

- 33. 次へ(Next)をクリックします。フレームと飾り(Frames and Flourishes)のページが表示されます。 フレームと飾り(Frames and Flourishes)では、3 つのスタイルが使えます:正方形(Square)、ポー トレート(縦長書式)、ランドスケープ(横長書式)。
- 34. フレームと飾りの(Frame and Flourishes)の上のドロップダウンリストから、下の飾り(Flourish Below)を選択します。
- 35. 下のドロップダウンリストから、Ornamental 5(装飾品 5)を選択します。
- 36. 3段目 1 列目 (No.7) の飾りをクリックします。 この飾りの横長方向は、名前の形を引き立てます。
- 37. 飾りの糸の色(flourish thread color)をクリックします。色選択(Color Selection)ダイアログボック スが開きます。
- 38. 糸メーカー(Thread Range)で、Robinson-Anton Rayon 40 が選択されている事を確認して下さい。
- 39. 糸を探す(Find Thread)ボックスをクリックして、「2342」と入力します。糸色 2342(ナチュラル ホワイト: Natural White)がリストの中に見つかります。OK をクリックし、色を変更します。 白の色合いは「J」の文字の花に合い、プロジェクトの色分類(ColorSorting)をやりやすくします。

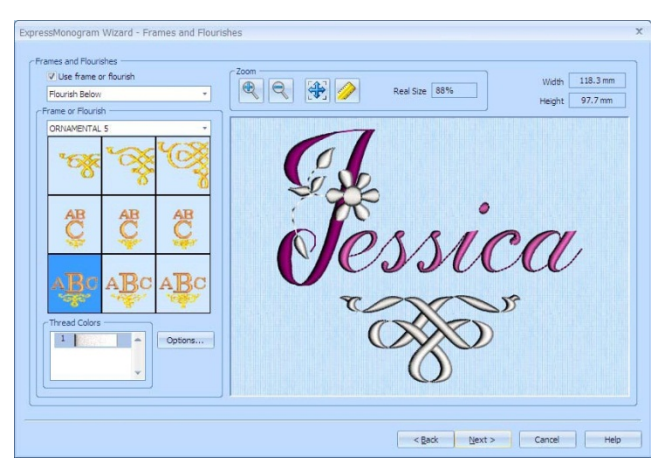

- 40. 次へ(Next)をクリックし、デザインプレビュー(Design Preview)のページを開きます。 名前のデザインは、完了(Finish)をクリックすると自動的に.mng ファイルに保存されます。
- 41. 完了(Finish)をクリックし、ウィザードを閉じます。色分類(ColorSorting)と重複チェックと削除に 少々時間がかかりますが、その後名前の刺しゅうが作業エリアに表示されます。 名前の刺しゅうがプロジェクトエリアの中央に表示されていない場合は、刺しゅうをクリックして 選択し、フープの中央(Center in Hoop) へをクリックします。

#### 線のモチーフの作成 (Create Motifs for a Line)

- 42. コントロールパネルのモチーフ(Motif)タブをクリックします。
- 43. グループ(Group)がユニバーサル(Universal)に設定されている事を確認して 下さい。また、カテゴリ(Category)が Candlewicking 1 (ろうそくの芯 1)に 設定されている事も確認します。
- 44. パターン(Pattern)のドロップダウンリストを下へスクロールし、pattern 19 (パターン 19)を選択して下さい。

モチーフ(Motif)は初期設定のサイズのままにしておいて下さい。

45. 適用する(Apply)をクリックします。モチーフのコピーが作業エリアに追加さ れます。

モチーフには白いハンドルがあります。ミニデザイン(MiniDesigns)とは違い、モチーフ(Motif)は 刺しゅうとして作成されます。モチーフを変更する場合は、修正せずに再度作成しなおして下さい。

- 46. パターン(Pattern)のドロップダウンリストを下にスクロールし、pattern 45 (パターン 45) を選 択し、適応する(Apply)をクリックして下さい。
- 47. パターン(Pattern)のドロップダウンリストを上へスクロールし、pattern 19 (パターン 19) を再

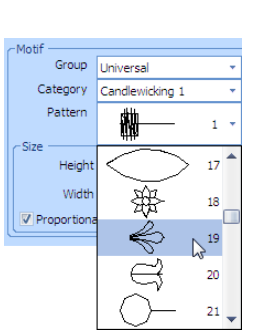

度選択し、適用する(Apply)をクリックして下さい。

モチーフ(Motifs)は、アンコール(Encore)が設定する読み込み順番に影響があるため、この順番で 作成されます。

- 48. コントロールパネルのデザイン(Design)のタブをクリックします。
- 49. モチーフの一つを選択し、カラーワークシートの色をクリックします。色選択(Color Selection)ダ イアログボックスが開きます。
- 50. 糸メーカー(Thread Range)では、Robinson-Anton Rayon 40 が選択されている事を確認して下さ い。
- 51. クイックカラー(Quick Colors)で、3段目 3列目の pale pink (淡いピンク)をクリックします。糸 色 2501 番(Petal Pink:花びらピンク)が表示されます。OK をクリックし、色を変更します。
- 52. 他の 2 つのモチーフを選択して、Robinson-Anton Rayon 40 の色 2501 番(Petal Pink:花びらピン ク)に変更します。

#### モチーフの線をアンコールで作成する (Make a Line of Motifs with Encore)

- 53. 全て選択(Select All) aのドロップダウン・ツールバーで、フリーハンドを選択(Freehand Select) をクリックします。
- 54. クリック&ドラッグで 3 つのモチーフの周りを囲んで選択します。選択ボックスがモチーフを囲み ます。

モチーフを囲むのが難しい場合は、コントロール+クリック(Ctrl + click)を使います。

- 55.アンコール(Encore) …をクリックします。アンコール(Encore)ダイアログボックスが表示されます。
- 56. タイプ(Type)で線(Line)を選択して下さい。
- 57. 線(Line)のドロップダウンリストから、option 8(オプション 8)、オープンスパイラル(open spiral) を選択して下さい。
- 58. 繰り返しの回数(Number of Repeats)を 42 に設定し、似たグループ(Group Similar)が選択されて いない事(チェックが入っていない)を確認して下さい。

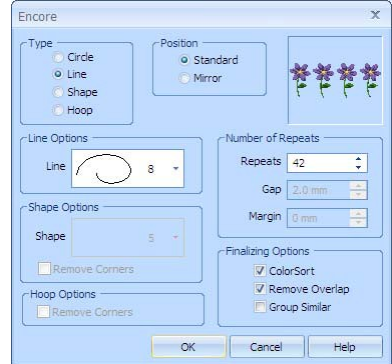

- 59. OK をクリックします。モチーフは、アンコール(Encore)のプレビューボックスの中で、各々のデ ザインが 14 回繰り返す線になり、青のハンドルが上と右に表示されます。
- 60. ボックスの上にある青のハンドルを中央の水平線から 9 マス分ほど上に来るように、下へ向けて動 かします。

ズームバー(Zoom Bar)またはズームイン(Zoom In) を使用して、細かく見る事ができます。 下の花は、中央線のだいたい 8 マス下に来ます。

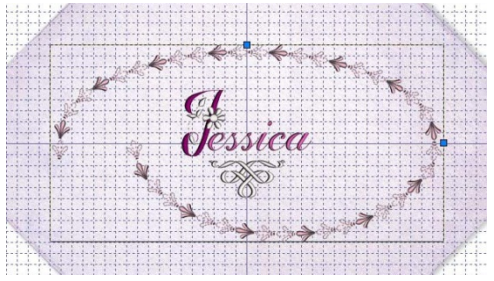

62. 右クリックし、アンコール(Encore)を完了します。

# デザインを組み立てる (Frame the Design):

花の線は、選択ボックスに囲まれています。もし、囲まれていない場合は、クリックして選択してくだ さい。

- 63. コントロールパネルのフレーム(Frame)のタブをクリックします。
- 64. フレーム(Frames)または、装飾エリア(Flourishes area)で、グループ(Group)のドロップダウンリ ストから、フレーム(Frames)を選択します。
- 65. フレーム(Frames)のドロップダウンリストから、Light Ornamental 1 (明るい装飾 1)を選択して下 さい。
- 66. 3 段目 1 列目(No.7)の飾りを選択して下さい。
- 67. 適用する(Apply)をクリックします。飾りが中央のデザインの周りに配置 されます。
- 68. コントロールパネルのデザイン(Design)のタブをクリックします。
- 69. フレーム(frame)のみが選択されているか確認し、ワークシートの飾りの 糸の色(frame thread color)をクリックします。色選択(Color Selection) のダイアログボックスが開きます。

カラーワークシートは Robinson-Anton Rayon 40, 24Kt. Gold 2602 の 1 色のみです。

70. クイックカラー(Quick Colors)で、1 段目 5 列目の暗い紫色をクリックします。糸色 2500 番(New Berry:ニューベリー)が表示されます。OK をクリックします。

# ミニデザインの花を作成する(Create MiniDesign Flowers)

- 71. コントロールパネルのモチーフ(Motif)のタブをクリックします。
- 72. ミニデザイン(MiniDesign)のエリアで、ドロップダウンリストの中から Flowers 1(花 1)を選択して下さい。
- 73. 1段目1列目(No.1)の花をクリックすると、花が強調されます。
- 74. オプション(Options)ボタンをクリックします。ミニデザインオプション (MiniDesign Options)のダイアログボックスが表示されます。
- 75. サイズ(Size)を 15mm に設定し、OK をクリックします。

ミニデザイン(MiniDesigns)の各セットは、それぞれに初期設定のサイズが あります。初期設定のサイズは、ミニデザイン(MiniDesign)が選択される度 に自動的に設定されます。

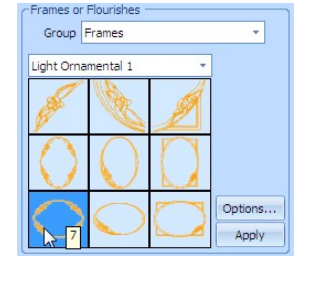

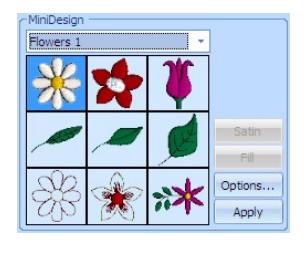

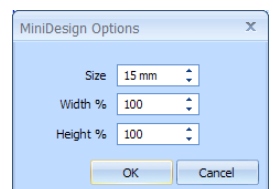

- 76. 適用する(Apply)をクリックします。花のミニデザインが作業エリアに表示されます。
- 77. デザイン(Design)のタブをクリックすると、花が刺しゅうに変換されます。
- 78. 複製(Duplicate) 顔をクリックします。二番目の花のデザインのコピーが作業エリアに表示されま す。
- 79. 花を動かして、花どうしを近づけ、ズームインします。
- 80. どちらかの花を一つ選択します。
- 81. カラーワークシートで、色番号 1(color number 1)の花びら色(petal)をクリックします。色選択 (Color Selection)ダイアログボックスが開きます。
- 82. 糸メーカー(Thread Range)のドロップダウンリストから、Robinson-Anton Rayon 40 を選択しま す。
- 83. クイックカラー(Quick Colors)で、3 段目 9 列目の薄いピンク色をクリックします。糸色 2501 番 (Petal Pink: 花びらピンク)が表示されます。OK をクリックして色を変更します。
- 84. カラーワークシートの色番号2(color number 2)の中央の花の色をクリック します。色選択(Color Selection)のダイアログボックスが開きます。
- 85. 糸メーカー(Thread Range)のドロップダウンリストから、Robison-Anton Rayon 40 を選択します。
- 86. 糸を探す(Find Thread)のボックスをクリックし、「2342」と入力します。糸番号 2342(Natural White: ナチュラルホワイト)がリストの中に見つかります。OK を クリックし、色を変更します。

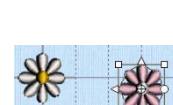

Color Select

 $\sqrt{2}$ 

- 87. シフト+クリック(Shift + Click)またはタブキー(Tab)を使って、他の花を選択します。
- 88. カラーワークシートで、色番号 1(petal:花びらの色)をクリックます。色選択(Color Selection)ダイ アログボックスが開きます。
- 89. 糸メーカー(Thread Range)のドロップダウンリストから、Robinson-Anton Rayon 40 を選択しま す。
- 90. 糸を探す(Find Thread)のボックスをクリックし、「2342」と入力します。糸番号 2342(Natural White: ナチュラルホワイト)がリストの中に見つかります。OK をクリックし、色を変更します。
- 91. カラーワークシートで、色番号 2(中央の花の色)をクリックします。色選択(Color Selection)ダ イアログボックスが開きます。
- 92. 糸メーカー(Thread Range)のドロップダウンリストから、Robinson-Anton Rayon 40 を選択しま す。
- 93.クイックカラー(Quick Colors)で、3段目9列目の薄いピンク色をクリックします。 糸色 2501 番(Petal Pink: 花びらピンク)が表示されます。OK をクリックして色を 変更します。

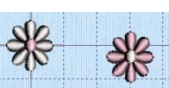

94. ズームして合わせる(Zoom to Fit) まをクリックし、作業エリア全体を見ます。

#### 円の中でのアンコール (Encore in a Circle)

- 95. 白い花びらの花を選択し、アンコール(Encore) 臨をクリックします。アンコール(Encore)のダイア ログが表示されます。
- 96. タイプ(Type)では、円(Circle)を選択します。
- 97. 繰り返し(Repeat)の回数は 6 に設定し、近いグループ(Group Similar)が選択されていない事(チ

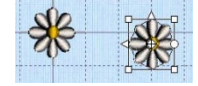

ェックが入っていない)事を確認して下さい。

- 98. OK をクリックし、アンコール(Encore)をプレビューします。
- 99. 右クリックして、アンコール(Encore)を閉じ、完成した形を作業エリアに表示させます。刺しゅう が結合され、色分類がされます。
- 100.花の円を名前の右に動かし、水平格子線の中央にある左右反転ハンドル(Flip Horizontal handle) の位置に並べます。

必要に応じて、ズームイン(Zoom in)とズームアウト(Zoom out)を使います。 101.ピンク色の花びらの花を選択し、花びらの円の真ん中に移動させます。

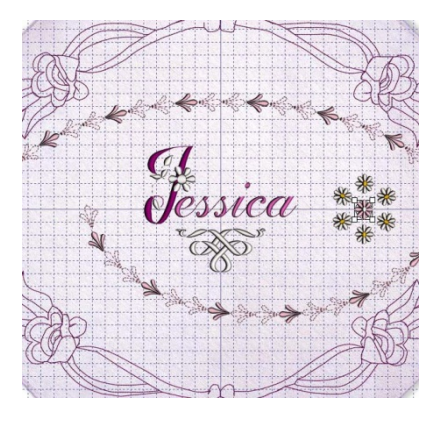

### JPR モノグラムの追加 (Add the JPR Monogram):

- 102.メインウィンドウの左側にある大きなウィザードツールバー(Wizards Toolbar)の中の、エクスプレ スモノグラム・ウィザード(ExpressMonogram Wizard) & をクリックします。エクスプレスモノ グラム・ウィザード(ExpressMonogram Wizard)のスタイル選択(Choose Style)のページが表示さ れます。
- 103.スタイル選択(Choose Style)でモノグラム(Monogram)が選択されている事を確認して下さい。ボ ックス A に「J」、ボックス B に「P」、ボックス C に「R」と入力して下さい。

各ボックスに文字を入力すると、次のボックスが自動的に強調されます。J を入力すると P を入力 するボックスが、そして P を入力すると R を入力するボックスの順に強調されます。

104.文字を選択した部分の下にある、右(right)と左(left)のボックスはそのままにして、モノグラムを文 字の大きさに比例して作成します。(small, full, small: SFS)。

J、P、R はジェシカ・ラス。ピーターソン(Jessica Ruth Peterson)の頭文字で、古典的なモノグラ ムスタイルを使っており、ファーストネーム(given name)、苗字(family name)、そしてミドルネ ーム(middle name)の順番になっています。

全ての文字が大文字である場合、JRP の順番が使われます。

105.モノグラム枠(Monogram envelopes)のドロップダウンリストは、Classic 1 (クラシック 1) が選 択されたままにしておき、1 段目 1 列目の枠をクリックします。名前は SFS Classic 1:1 になりま す。

名前は Small-Full-Small を表し、Classic 1 (クラシック 1)のグループの最初の枠を使います。

106.次へ(Next)をクリックします。大文字オプション(Full Letter Options)のページが表示されます。

107.フォントカテゴリ(Font Category)の上のドロップダウンリストからマルチカラー(Multi-Color を 選択します。

- 108.フォントを表示(View Font) を使い、フォント DAISY 2C UC25-65mm を選択するか、ドロッ プダウンリストから上記のフォントを選択します。
- 109.フォントサイズ(Size)が 45mm に、文字間(Spacing)1 と文字間(Spacing)2 がともに 2mm なってい る事を確認して下さい。
- 110.緑の糸をクリックし、Robinson-Anton Rayon 40 の糸 2500 番(New Berry: ニューベリー)に変更 します。
- 111.次へ(Next)をクリックすると、小文字オプション(Small Letter Options)が表示されます。
- 112.「小文字には他のスタイルを使う(Use alternative style for small letters)」が選択されている事を 確認して下さい。
- 113.フォントカテゴリ(Font Category)の上の方のドロップダウンリストからスクリプト(Script)を選 択します。
- 114.下のドロップダウンリストから、「ADINA 12-40mm」のフォントを選択します。 小文字のサイズとモノグラム枠は、大文字の大きさに合わせて設定されます。
- 115.古典的モノグラムの効果としては、文字同士が連結します。戻る(Back をクリックして、文字と文 字の間の余白を変更します。
- 116.大文字オプション(Full Letter Options)のページで、「Spacing 1(文字間隔 1)」(最初の文字と二番 目の文字の間の間隔)の隣にある下向き矢印をクリックし、9mm に変更します。次に「Spacing 2(文 字間隔 2)」(2 番目の文字と 3 番目の文字の間隔)を 9mm に変更します。

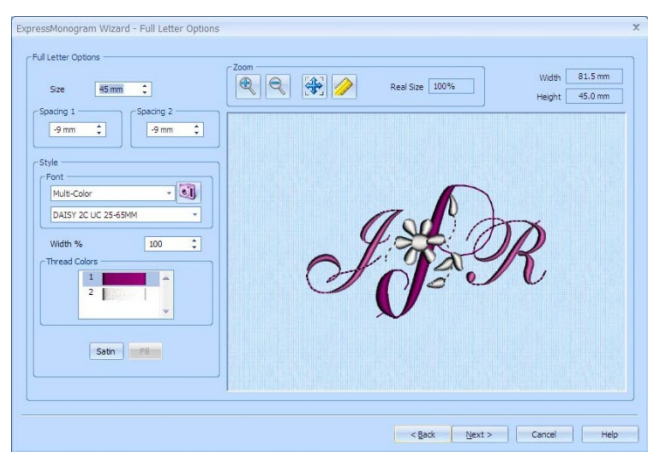

新しい文字の位置は、右にあるプレビュー窓で見る事ができます。

- 117.次へ(Next)を2回クリックします。枠と飾りと縁(Frames, Flourish and Borders)のページが開き ます。
- 118.「枠または飾りを選択する(Select frame or flourish)」を選択し、次へ(Next)をクリックします。 枠と飾り(Frames and Flourishes)のページが表示されます。
- 119.枠と飾り(Frames and Flourishes)の上のドロップダウンリストから、下の飾り(Flourish Below) を選択します。

この機能では、飾りを文字の下に作ります。

- 120.下のドロップダウンリストから、Ornamental 5 (装飾 5) を選択します。
- 121.飾りの 3 段目 3 列目(No.9)をクリックします。

この飾りは名前の装飾として合っています。

122.飾りの糸の色(flourish thread color)をクリックし、Robinson-Anton Rayon 40 の糸 2342 番

(Natural White: ナチュラルホワイト)に変更します。

123.次へ(Next)をクリックします。デザインプレビュー(Design Preview)のページが開きます。 124.完了(Finish)をクリックしてウィザードを閉じます。閉じる際には、重複の削除や計算、色の分類 が発生するために、やや間があります。モノグラムが作業エリアの中央に表示されます。

## 結合とナプキンの保存(Combine and Save the Napkin)

- 125.モノグラムをクリック&ドラッグして、ナプキンの下の点に移動させます。だいたい刺しゅう飾り の枠の下に格子 4 つ分の位置に来るようにします。
- 126.必要に応じてズームイン(Zoom in)し、矢印キーを使って少しずつ位置を移動させ、垂直の中央線 に合わせます。

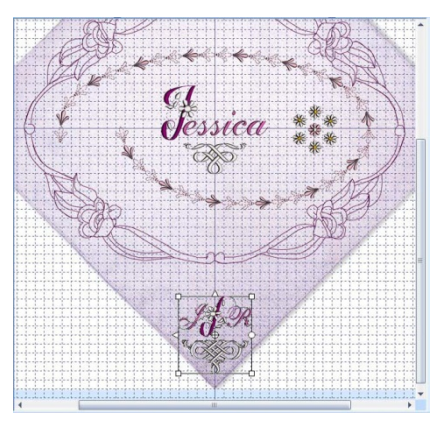

- 127.ズームしてフィットさせる(Zoom to Fit) まをクリックし、次にビューモード(View Mode) BDのツ ールバーをクリックし、リアル 3D(Realistic 3D) を選択します。プロジェクトはステッチ出力 した時と同じように表示されます。
	- デザインパーツの位置を変更したい場合は、ビューモード 3D(View Mode (3D))のアイコンを 2 回 クリックし、標準の 3D 表示(3D View)に戻ります。クリックまたはタブ(Tab)キーを使って、修正 したいデザインの部分を選択し、ドラッグするか突いて移動させます。
- 128.全て結合する(Combine All) まをクリックします。全てのデザインが一つの刺しゅうとして結合さ れます。
- 129.色分類(Color Sort) はをクリックします。色の数が減ります。
- 130.メモ(Notes)のタブをクリックして選択します。編集(Edit)をクリックすると、メモ(Notes)のダイ アログが開きます。
- 131.ファッション(Fashion)の+記号をクリックし、モノグラムス(Monograms)を選択し追加(Add)をク リックします。
- 132.メモ(Notes)のテキストボックスに 「Napkin」と入力して OK をクリック。
- 133.名前を付けて保存する(Save As) をクリックすると、名前を付けて保存する(Save As)ダイアロ グボックスが開きます。
- 134.保存する場所(Save In)のボックスでは、Documents/5DEmbroidery/MyDesigns のフォルダをブラ ウズします。保存形式(Save As Type)ボックスでは、.vp3 が選択されている事を確認して下さい。
- 135.ファイル名(File Name)ボックスでは、名前を「Monogrammed Napkin(モノグラムのナプキン)」 に変更し、保存(Save)をクリックします。

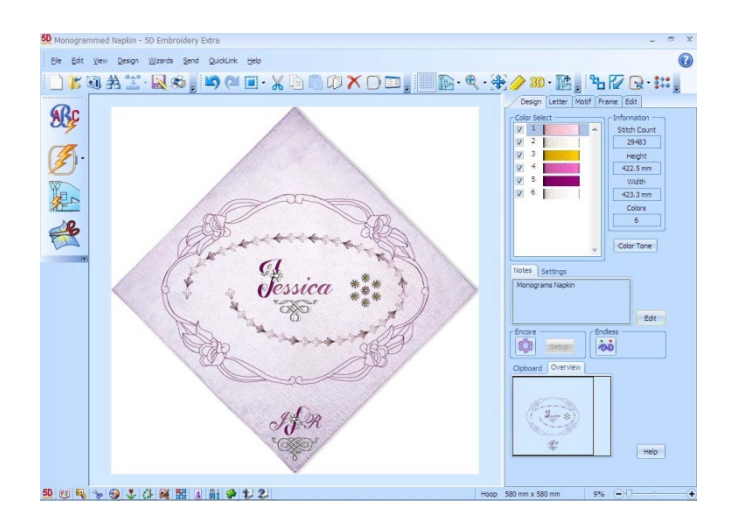

## フープを選択し、ナプキンを分割する (Select a Hoop to Split the Napkin):

プロジェクト分割ウィザード(Split Project Wizard)は 5D エンブロイダリーエクストラ(5D Embroidery Extra)のみで使えます。

5D エンブロイダリーをお持ちの場合は、ここでエクササイズを終了して下さい。このテクニックは、 小さいフープでお使いください。

- 136.メインウィンドウの左側にある大きなウィザードツールバー(Wizards Toolbar)の中にある、プロジ ェクト分割ウィザード(Split Project Wizard) ペをクリックします。刺しゅう分割(Split Embroidery)のページが表示されます。
- 137.フープの変更(Change Hoop)をクリックして、フープとその配置を選択します。フープ選択(Hoop Selection)のダイアログボックスが表示されます。
- 138.フープ選択(Hoop Selection)のダイアログボックスでは、フープグループ(Hoop Group)のドロップ ダウンリストからユニバーサル(Universal)を選択します。
- 139.フープサイズ(Hoop Size)のドロップダウンリストからは、360×200mm- Universal Large Hoop 4 (ユニバーサルラージフープ 4)、Vertical Orientation(垂直方向)を選択します。
	- ここでは自動的に最少の数のフープが行われるため、フープの方向(hoop orientation)を選択する 必要はありません。
	- しかし、分割線は一つの方向である方が良いので、両方の方向で結果を確認するのが良いと思われ ます。

大きな刺しゅうは、いくつかの部分に分割しなければなりません。お持ちのミシンの最大の単一フ ープを使って下さい。

140.OK をクリックします。

## 刺しゅうプロジェクトの分割(Split the Embroidery Project)

141.刺しゅうを分割するための設定を始めます。

プロジェクトを分割する際は、設定を刺しゅうの切り取りが最少になるようにします。

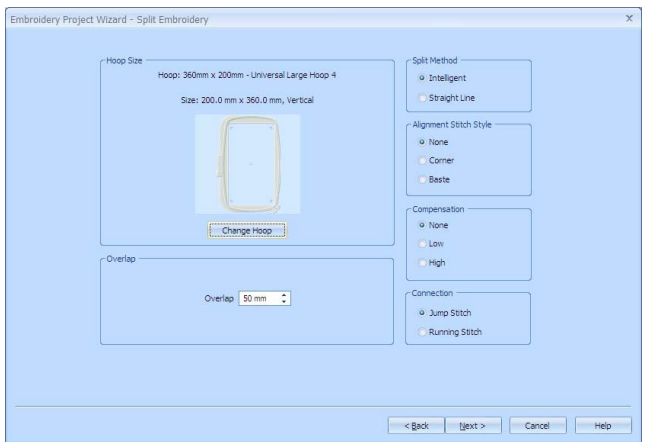

142.インテリジェント分割方法(Intelligent Split Method:インテリジェント・スプリット・メソッド) が選択されている事を確認します。

インテリジェント分割では、分割線をステッチの最小数にする計算を行います。

- 143.アライメントステッチスタイル(Alignment Stitch Style)は無し(None)を選択します。 お使いのミシンによって、アライメントステッチの選択を無しにする方が良い場合があります(こ のようなフープタイプのミシンの多くには、特別な配置機能(ポジショニング機能) がついていま す。例えば、ハスクバーナ・バイキング・デザイナー・ダイヤモンド(Husqvarna Viking Designer Diamond)やパフ・クリエイティブ・ヴィジョンやクリエイティブ 4.0 などがそうです)。他のミシ ンでは、軽いステッチ刺しゅうやデザイン要素にいくつかの分割がありますので、コーナー配列 (Corner alignment)を使います。
- 144.補償(Compensation)が無し(None)になっている事を確認して下さい。これは相対的に小さいプロ ジェクトであり、重複をセットして、刺しゅうを大量に分割してしまわないようにします。
- 145.連結(Connection)がジャンプステッチ(Jump stitch)に設定されている事を確認して下さい。分割線 が大きいステッチ範囲を切り離さないようにします。
- 146.重複(Overlap)は初期設定のままの 50mm にしておきます。次へ(Next)をクリックします。デザイ ンセパレーター(Design Separator)のアニメーションが表示され、デザインを分割します。次に刺 しゅうを保存(Save Embroidery)のページが表示されます。

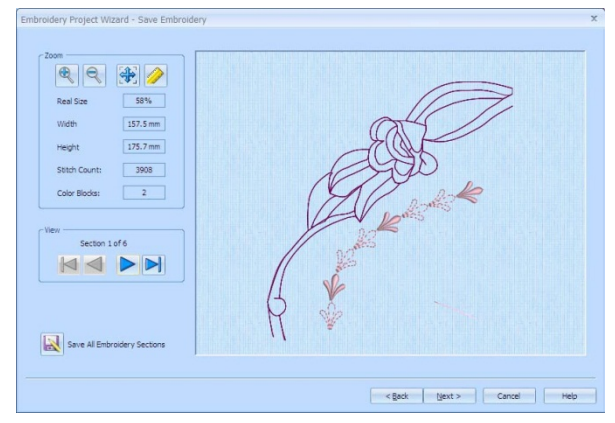

147.下に表示されている、次ページを表示(View Next) ▶または前ページを表示(View Previous) ◀を 使い、デザイン全体における分割線を確認します。

もしも、分割線が密度の高いステッチ部分を切った場合、(たとえば、名前の刺しゅうの部分)重 複(Overlap)の調整でこの部分を切り離さないようにすることができます。刺しゅう分割(Split Embroidery)のページで、戻る(Back)をクリックし、重複(Overlap)の部分を増やします。 重複を増やすことは、インテリジェント分割で刺しゅうを一つにするのを容易にします。また刺し ゅうを目立たない所で切り離します。

#### プロジェクトの保存と印刷 (Save and Print the Project)

- 148.全ての刺しゅうのセクションを保存する(Save All embroidery Sections) スをクリックし、プロジ ェクトを番号付されたセクションとして保存します。名前を付けて保存する(Save As)のダイアロ グボックスが表示されます。
- 149.保存する場所(Save In)のボックスで、Documents/5DEmboridery/MyDesigns のフォルダをブラウ ズします。保存形式(Save As Type)のボックスで、.vp3 が選択されている事を確認して下さい。
- 150.新しいフォルダ(New Folder)ボタン(または、ウィンドウズ XP の新しいフォルダの作成(Create New Folder) つ をクリックします。
- 151.フォルダの名前はモノグラムのナプキン(Monogrammed Napkin)にして、新しいフォルダをブラ ウズします。
- 152.ファイル名(File Name)のボックスでは、名前を「Monogrammed Napkin(モノグラムのナプキ ン)」にしたままにして、保存(Save)をクリックします。

ファイルは、01Monogrammed Napkin(01 モノグラムのナプキン)から 06Monogrammed Napkin (06 モノグラムのナプキン)までで保存され、新しく作成したフォルダに一緒に保存されます。

153.次へ(Next)をクリックします。印刷オプション(Print Options)のページが表示されます。

ファイルが保存されていない場合、警告メッセージが表示されます。

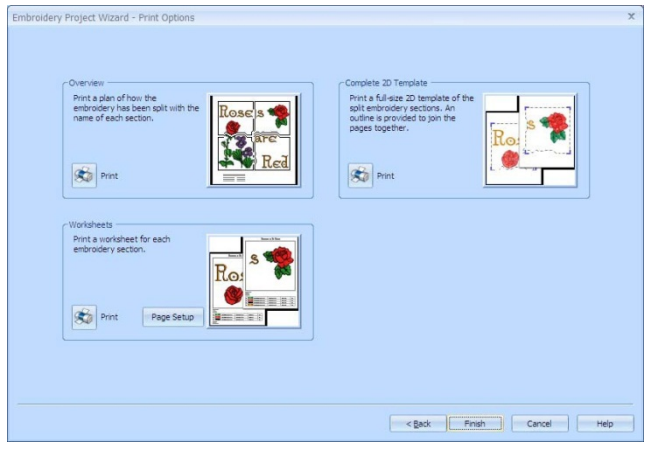

- 154.オーバービュー(Overview)のエリアで、印刷(Print) のをクリックします。
- 155.印刷(Print)のダイアログボックスの中の OK をクリックし、印刷を始めます。刺しゅうがどのよう に分割されたかの概観(オーバービュー)が印刷されます。

オーバービューでは、どのように刺しゅうが分割されたかが表示されます。どのように分割された セクションの名前が付けられたか、ステッチ数が含まれているかなども表示されます。分割された セクションをステッチに出力する際の順番を決めるのに使う事ができます。

156.完成した 2D テンプレート(Complete 2D Template)エリアで、印刷(Print)をクリックし、次に OK をクリックします。(必要に応じて、プロパティ(Properties)を使い印刷を片面にします。)分割し た刺しゅうの各セクションの全画面の 2D テンプレートが、各セクションの輪郭と、どうやって一 つにするかの表示と共に印刷されます。

2D テンプレートを切りぬいて、刺しゅう枠内の布に各セクションの位置決めのガイドとして貼り 合わせます。

157.ワークシートエリアで、ページ設定(Page Setup)をクリックします。

158.ページ設定(Page Setup)のダイアログボックスが開きます。デザインスケール(Design Scale)を 50%に設定し、OK をクリックします。

159.印刷(Print)をクリックし、次に OK をクリックして、ワークシートを印刷します。

ワークシートはセクションの寸法、ステッチ数、糸色情報、メモ、設定の情報を提供します。 160.完了(Finish)をクリックし、分割プロジェクト・ウィザード(Split Project Wizard)を閉じます。 使い方

ナプキン:刺しゅうナプキンを作ります。

ミニクッション:子供用の刺しゅう入りクッションを作ります。

# 刺しゅうの変更 (Modifying Embroideries)

## 刺しゅうを選ぶ (Selecting Embroideries)

#### 刺しゅうを選びます (Select an Embroidery)

編集(Edit)のページを除いて、全てのページには、現在選択している刺しゅうが、選択ボックスの中に 表示されています。選択ボックスには四角のサイズ変更(resize)ハンドルが各コーナーに付いています。 三角形の反転ハンドルが上と左に、そして円回転ハンドルが右にあります。

デザインが選択されていなければ、選 択ボックスは見る事が出来ず、色ワー クシートが空白のままで表示されま す。一つより多くの刺しゅうが選択さ れた場合もワークシートは空白のま ま表示されます。

各々の選択された刺しゅうは、回転、 左右反転、サイズ変更が一つ一つでき

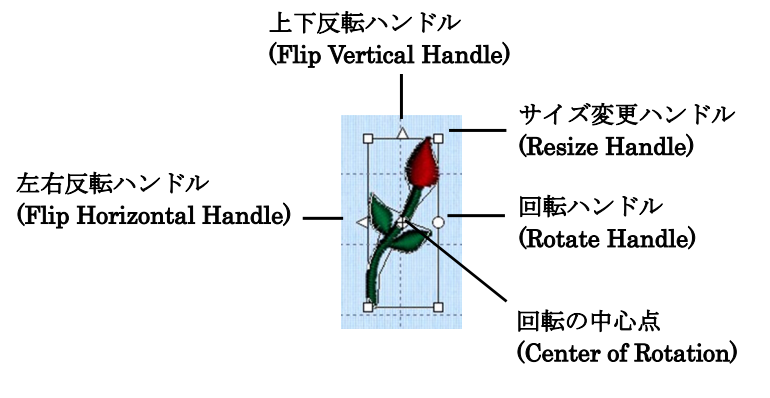

ます。複数の刺しゅうが選択されている場合は、切り取り、コピー、複写はできません。 以下の方法のいずれかで、刺しゅうを選択します。

・刺しゅうをクリックする。

・刺しゅうが他の刺しゅうと重複している場合は、シフトキーを押したまま、刺しゅうをクリックす る。複数の刺しゅうが重なっている場合は、シフト+クリックを何度か行ってください。選択した い刺しゅうが選択された時にシフトキーを離します。

・タブ(Tab)を押して一つ一つの刺しゅうを順番に選択します。

いくつかの刺しゅうが結合された場合、一つの刺しゅうになりますので、この方法では一つ一つを選択 する事が出来なくなります。必要に応じて、戻す(Undo) を使って、結合を戻します。または、5D エ ンブロイダリーエクストラ(5D Embroidery Extra)で、編集(Edit)ページを使って欲しい刺しゅうの部 分を選択し、修正します。各々のステッチとブロックはいつでも編集(Edit)ページで修正する事ができ

ます。

#### 複数選択の機能 (Multiple Select Features)

複数選択(multiple select)を使い、一つ以上の刺しゅうを一度に選択します。 コントロールキー(Ctrl)を押したまま、必要な刺しゅうをクリックします。選択ボックスが各々の選択 した刺しゅうの周りに表示されます。他の複数の選択ツールは、全て選択(Select All) aのドロップダ ウン・ツールバーにあります。 選択エリアは完成した刺しゅうを含まずには、選択されません。

## 全て選択 (Select All)

全て選択(Select All) aを使用し、全ての作業エリアの刺しゅうを選択します。 全て選択(Select All)は、選択したフープの外にある刺しゅうも選択します。

#### ボックス選択 (Box Select):

長方形エリアの刺しゅうを選択するには、ボックス選択(Box Select) ■を使います。クリック&ドラッ グで、選択したいエリアを囲みます。

## フリーハンド選択 (Freehand Select)

一つのエリアの中にあるあらゆる形の刺しゅうのブロックを選択するのには、フリーハンド選択 (Freehand Select) を使います。クリック&ドラッグで、不規則な線を選択したいエリアの周りに描 きます。マウスを離すと、自動的にエリアが閉じます。

### 多角形選択 (Polygon Select)

一つのエリアの中にある、直線で作られたあらゆる形の刺しゅうのブロックを選択するのには、多角形 選択(Polygon Select) ☆を使います。一連の点をクリックし、不規則な直線を選択するデザインの周 りに作成します。

#### 移動する (Move)

選択した刺しゅう(複数)または選択したステッチのブロックをクリック&ドラッグで移 動します。選択ボックスの上にポインタを移動すると、四方向矢印金に変わります。選択 ボックスの中でクリックし、希望する位置へドラッグします。

ブロックが編集(Edit)モードに移動すると、全てのステッチは移動したブロックでの新しい 位置に適応して広がります。

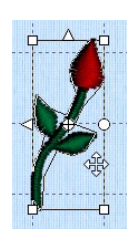

間違って回転の中心を移動させてしまった場合は、再度セクションの中をクリック&ドラ ッグします。

### ノッジ(微調整) (Nudge)

刺しゅうまたはブロックは、ノッジ(微調整)して少しずつ動かして、希望の位置へ移動させる事がで きます。キーボード上の矢印キーを使って、刺しゅうやブロックの位置を微調整(ノッジ)します。

## サイズ変更とスケール (Resize and Scale)

サイズ変更(Resize) いを使い、選択した刺しゅうのサイズまたはブロ ックの変更とスケールを切り替えます。サイズ変更(Resize)を使い、 刺しゅうのサイズを変更し、密度を一定に維持します。スケールを使 い、刺しゅうのサイズを変更し、一定のステッチ数を維持します。刺 しゅうセクション上のハンドルはサイズ変更またはスケールが選択さ れた時に表示されます。

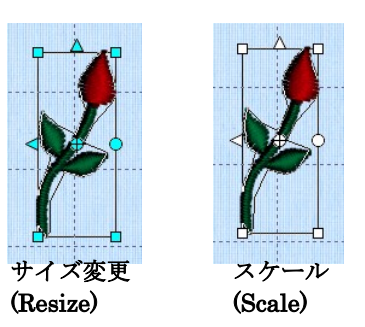

ポインタを四角のコーナーハンドルAの上に移動させると、斜め方向

の両方向矢印<に変わります。ハンドルの一つをクリック&ドラッグし、サイズ変更またはスケールを 行います。クリック&ドラッグで均等にサイズ変更またはスケールを行う時は、コントロール(Ctrl)キ ーを押したままで行います。

編集(Edit)モードでは、編集(Edit)のページの中のブロックの高さと幅の変更(Modify Block Height % and Width %)のボックスにブロックがどのくらい変更されたかが表示されます。デザイン(Design)の ページが選択された場合は、高さと幅(Height and Width)のボックスが刺しゅうの新しいサイズを、マ ウスボタンが離された時に表示します。

または、コントロールパネル (5D エンブロイダリーエクストラに限る)の編集(Edit)のタブをクリッ クします。可視領域からブロックを作る(Make Block From Visible Area) ■ をクリックして刺しゅう 全体を選択します。希望するパーセンテージ(%)をブロックの高さと幅の変更(Modify Block Height % and Width%)のボックスに入力し、適用する(Apply)をクリックします。高さ(Height)の%または幅 (Width)の%をクリックし、直接パーセンテージを入力するか、それぞれのボックスの隣にある、縮小 拡大の矢印ボタン(Small up and down arrow buttons)を使ってパーセンテージを 1 ポイントずつ変更 します。パーセンテージの変化により、実際の高さと幅をミリメートルの単位で知ることができます。 サイズの変更は、一回だけの操作です。サイズ変更をステッチの同じエリアで繰り返し使う事は、ステ ッチの品質を下げる事になります。

### 回転 (Rotate)

選択した刺しゅうまたはステッチのブロックを、マウスを使って自由にあらゆる角度へ回転します。ま たは、回転の度数を入力して回転させたり、90 度ずつ回転させることができます。

## 自由回転 (Free Rotation):

回転ハンドル 6の上にポインタを置くと、回転ポインタ にに変わり ます。回転ハンドルをクリック&ドラッグして、刺しゅうを自由 な角度で回転させます。編集(Edit)モードでは、編集(Edit)ページ の角度(Angle)ボックスが変化した角度を表示します。必要に応じ て、刺しゅうを回転させる前に、回転の中心を移動させておきま す。

回転ハンドル (Rotate Handle) 回転の中心点 (Center of Rotation)

刺しゅうの周りの選択ボックスと刺しゅうの輪郭は中心点(Center of Rotation)を中心に回転します。 マウスボタンを離すと、刺しゅうは新しい位置に再度描かれます。

#### 回転の中心点を移動する (Move the Center of Rotation):

回転の中心 は初期設定では、刺しゅうまたは選択した部分の中央に表示されます。ポインタを回転の 中心に置くと、十字線ポインタ+に変わります。その場または回転の中心でクリックし、作業エリアの 中のお好きな位置に移動させます。これにより、回転の中心点が変更され、全ての回転方法で刺しゅう はこの中心で回る様になります。

刺しゅうが移動、スケール、サイズ変更された場合、回転の中心は刺しゅうの中心に戻ります。

### ブロック回転角度 (Block Rotation Angle)

選択した刺しゅうまたはステッチのブロックを正確な角度で回転させる場合、 編集(Edit)モードを使います。コントロールパネルの編集(Edit)ページにある、 角度(Angle)ボックスに角度 0 度から 359 度を入力し、適用する(Apply)ボタン をクリックします。必要に応じて、回転の中心点 を回転させる前に移動させます。 この機能は、5D エンブロイダリーエクストラにおいてのみ使用できます。

## 90 度回転 (Rotate 90 Degrees)

90 度回転(Rotate 90) F を使用して、選択した刺しゅうを 90 度ずつ回転させます。必要に応じて、回 転させる前に回転の中心点 を移動させます。

この機能はデザインのページ(Design Page)が選択されている時のみ使用できます。

### 上下反転と左右反転 (Flip Vertical and Horizontal)

選択した刺しゅうまたはステッチのブロックを、「反転ハンド ル(flip handle)を使って、上下反転または左右反転します。

#### ブロックを左右反転する (Horizontally Flip Block):

ポインタを左右反転ハンドル(Flip Horizontal handle) の上に移動させると、左右両方向矢印ポインタ→に変わりま す。左右反転ハンドルをクリックし、刺しゅうまたは選択し たブロックを左右反転させます。

左右反転ハンドル (Flip Horizontal Handle)

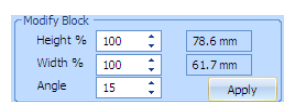

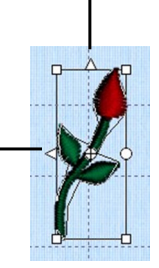

上下反転ハンドル (Flip Vertical Handle)

## ブロックを上下反転する (Vertically Flip Block)

ポインタを上下反転ハンドル(Flip Vertical handle) Aの上に移動させると、上下両方向矢印ポインタ に変わります。上下反転ハンドル(Flip Vertical handle)をクリックし、刺しゅうまたは選択したブロ ックを上下反転させます。

## 位置合わせ(アライメント)機能 (Alignment Features)

位置合わせ (アライメント) 機能はフープの中央(Center in Hoop) へのドロップダウン・ツールバー の中にあります。

この機能はデザインページ(Design Page)が選択されている時のみ使用できます。

## フープの中央 (Center In Hoop)

フープの中央(Center In Hoop) へを使い、選択した刺しゅうをフープの中央に移動させます。必要に 応じて、ジャンプステッチを追加すると、刺しゅうがフープの中央から始まります。

### フープの中へ移動 (Move Into Hoop)

フープの中へ移動(Move Into Hoop) を使い、選択した刺しゅうをフープの中の一番近い所へ移動さ せます。

### 配置ツール (Alignment Tools)

配置ツール(Alignment Tools)は刺しゅうを精密に配置させます。 配置ツール(Alignment Tools)は二つ以上の刺しゅうが選択されている場合に使用できます。63 ページ の「複数選択機能(Multiple Select Features)」を参照して下さい。 整列させたい複数の刺しゅうを選択し、配置ツールの一つを使います。 刺しゅうは横または縦に配列する事ができます。また中央寄せをする事もできます。

#### 水平線形 (Horizontal Alignment)

## 左寄せ(Align Left)

左寄せ(Align Left) ニは、選択した刺しゅう全てを一番左端にあるデザインの左端に寄せます。

## 中央寄せ (Align Center)

中央寄せ(Align Center) (水平に中央: Center Horizontally) =は選択した全ての刺しゅうを各々相対 的に水平の中央に寄せます。

## 右寄せ (Align Right)

右寄せ(Align Right) ヨは、選択した刺しゅう全てを一番右端にあるデザインの右端に寄せます。

## 水平分散 (Distribute Horizontally)

水平分散(Distribute Horizontally) ··· は、選択した刺しゅうの間に水平に均等な間隔を入れます。

## 垂直整列 (Vertical Alignment)

## 上寄せ(Align Top)

上寄せ(Align Top) Tは、選択した刺しゅうの全てを一番上にあるデザインの上部の位置に寄せます。

## 中央寄せ (Align Middle)

中央寄せ(Align Middle) (垂直中央(Center Vertically) ··· は、選択した全ての刺しゅうを各々相対的に 垂直の中央に寄せます。

# 下寄せ (Align Bottom)

下寄せ(Align Bottom) IIは、選択した刺しゅうの全てを一番下にあるデザインの下部の位置に寄せま す。

## 垂直分散 (Distribute Vertically)

垂直分散(Distribute Vertically) には、選択した刺しゅうの間に垂直に均等な間隔を入れます。

# センターデザイン (Center Design)

デザイン(Design)メニューのセンターデザイン(Center Design)のコマンドを使い、刺しゅうの中でス テッチを開始する場所を中心に置きます。

# レイアウトの順番 (Layout Order)

デザイン(Design)メニューのレイアウトの順番(Layout Order)のコマンドを使うと、デザインの中の刺 しゅうを、前へ移動、後ろへ移動、前へ移動して後ろへ移動する事ができます。「後(Back)」にある刺 しゅうが先にステッチ出力されます。

# アンコール (Encore)

アンコール(Encore) 機能を使い、複写した刺しゅうを線、円形、輪郭、フープの縁に並べます。 刺しゅうの数はいくつでも線や円に使えますが、輪郭とフープは一つまたは二つの刺しゅうになります。 より多くの刺しゅうを使う場合には、結合選択(Combine Selected) まを、アンコールを選択する前に 行います。

OK をクリックして、アンコール(Encore)をプレビューします。作業エリア内の右クリックで、一つの 刺しゅうに結合します。

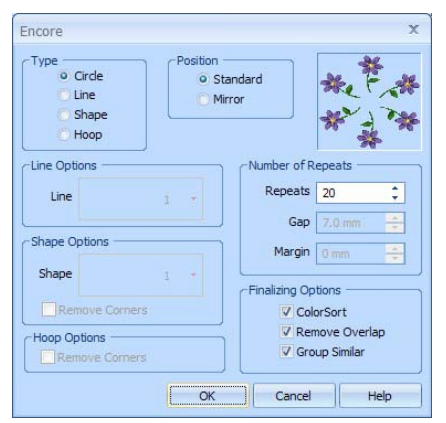

設定(Setup)をクリックして、アンコールの設定を編集します。次に OK をクリックしてプレビューを 更新します。刺しゅうを繰り返す前にエスケープ(Esc)キーを押すとアンコールをキャンセルする事が できます。

アンコール(Encore)では、デザインはステッチ出力の順番に従って、後ろから前へと繰り返されます。 アンコール輪郭(Encore Shape)または刺しゅうのフープで、最初にステッチ出力されるものが、角に来 ます。順番を変えるには、レイアウト順番(Layout Order)のコマンドを使います。

# タイプ (Type)

## 円 (Circle)

刺しゅうを円形に配置します。

OK をクリックした後、円の中でクリック&ドラッグして好みの円にします。どれか一つの刺しゅうを クリック&ドラッグして、円を大きくしたり小さくしたりします。

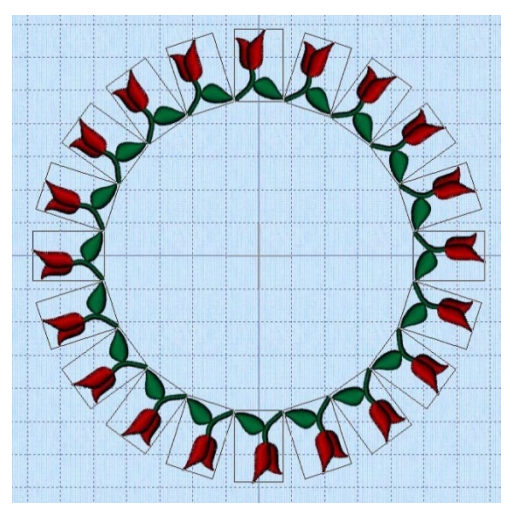

## 線 (Line)

刺しゅうを 8 つの線オプションの一つで左から右に並べます。 線オプション(Line Option)を使い、線のタイプを選びます。

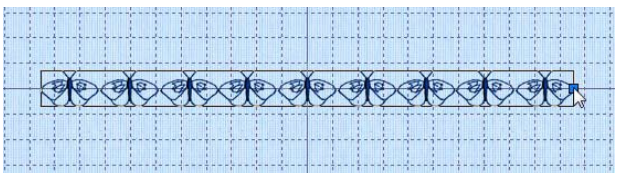

OK をクリックした後、ボックスの中でクリック&ドラッグを使い、好きなように刺しゅうの線の位置 を調整します。ボックスの上部や右端にある余白調整ハンドル(spacing adjustment handles)をクリッ ク&ドラッグして、好きなように刺しゅうの間隔を伸ばしたり縮めたりすることができます。 直線(straight line)では、右手のハンドルのみが有効になります。

## シェイプ(輪郭) (Shape)

二つの選択された刺しゅうを輪郭の周りの端に配置します。シェイプオプション(Shape Option)を使っ て 24 通りのシェイプ(輪郭)を作る事ができます。

OK をクリックした後、ボックスの中でクリック&ドラッグし、刺しゅうを好みの位置に動かします。 ボックスの上部や右端にある余白調整ハンドル(spacing adjustment handles)をクリック&ドラッグし て、好きなように刺しゅうの間隔を伸ばしたり縮めたりすることができます。

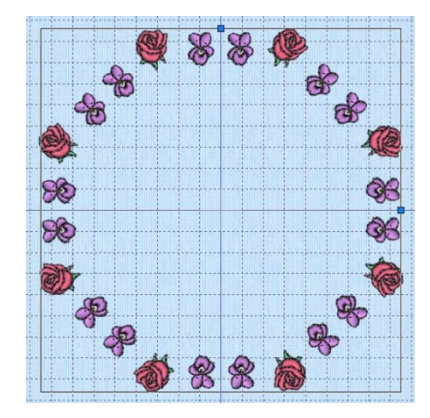

# フープ (Hoop)

フープの端に二つの選択した刺しゅうを配置し、枠の縁を作ります。

OK をクリックした後、作業エリアにフープオプション(Hoop option)がフープの周りに刺しゅうを繰り 返して、プレビューされます。

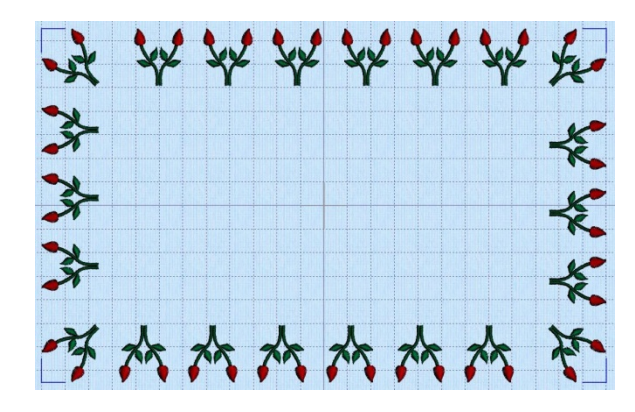

右クリックして、アンコールフープ(Encore Hoop)を使い、変更する事ができます。

### 右クリック (Right-Click)

作業エリアで右クリックすると、繰り返した刺しゅうを結合します。色分類(ColorSort)または重複削除 (Remove Overlap)のオプションを選択した場合、作業エリアに表示される前に、刺しゅうは色分類さ れ、重複しているステッチは削除されます。デザインが重複した場合は、近いグループ(Group Similar) を使って色の変更数を減らす事ができます。

# エンドレス刺しゅう (Endless Embroidery)

エンドレス刺しゅう(Endless Embroidery)機能 いを使用して、マーカーを刺しゅうに追加すると刺しゅ うが、途切れずに、規則正しい間隔で、連続して、お好みの回数行われます。刺しゅうされた後、生地 を再度張りなおし、終了マーカーに新しい刺しゅうの開始マーカーを合わせ続けて行います。そうする ことで、単品の刺しゅうがエンドレスに一連の流れとしてステッチ出力されます。

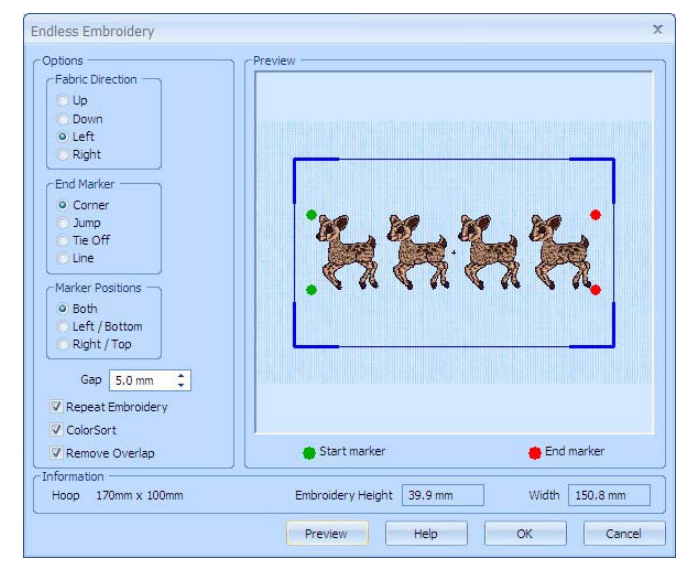

スクリーン上に二つ以上の刺しゅうがある場合、エンドレス刺しゅう(Endless Embroidery)機能が始ま る前に、自動的に結合されます。

エンドレス刺しゅう(Endless Embroidery)のダイアログボックスの設定は、5D エンブロイダリー(5D Embroidery)が閉じられると、初期設定にリセットされます。

# オプション (Options)

#### 生地の方向 (Fabric Direction)

生地の方向を指示し、繰り返しのたびにフープの中に戻します。これは、事前のプレビューエリアで表 示されたフープのサイズと方向に基づきます。生地の方向(Fabric Direction)は、刺しゅうのどのサイ ドから始まって終わるかに影響されます。そのため、開始(Start)マーカーは、刺しゅうの生地の方向に マッチした側にあります。そのため、開始マーカー(Start Marker)の「ポイント(points)」は生地が動 く方向にあります。

#### 終了マーカー (End Marker)

終了マーカー(End Marker)は次の刺しゅうのステッチ出力のための整列に使います。終了マーカー (End Markers)の位置は赤い点(ドット)でプレビューに表示されます。終了マーカー(End Marker) には4種類ありますので、その中から一つを選んで下さい。

#### コーナー(角) (Corner)

小さなL字型の角で、粗くて長い 3 つのステッチです。位置合わせのポイントはL字の角の部分です。 これは終了マーカー(end marker)の初期設定の選択です。

#### ジャンプ (Jump)

長いステッチで、コーナー(角)に飛び、各コーナーの唯一のニードルポイント(針先)の位置です。 生地、例えば革や非常に軽い素材にステッチする際のマーキングが心配な場合に理想的です。

#### タイオフ(止め縫い) (Tie Off)

同じ場所のいくつかのステッチで、整列ポイントに集中している場合です。タイオフ(Tie Off)マーカー は非常に堅牢で、ステッチした後に解くのが大変になります。

## ライン(線) (Line)

3 つの長いステッチの線です。整列ポイントは線の終わりの外側になり、フープに一番近い端(エッジ) になります。

マーカーは、常にジャンプステッチのため、開始する方法に選択はありません。開始マーカー(start marker)は、針を開始位置に動かすのに使われるため、終了マーカー(end marker)とともに配置する事 ができます。そのため、開始マーカー(start marker)には単一の「ジャンプポイント(jump point)」が 必要になります。開始マーカー(start marker)の位置はプレビュー上で、緑色の点(ドット)として表 示されます。

### マーカーの位置 (Marker Positions)

マーカー(markers)の位置を選択します。ほとんどの場合で両方が推奨されます。片側のみにマーカー (makers)を置きたいと思われる理由は以下の通りです。

- ・印付けが簡単な生地の場合。
- ・生地の端(エッジ)があり、再度張替えする場合にわかり易い場合。
- ・片側にたくさんのスペースのある刺しゅうで、このオープンスペースに刺しゅうをしたくない場合 で、部分的にマーカーステッチを隠したい場合。

マーカーの位置(Marker Positions)を変更した後は、プレビュー(Preview)ボタンをクリックし、プレビ ューエリアで結果を確認して下さい。

#### 両方 (Both)

開始コーナーと終了コーナーに飛ぶために、両方(Both)を選択して下さい。これはマーカー位置の初期 設定選択です。

### 左/下 (Left/Bottom)

生地の方向が上または下の時、マーカーは左端に位置します。生地の方向が左または右の場合、マーカ ーは下端に位置します。

#### 右/上(Right/Top)

生地の方向が上または下の時、マーカーは右端に位置します。生地の方向が左または右の場合、マーカ ーは上端に位置します。
#### ギャップ (Gap)

ギャップ(Gap)を使って、刺しゅうの各ステッチ出力の間の余白を変更します。ギャップ(Gap)は、マ ーカーの開始と終了の位置を変更します。プレビューをクリックすると表示されます。ギャップ(Gap) はステッチ出力の各サイドを均等に分割します。

#### 刺しゅうの繰り返し (Repeat Embroidery)

現在のフープの中で可能な限り刺しゅうを繰り返します。小さな刺しゅうの場合、生地を各々のステッ チ出力のために張替えする手間を省きます。

### 色分類 (ColorSort)

色分類(ColorSort)を使って、刺しゅうの繰り返しの際、刺しゅうの色を自動的に分類します。

#### 重複の削除 (Remove Overlap)

重複の削除(Remove Overlap)のオプションを使い、繰り返しの刺しゅうの重複によってステッチが積 みあがってしまわないようにします。

# プレビュー (Preview)

プレビュー(Preview)ボタンをクリックし、プレビュー範囲を更新し、設定の変更を反映させます。エ ンドレスに設定した刺しゅうがどのようになるかは、プレビューを見て確認します。刺しゅうは 3D(三 次元)でフープは青の外線で表示されます。現在のフープのサイズはインフォメーション(Information) のエリアに表示されます。マーカーの開始と終了位置は緑と赤の点(ドット)で表示されます。

#### インフォメーション (Information)

インフォメーション(information)のエリアは、5D エンブロイダリーで設定されている現在のフープサ イズとプレビューで表示されているエンドレス刺しゅうの寸法を表示します。

#### OK

OK をクリックし、刺しゅうをエンドレスにします。プレビューエリアは自動的に更新されます。 刺しゅうの繰り返し(Repeat Embroidery)が選択され、2つ以上の刺しゅうの繰り返しがある場合、繰 り返された刺しゅうはジャンプステッチで連結され、それから色分類(ColorSort)されます。

刺しゅうが重複した場合は、期待した最小の色数までは色分類(ColorSort)されません。

開始マーカー(Start markers)は刺しゅうの開始の時に長いジャンプステッチとして開始マーカー位置 に挿入されます。ジャンプステッチは刺しゅうの終わりに終了マーカーとして挿入され、終了マーカー の選択に従ってステッチされます。

エンドレス刺しゅうは、フープの中心にあります。

エンドレスを既に使った刺しゅうにエンドレス機能を使う事はお勧めできません。この場合、二つ目の マーカーが作成され、最初に作られたマーカーと混同します。他にこのような刺しゅうのコピーが無い 場合は、二度目のエンドレス刺しゅうを行う前に、まず刺しゅうを新しいファイルとして保存し、次に 編集(Edit)機能で、現在のマーカーステッチを削除します。

## 結合 (Combine)

#### 全て結合する (Combine All)

全て結合する(Combine All) を使って作業エリアの全ての刺しゅうを統合します。全ての刺しゅうは 選択されたフープの青いコーナーで表示されたステッチエリア内にあります。刺しゅうが結合されたの ち、カラーワークシートは色と情報のボックスが統合された刺しゅうのステッチカウント、高さ、幅を 表示します。全ての刺しゅうのメモと設定は同じく結合され、メモ(Notes)と設定(Settings)のボックス にまとめられます。プリファレンス(Preference) でオプションが選択されている場合、重複したステ ッチは全て削除されます。

もしも2つ以上の同じ刺しゅうのコピー、シェイプ、または文字のピースを結合した場合は、色分類 (ColorSort) はする事をお奨めします。しかしながら、プロジェクト分割ウィザード(Split Project Wizard)を使って刺しゅうを複数のフープに分割する場合は、色分類(ColorSort) はをしない事をお奨 めします。

刺しゅうは5D エンブロイダリー(5D Embroidery)に読み込まれた順番で結合されます(それゆえ、ス テッチ出力されます)。他のファイルを開いてから刺しゅうをコピーし、元に貼り付けた場合、2番目 のコピーが他の刺しゅうの後にステッチされます。順番を変えるには、レイアウト順番(Layout Order) コマンドで変更します。

名前を付けて保存する(Save As) スが使われると、刺しゅうは自動的に結合されます。必要に応じて元 に戻す(Undo) を使って結合を元に戻します。

#### 選択したものを結合する (Combine Selected)

選択したものを結合する(Combine Selected) には選択した複数の刺しゅうを一つに統合します。 選択した複数の刺しゅうは選択したフープの青いコーナーで表示されたステッチエリアの中に入って いる物に限られます。

#### ショートカット (Shortcuts)

メインツールバー(Main Toolbar)、結合ドロップダウン:  $\div -$ : Alt, F, C, S

# 刺しゅうの編集 (Editing Embroideries)

# 切り取り、コピー、貼り付け (Cut, Copy and Paste)

編集(Edit)のページは 5D エンブロイダリーエクストラ(5D Embroidery Extra)のみで使用できます。

#### クリップボード・ブロック (Clipboard Block)

クリップボード・ブロック(Clipboard Block)は、現在のブロックで刺しゅうに貼り付 けできるものを表示します。クリップボード・ブロック(Clipboard Block)では、直近 のコピーまたは切り取りした5Dエンブロイダリー(5D Embroidery)または他の5Dエ ンブロイダリーシステムモジュール(5D Embroidery System module)のステッチま たは刺しゅうを表示します。希望に応じて何回でも、次のブロックが切り取りまたは コピーされるまで使う事ができます。

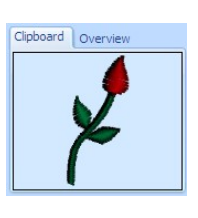

クリップボードの中でクリックして、現在のクリップボード・ブロックを削除します。

#### 切り取り (Cut)

切り取り(Cut) xを使って、刺しゅう全体または現在選択しているステッチのブロックを刺しゅうから 取り除き、クリップボード・ブロック(Clipboard Block)を作ります。

#### コピー (Copy)

コピー(Copy) しを使って、刺しゅう全体または現在選択しているステッチのブロックのコピーを作り ます。コピーはクリップボード・ブロック(Clipboard Block)に作成され、必要な回数貼り付けができま す。また他の 5D エンブロイダリーシステムモジュール(5D Embroidery System module)に貼り付ける 事もできます。

#### 貼り付け (Paste)

貼り付け(Paste) を使い、クリップボード・ブロック(Clipboard Block)の切り抜きの刺しゅうまたは 編集(Edit)ページが選択されている場合は、直近の現在見えているステッチまたは刺しゅうを貼り付け ます。クリップボード・ブロック(Clipboard Block)は現在貼り付け可能なステッチを表示します。

#### 複製 (Duplicate)

複製(Duplicate) aを使い、選択した刺しゅうのコピーを行います。これは自動的に作業エリアのオリ ジナルの右に貼り付けされます。 コピーしたステッチはコントロールパネルにあるクリップボード・ブロック(Clipboard Block)に表示さ れます。

# 削除 (Delete)

削除(Delete) Xを使い、一つまたそれ以上の選択した刺しゅう、ステッチのブロックでブロック選択 方法(ボックス選択(Box Select) ■マリーハンド選択(Freehand Select) の、多角形選択(Polygon Select) ◆、または可視エリアからブロックを作成する(Make Block From Visible Area) → )の一つとしてコン トロールパネルの編集(Edit)ページで使用した後に削除します。

全ての見えるステッチが削除されると選択されたブロックが無くなり、残りの全てのステッチが表示さ れます。

#### 単一のステッチの削除 (Delete Single Stitches)

単一のステッチを選択して、削除(Delete)をクリックすると、そのステッチが削除されます。

# 元に戻すとやり直し (Undo and Redo)

### 元に戻す (Undo)

元に戻す(Undo) を使い、直近の作業を元に戻します。もしも、結果に満足できない場合は、やり直 し(Redo)をクリックします。

元に戻す(Undo)をコントロールパネルの編集(Edit)ページで使用した場合、編集した刺しゅうの全ての ステッチが表示され、また選択したブロックの選択が解除されます。

#### やり直し (Redo)

やり直し(Redo) を使い、元に戻す(Undo)で戻された直近の作業を行います。もしも、結果に満足で きない場合は、元に戻す(Undo)をクリックします。

やり直し(Redo)は50ステップ戻すことができます。このステップは新規(New) ■を使用した場合のみ 解除されます。

# 色とステッチの編集 (Editing Colors and Stitches)

## 糸の色 (Thread Colors)

コントロールパネルにあるデザイン(Design)と編集(Edit)のページにある、カラーワー クシートには、使われた順番に糸の色が表示されます。詳しい糸色を使ったステッチの グループは、カラーブロック(color block)と呼ばれます。カラーワークシートは、糸の 色を変更するのに使う事ができます。編集(Edit)モードでは、カラーブロックの中でス テッチを隠したり表示したりすることができます。

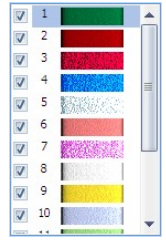

.vp3 で保存した刺しゅうでは無限に色の変更が可能ですが、カラーワークシートで表示

できるのは、最初の 96 色です。刺しゅうに使われている色が 96 色以上の場合は、カラーブロックの 順番変更(Change Order of Color Blocks) のを使用して、追加のカラーブロックを表示します(5D エ ンブロイダリーエクストラのみで有効)。

標準糸メーカーで可能な色であれば、どの色にでも変更する事ができ、マイ糸メーカー(MyThreads range)では数に制限がありません。マイ糸メーカー(MyThreads range)では、標準糸メーカーからコピ ーした糸を含む事ができ、また存在する糸を元にしたカスタムの糸、完全に新しい糸を含む事もできま す。

マウスポインタをカラーワークシートの糸の上に置いて、しばらく静止すると、刺しゅうの中で対応す る糸が強調されます。また、糸色のフルネームがポップアップされます。

刺しゅうの中で最初の色はリストの一番上に来ます。続いて糸のカラーボックスが来ます。チェックボ ックスでは、どのカラーボックスが隠されているかを表示します。番号は、どの色が使われたかの順番 を表示し、サンプルは立体のブロックで、3D で各々の糸の色を表示します。

糸サンプル(thread sample)をクリックし、色選択(Color Selection)ダイアログボックスにアクセスし、 違う糸色を選択します。コントロールパネルの編集(Edit)ページで、隠れているカラーブロックを表示 するために、チェックボックスをクリックします。色が隠れていて、カラーワークシートの中でそのチ ェックボックスが選択されていない場合は、以下のように表示されます。

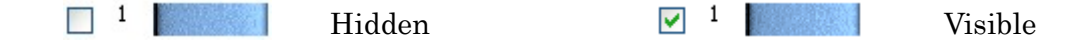

リアリスティック・カラーワークシート(realistic color worksheet)は10個のカラーボックスを同時に 表示します。10 以上ある場合は、スクロールバーを使って、リスト中の希望するセクションを見ます。

#### 現在の糸色を変更する (Change an Existing Thread Color)

カラーワークシートの中で、糸色(thread color)をクリックすると、色 選択(Color Selection)のダイアログボックスが表示されます。使用可能 な糸メーカー(例として、Sulky Rayon 40 または Robison-Anton Cotton50)または、ご自身でマイ糸(MyThreads)に追加したパターン のどの糸の色合いでも選択する事ができます。見えている選択ボックス から糸を選択するか、色合い番号をタイプします。または、クイックカ ラー(Quick Colors)の一つをクリックし、一番マッチする色に近い糸色 を選択します。好みの色が選択出来たら、OK をクリックします。 新しい糸色を選択した場合、カラーワークシートが変更を表示し、作業

エリアは新しい色でのステッチのブロックを表示します(ステッチが隠 されていない場合)。

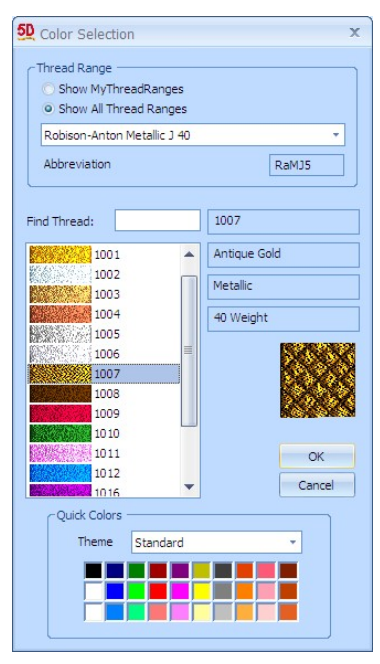

#### 使い方 (How to Use)

- 1. カラーワークシート上で、変更したい色をクリックします。色選択(Color Selection)のダイアログ ボックスが表示されます。
- 2. 必要に応じて、糸メーカーを変更します。希望の糸メーカーを糸メーカーまたはマイ糸メーカー (My Thread Ranges)から選択します。糸メーカーの可能な色合いが、リストに表示されます。 略語はこの糸メーカーについて、このメーカーがいつマイ糸メーカー(MyThreads ranges)に追加 されたのか、参照を表示します。
- 3. リストの中の色をクリックし、糸の色合いが見られるようにします。スクロールバーを使って糸の リストをブラウズします。
- 4. 色合いの番号が判る場合は、糸を見つける(Find Thread)のボックスをクリックし、色合いの番号 をタイプします。
- 5. または、クイックカラーテーマ(Quick Color Theme)を選択し、希望するクイックカラー(Quick Color)をクリックします。現在の糸メーカーからもっとも近い色合いを選択します。これは、その 色の糸に飛ぶもっともはやい方法です(例えば、標準テーマ(Standard Theme)の中の明るい黄色 をクリックして、明るい黄色の色合いの糸に飛びます)。
- 6. OK をクリックし、選択した色を確認します。

#### 色変更の挿入 (Insert Color Change)

色変更の挿入(Insert Color Change) を使い、クリックした部分の新しい色の変更を追加します。 この機能は 5D エンブロイダリーエクストラ(5D Embroidery Extra)のみで可能です。

## ショートカット(Shortcut)

Modify(修正), Edit(編集), Page(ページ):

#### カラーブロックの順番変更 (Change Order Of Color Blocks)

カラーブロックの順番を変えるためには、カラーブロックの順番変更 (Change Order Of Color Blocks) を使います。必要に応じて、カラ ーブロックを選んで統合します。同じような糸色の 2 つのブロックを 統合するのは、他の刺しゅうの色の順番に影響せず、便利な方法です。 このダイアログボックスで行った変更は、OK をクリックすると刺し

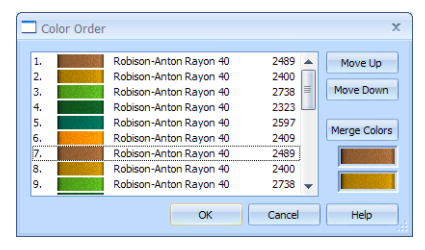

ゅうの変更も行われます。キャンセル(Cancel)をクリックした場合、変更は行われません。

この機能は 5D エンブロイダリーエクストラ(5D Embroidery Extra)のみで可能です。

色の順番(Color Order)ダイアログボックスは、ダイアログボックスの右下の角をクリックとドラッグ する事で大きくする事ができます。

#### ショートカット (Shortcut)

Modify(修正), Edit(編集), Page(ページ):

#### 色の移動 (Move Colors)

上へ移動(Move Up)と下へ移動(Move Down)ボタンで、選択したカラーボックスを移動する事ができ、 色は違う順番でステッチされます。リストの中の必要な色をクリックすると、色は点線で強調されます。 上へ移動(Move UP)または下へ移動(Move Down)ボタンをクリックし、色を希望する位置へ移動させま す。

#### 色の統合 (Merge Colors)

色の統合(Merge Colors)ボタンは選択したカラーブロックを続くカラーブロックと統合します。色変更 (Color Change)コマンドを削除します。色の統合ボタンの元でのプレビューでは、結合する色が表示さ れます。

色の統合を使って、色の変更を削除します。また、最初の一つのカラーブロックの移動の後に同じ糸色 のカラーブロックの結合に使うと、色が隣接します。

#### 色分類 (ColorSort)

色分類(ColorSort) おを使って、選択した刺しゅうのカラーブロックを最小にします。

色分類(ColorSort)の過程で作られた最終のカラーブロックの数は、エリア間の重複により変更する事が 出来ます。可能であれば、各々の使われた糸色に対して、一つのカラーブロックが残されます。

各々の新規の文字には、初期設定でそれぞれの別のカラーブロックが付きます。新しい文字(テキスト) を置いた後で、一旦欲しい色が選択した後、文字(テキスト)を現在の刺しゅうと結合させる前に色分 類(ColorSort)する事をお奨めします。

必要に応じて元に戻す(Undo) △をクリックして元の色に戻します。

この機能は 5D エンブロイダリーエクストラ(5D Embroidery Extra)のみで可能です。

色分類(ColorSort) は結合(Combine) まをした後に行う事をお奨めします。しかしながら、プロジェ クト分割ウィザード(Split Project Wizard)を使って刺しゅうを複数のフープに分割する場合は、色分類 (ColorSort) まをしない方が好ましいです。

## ショートカット (Shortcuts)

Design Toolbar (デザインツールバー):  $\div -$ : Alt, D, S

# カラートーン (Color Tone)

カラートーン(Color Tone)のページは、明るさ(Brightness)、コントラスト(Contrast)、ガンマ(Gamma) のスライダー、また糸メーカー(Thread Range)ボックスを含みます。

違う設定で違うデザインをより良くしてみましょう。一つ以上のカラートーン(Color Tone)ツールを結 合させる事もできます。

糸メーカー(Thread Range)ボックスを使って、刺しゅうの全ての糸を新しい糸メーカーに、カラート ーン(Color Tone)オプションを使わずに、交換してみましょう。

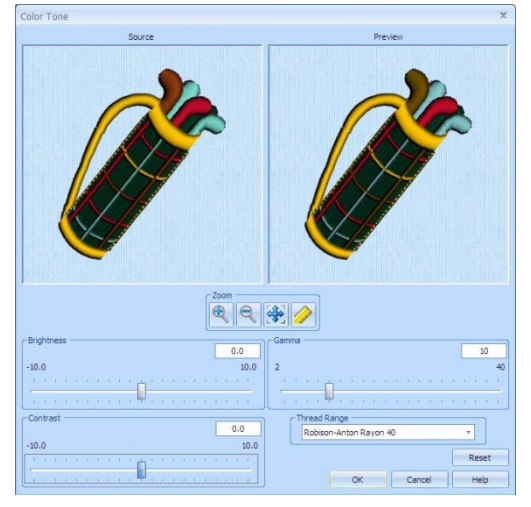

明るさ(Brightness)の影響は、刺しゅう全体または選択した部分の明るさを、オリジナルより明るくし たり暗くしたりする変更です。刺しゅうを明るくしたり、暗くしたりするのに使います。

コントラスト(Contrast)の影響は、刺しゅうのエリアの間の影の量の変更です。特定の部分を目立たせ るために使います。コントラストをオリジナルより+10 または-10 で調整します。設定を増やす事は、 暗い部分をより暗くし、また明るい部分をより明るくします。

ガンマ(Gamma)を使って明るさ(Brightness)とコントラスト(Contrast)の両方を調整します。暗い部分 は明るくなりますが、明るい部分は明るくなり過ぎる事はありません。

# 糸メーカー (Thread Range)

糸メーカー(Thread Range)ボックスを使い、ドロップダウンリストから刺しゅうに使う糸メーカーを 選択します。

5D コンフィギュア(5D Configure)の糸マネージャー(Thread Manager)を使って作成したマイ糸 (MyThreads)メーカーから製造者を選びます。

2つ以上の糸メーカーを元々使っている刺しゅうの場合、現在は一つの糸メーカーのみ使えるようにな ります。

元の糸メーカーに戻す場合は、デザイン選択のリストの一番上の「オリジナルの糸」を使います。

# 単一のステッチを選択し、編集する (Select and Edit Single Stitches)

#### 単一のステッチの編集 (Edit Single Stitches)

初期設定は、コントロールパネルの編集(Edit)ページに移行した際に、単一のステッチを選択して編集 するになっています。この設定は、現在の刺しゅうでブロックが選択されておらず、ま

た他の機能が使われていない場合に可能になります。この機能は別々のステッチにズー ムインして見る時に役立ちます。

単純にステッチをクリックすると、ボックスが周りに表示され、選択した部分を表示し ます。ボックスをクリック&ドラッグしてステッチを移動します。ステッチポイントを 削除するには削除(Delete) を使います。

この機能は 5D エンブロイダリーエクストラ(5D Embroidery Extra)のみで可能です。

#### ステッチの挿入 (Insert Stitches)

ステッチの挿入(Insert Stitches) すを使い、新しいステッチを刺しゅうに追加します。ステッチは糸 色を使って、挿入した部分に追加されます。他の色を使う必要がある場合は、色変更を新しいステッチ の前と後ろに挿入します。

この機能は 5D エンブロイダリーエクストラ(5D Embroidery Extra)のみで可能です。

#### ショートカット (Shortcut)

Modify (修正)、Edit(編集)、Page (ページ): 下

### ステッチのブロックの選択 (Select a Block of Stitches)

編集(Edit)ページのブロック選択(Block Select)機能では、刺しゅうの一部を選択する事ができます。刺 しゅうから選択した部分はブロックと呼ばれます。ブロックはサイズ変更、回転、反転、移動、微調整、 コピー、切り取り、削除が可能です。色選択をして表示したり、見えるステッチの範囲を選択した時に、 ブロックを選択するのが簡単だと判るでしょう。

この機能は 5D エンブロイダリーエクストラ(5D Embroidery Extra)のみで可能です。

ブロックが選択された時には、作業エリアに選択ボックスが出来ます。選択ボックスにハンドルがあり、 ブロックのサイズ変更、回転、反転させるのに使います。また、ブロックは選択ボックスの中で外線に 囲まれています。これは、移動や回転の際に正確な位置を保つことを手伝います。

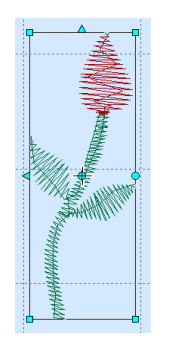

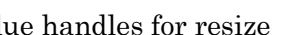

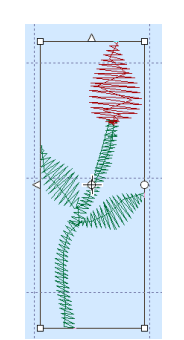

Blue handles for resize White handles for scale

ブロックの中でクリック&ドラッグして移動させます。キーボードの矢印キーを使い、ブロックの位置 を微調整します。四角の角をクリック&ドラッグして、サイズ変更(Resize)モード いに合わせて、ブロ ックのサイズをステッチ数(白いハンドルで)やまたは持続する密度(青いハンドル)を測ります。円 回転ハンドルをクリック&ドラッグし、自由にブロックを回転させます。回転の中心 をクリック&ド ラッグし、違う点の周りを回転させます。四角形のハンドルをクリックし、ブロックを左右または上下 に反転させます。

#### ブロックを貼り付ける (Pasting a Block)

ブロックが刺しゅうに貼り付けられる時は、自動的に現在のブロックが選択され、ボックス選択(Box Select) ■が起動します。ブロックは直近の見えるステッチに貼り付けられます。

#### ブロックの選択解除 (Deselecting a Block)

選択解除するブロックの外側の作業エリアをクリックします。ブロックの周りの選択ボックスが消えま す。右クリックでブロックの選択を解除し、また現在選択している機能を解除します。

#### 編集する刺しゅうの選択 (Selecting an Embroidery to Edit)

2 つ以上の刺しゅうがある場合、キーボードのタブキー(Tab)を押し、編集した刺しゅうを選択します。

#### ボックス選択 (Box Select)

ボックス選択(Box Select) ■を使い、長方形のエリアのステッチを選択 します。ボックス選択(Box Select)をクリックすると、ポインタがボッ クス選択ポインタいに変わります。選択したい部分をクリック&ドラッ グで囲みます。マウスボタンを離すと、選択した範囲のブロックが表示 されます。右クリックして解除します。

ボックス選択(Box Select)を使用して、エリアのクイック選択を行いま す。選択した部分を削除するには、必要に応じてフリーハンド選択 (Freehand Select)や多角形選択(Polygon Select)を使って余分なステッ チを削除します。

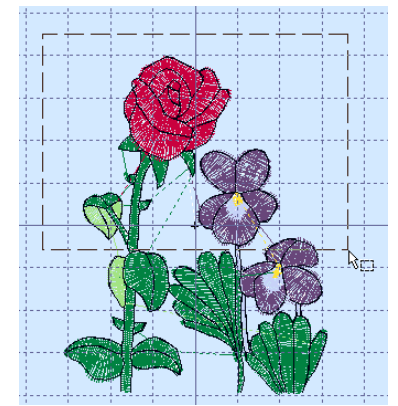

## ショートカット (Shortcut)

Select (選択)、Edit Page(ページの編集):□

#### フリーハンド選択 (Freehand Select)

フリーハンド選択(Freehand Select) いを使い、あらゆる形のエリアの 中にあるブロックの中のステッチを選択します。フリーハンド選択 (Freehand Select)をクリックすると、ポインタがフリーハンド選択ポイ ンタ kgに変わります。クリック&ドラッグで好きな形の線を希望する範囲 に描きます。マウスを離すと、自動的に範囲が、開始位置と最後にマウ スがあった位置を直線で閉じます。ブロックは選択した範囲を表示しま す。右クリックで解除します。

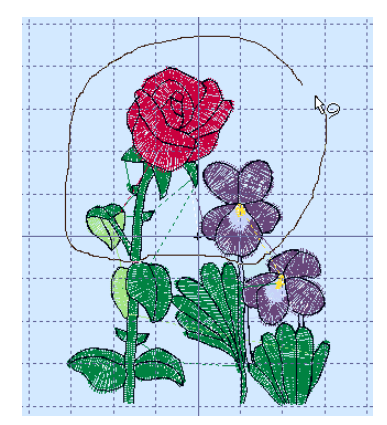

### ショートカット (Shortcut)

Select (選択)、Edit Page(ページの編集): →

#### 多角形選択 (Polygon Select)

多角形選択(Polygon Select) ●を使い、あらゆる直線で作られた形の中のステッチのブロックを選択 します。多角形選択(Polygon Select)を選択すると、ポインタが多角形選択ポインタ に変わります。 クリックで点を必要な所に打ち、好きな形の線を希望する範囲に描きます。必要に応じて、コントロー ルキー(Ctrl)を押しながらクリックすると最後に打った点を削除します。範囲の選択が終わったら右ク リックします。範囲は自動的に最初の点から最後の位置までが直線で閉じられます。選択した範囲がブ ロックに表示されます。多角形選択はフリーハンド選択を使うより、正確な選択をし易くします。右ク リックで解除します。

#### ショートカット (Shortcut)

Select (選択)、Edit Page(ページの編集): ←

#### 見えるエリアからブロックを作る (Make Block From Visible Area)

見えるエリアからブロックを作る(Make Block From Visible Area) しは、ワンクリック機能で、現在 の刺しゅうの中の見えている全てのステッチを選択します。右クリックで解除します。

#### ショートカット (Shortcut)

Select (選択)、Edit Page(ページの編集):

エクスプレスデザイン・ウィザード(ExpressDesign Wizard)の中のフープにフィットさせる(Fit To Hoop) Zのオプションを使って、現在選択しているフープにベストフィットする新しい刺しゅうを作 ります。必要に応じてフープ(Hoop) つをクリックし、フープにフィットさせる(Fit To Hoop)を使う前 に違うサイズのフープを選択します。 フープにフィットさせる(Fit To Hoop) タをクリックすると、エクスプレスデザイン・ウィザード

(ExpressDesign Wizard)のデザインタイプを選ぶ(Choose Design Type)のページが表示されます。好き なデザインのタイプを選び、次に写真を選びます。残りのエクスプレスデザイン・ウィザードのステッ プを行います。完了(Finish)した時に、新しい刺しゅうがフープの中央に表示されます。形により、垂 直または水平にフィットさせています。名前を付けて保存(Save As) スを使い、新しい刺しゅうを保存

フープにフィットさせる (Fit To Hoop)

エクスプレスボーダー(縁取り) (Express Border) 写真の形の周りに縁取りを作る新しい刺しゅうを作成します。縁取りは、サテン 縁取り、アップリケ、ランニングステッチの輪郭、ダブルまたはトリプルステッ

写真の輪郭をトレースして新しい刺しゅうを作ります。軽いまたは重厚なランニ ングステッチを使い、レッドワークまたはブラックワークスタイルの刺しゅう、 キルトステンシルなどを作成します。縁の輪郭に必要な一定の幅のサテン輪郭を デザインに使います。

エクスプレスデザイン・ウィザード(ExpressDesign Wizard)は、5D エンブロイ

# エクスプレストレース (Express Trace)

チ、モチーフの縁取りで作成する事ができます。

刺しゅうも一緒に結合されます。

ダリーエクストラ(5D Embroidery Extra)のみで可能です。

真を使う時に最も効果的に働きます。

ボーダー(縁取り)(Express Border)があります。

エクスプレス刺しゅう (Express Embroidery)

エクスプレスデザイン・ウィザード(ExpressDesign Wizard)を使って、新しい刺しゅうを写真から自 動的に作成します。エクスプレスデザイン・ウィザードは3つのタイプの刺しゅうを作る事ができます。 エクスプレス刺しゅう(Express Embroidery)、エクスプレストレース(Express Trace)、エクスプレス

# エクスプレスデザイン・ウィザード (ExpressDesign Wizard)

写真の中の色のエリアを変換して、必要な所にランニングステッチやサテンの縁ど りをして、エリアを塗りつぶしたりサテンにしたりして新しい刺しゅうを作ります。 エクスプレス刺しゅう(Express Embroidery)は、平らな色の部分や輪郭が明確な写

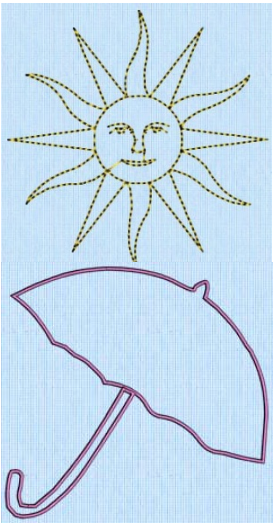

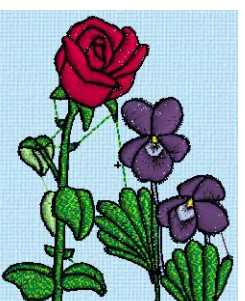

します。 新しい刺しゅうが保存される時には、5D エンブロイダリー(5D Embroidery)のスクリーンにある他の

#### ショートカット (Shortcuts)

ウィザードツールバー(Wizards Toolbar):  $\dagger$  : Ctrl + E; Alt, W, D, M

#### 長方形にフィットさせる (Fit To Rectangle)

長方形にフィットさせる(Fit To Rectangle) 2のオプションを使い、新しい刺しゅうをエクスプレス デザイン・ウィザード(ExpressDesign Wizard)で作成します。5D エンブロイダリー(5D Embroidery) のスクリーンで描いたものを長方形のエリアにベストフィットさせます。

長方形にフィットさせる(Fit To Rectangle) 2をクリックすると、マウスポインタが長方形作成ポイ ンタkgに変わります。作業エリアでクリック&ドラッグで長方形を好きなサイズで描きます。マウスボ タンを離すと、エクスプレスデザイン・ウィザード(ExpressDesign Wizard)のデザインタイプの選択 (Choose Design Type)ページが表示されます。

長方形が間違っていて作り直したい場合は、エクスプレスデザイン・ウィザード(ExpressDesign Wizard)が表示された時にキャンセル(Cancel)をクリックし、再度、長方形にフィットさせる(Fit To Rectangle)をクリックします。

お好みのデザインタイプを選択し、次に写真を選択します。エクスプレスデザイン・ウィザード (ExpressDesign Wizard)の残りのステップを行います。完了(Finish)すると、新しい刺しゅうが長方 形を描いた場所に表示され、写真の形に合わせて、長方形に適切にフィットさせます。

名前を付けて保存(Save As) スを使い、新しい刺しゅうを保存します。

#### ショートカット(Shortcuts)

Wizards Toolbar(ウィザードツールバー)、ExpressDesign Wizard Drop-Down(エクスプレスデザイ ン・ウィザード、ドロップダウン):

 $\div -$ : Ctrl + G; Alt, W, D, R

# 背景を使う (Using Backgrounds)

5D エンブロイダリーエクストラ(5D Embroidery Extra)で使用する写真の背景を背景ウィザード (Background Wizard)から読み込みます。背景ウィザード(Background Wizard) を使い、刺しゅう デザインをガーメント(衣類)、家庭の飾りつけアイテム、生地、キルトブロック、その他の背景でプレ ビューします。

背景ウィザード(Background Wizard)は、また刺しゅうの新しい背景を作成するのにも使えます。

リアリスティック 3D(Realistic 3D)を使い、三次元で刺しゅうと背景を格子、フープまたは選択ボック ス無しで表示します。

背景ウィザード(Background Wizard)は 5D エンブロイダリーエクストラ(5D Embroidery Extra)のみ で可能です。

#### 背景 (Backgrounds)

背景ウィザード(Background Wizard)の背景には 3 つのタイプがあります。

# ガーメント(衣類) (Garment)

ガーメントは一つのアイテムとして扱われます。ガーメントは、一度 5D エンブロ イダリーエクストラ(5D Embroidery Extra)のスクリーンに表示されます。ガーメ ントを背景にする設定を使い、例えば、ブラウス、セーター、トートバッグや枕カ バーとしてもう一度見たいものを表示させます。

一般的なガーメントのカテゴリが、特別なパターンの画像として違ったサイズで、 追加フォルダで提供されます。(Special pattern views © Unique Patterns.)

# キルトブロック (Quilt Block)

キルトブロックは一つのアイテムとして扱われますので、キルトブロックは、一 度5Dエンブロイダリーエクストラ(5D Embroidery Extra)のスクリーンに表示され ます。キルトブロックの設定を使い装飾からキルトブロックをプレビューします。 (Quilt block backgrounds © Electric Quilt Company.)

# 生地(ファブリック) (Fabric)

生地(ファブリック)は大きな生地のエリアからの材料見本として扱われますの で、作業エリアを満たすまで繰り返されます。繰り返したい背景の設定を使いま す。例えば、家庭の飾りプロジェクト(カーテン、テーブルクロス、ベッドカバ ー)などを使います。

一般的な生地のカテゴリは、色々なメーカーの特別生地一覧の追加フォルダとし て提供されます。(Special fabric lines © RJR Fabrics.)

ガーメント、キルトブロック、生地の背景のサンプルは、サンプルガイド(Sample Guides)の中の背景 (Backgrounds)のサブフォルダで見ることができます。

モノグラム用の配列ガイドラインと一緒の背景のサンプルは、同じファイルの 5D モノグラム・テンプ レート・ガイド(5D Monogram Template Guide.PDF)の PDF ファイルに表示されています。

# 実物大の背景 (Real Size Backgrounds)

コレクションに新しい背景を追加する時には、寸法を入力する必要があります。これにより、実物大の 背景にマッチさせる事ができます。5D エンブロイダリー(5DEmbroidery)が提供するガーメント、キル トブロック、生地の背景は実物大に設定されています。

ガーメントと家庭用飾りの背景は、サブフォルダの中にインストールされています。場所は Documents/5DEmbroidery/Samples/5DEmb/Pics/Bgrounds です。必要に応じてこれらの写真を使い、 違うサイズの背景を作成します。

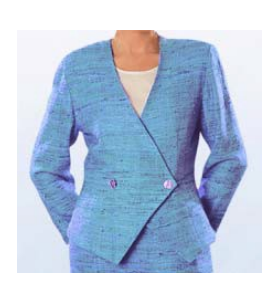

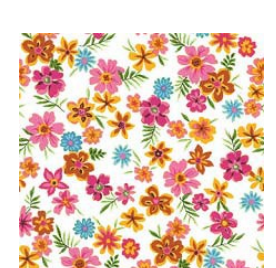

# 分割プロジェクト・ウィザード (Split Project Wizard)

プロジェクト分割ウィザード(Split Project Wizard)を使い、大きな刺しゅうプロジェクトを ステッチ出力のためにセクションに分けます。

プロジェクト分割ウィザード(Split Project Wizard)は、5D エンブロイダリーエクストラ(5D Embroidery Extra)のみで可能です。

# 分割プロジェクト・ウィザードを使う (Using the Split Project Wizard)

1. ウィザードツールバー(Wizard Toolbar)のプロジェクト分割ウィザード(Split Project Wizard) をクリックします。刺しゅう分割(Split Embroidery)のページが開きます。

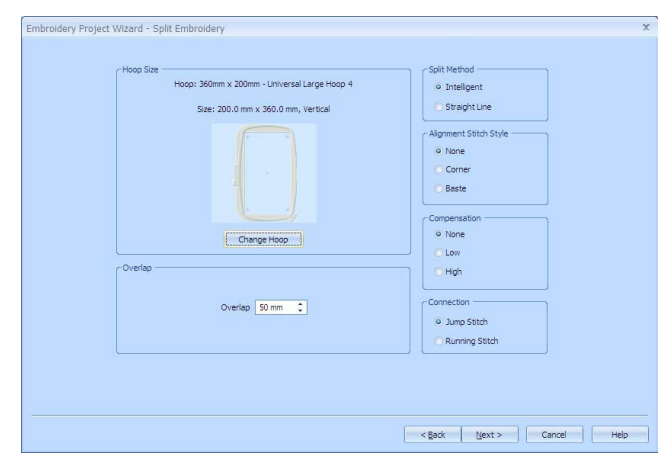

- 2. フープの変更(Change Hoop)をクリックし、希望するフープを選択します。
- 3. フープグループ(Hoop Group)、フープサイズ(Hoop Size)と方向(Orientation)を選択します。
- 4. いかなる状況においても、このページにおけるその他のオプションの初期設定は一番良く働きます。 この初期分割では、この設定を使います。もしも刺しゅうの中の重要な機能が分割された場合は、 戻る(Back)をクリックし、設定を調整します。
- 5. 刺しゅう分割(Split Embroidery)のページで設定を調整し、分割線に満足が行くまで、結果をテス トして下さい。

重複(Overlap)を増やしたり減らしたりして、フープの中に刺しゅうがフィットするようにします。 連結(Connection)に関しては、大きいステッチ範囲を分割する場合、ランニングステッチ(Running Stitch)を使い、ジャンプステッチ(Jump Stitch)は使いません。

軽い刺しゅうの部分が分割される場合は、角の位置合わせステッチ(Corner alignment stitches)を 使い、密度の濃い刺しゅうの部分が分割された場合は、仮縫い(Baste)します。いくつかのミシン には特別なポジショニング機能があり、位置合わせのステッチは必要ありません。

6. 次へ(Next)をクリックします。刺しゅうを保存する(Save Embroidery)のページが表示されます。

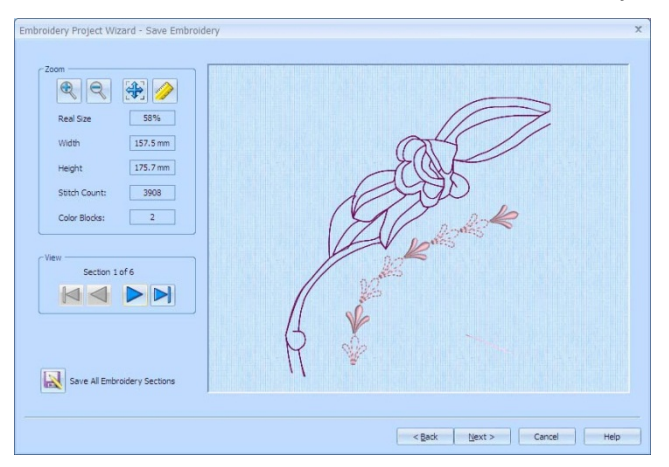

- 7. 前を表示(View Previous) と次(Next) のボタンを使い、分割した刺しゅうをプレビューし、 必要に応じて刺しゅう分割(Split Embroidery)ページに戻り、設定を調整します。
- 8. 全ての刺しゅうセクションを保存する(Save All Embroidery Sections) スをクリックし、分割した 刺しゅうを保存します。マイデザイン(MyDesigns)をブラウズしてプロジェクトの名前を決めます。 分割したセクションには自動的に番号が付きます。
- 9. 次へ(Next)をクリックします。印刷オプション(Print Options)のページが表示されます。

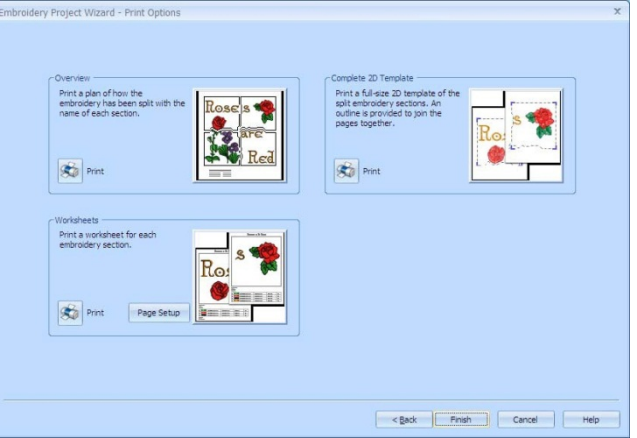

- 10. プラントワークシートを印刷します。
	- ・オーバービュー(Overview)は、分割した刺しゅうのプランをセクションの名前と共に印刷します。
	- ・完全な 2D テンプレート(Complete 2D Template)は、分割した刺しゅうのセクションをフルサイ ズの 2D テンプレートで、どのようにつなぎ合わせるのか表示した各セクションの周りのアウト ラインと共に印刷します。
	- ・ワークシート(Worksheets)は、各々のセクションのワークシートを印刷します。ワークシートは、 デザインの寸法、ステッチの総数、使われている糸のリスト、各々のステッチの糸の番号を表示 します。

オーバービュー(Overview)と完全な 2D テンプレート(Complete 2D Template)は、プロジェクト分 割ウィザード(Split Project Wizard)からのみ印刷する事ができます。

11. 完了(Finish)をクリックし、ウィザードを閉じます。

# レタリング (文字) の作成 (Creating Lettering)

レタリングは文字(Lettering)のページの設定を使い、5D エンブロイダリーの中で使えるフォントを使 って作成されます。または、エクスプレスモノグラム・ウィザード(ExpressMonogram Wizard) を使 います。クイックフォント・ウィザード(QuickFont Wizard) Fを使い、ご自身のコンピューターの TrueType または OpenType から 5D エンブロイダリーに新しいフォントを作成します。追加のフォン トはオプショの 5D デジタイジング(5D Font Digitizing)モジュールを使用して作ります。フォントと は文字のスタイルです。現在のフォントとカテゴリの保存されている場所は、文字(Letter)ページのフ ォント(Font)のセクションで見る事ができます。

5D エンブロイダリー(5D Embroidery)を始める時の最初のフォントは、装飾用(Decorative)のカテゴリ が選択されています。以前に 5D エンブロイダリー(5D Embroidery)のセッションの文字(Letter)のペ ージを使った事があれば、最後のフォントと設定が記録されています。

# レタリング(文字)の作り方 (How to Create Lettering)

文字の作り方のステップは以下の通りです。

- ・フォント(Font)を選択します。
- ・線のタイプ(Line Type)を選択します。
- ・比率(Proportion)と間隔(Gap)を設定します。
- ・連結方法(Connection Method)を選択します。
- ・サテン(Satin)とフィル(たたみ)(Fill)のプロパティ(Properties)を設定します。
- ・線のフォーマット(Line Formatting)を選択します。
- ・レタリング(文字)(Lettering)を適用(Apply)します。
- ・アレンジメント(Arrangement)とサイズ(Size)を調整します。
- ・文字プロパティ(Letter Properties)を変更します。
- ・レタリング(文字)(Lettering)を刺しゅう(Embroidery)として確定(Fix)します。
- ・色変更(Change Colors)と色分類(ColorSort)を行います。

または、エクスプレスモノグラム・ウィザード(ExpressMonogram Wizard) ®を使い、1 つ、2 つ、 または 3 つの文字のモノグラムまたは、一本線の名前(Name)を作ります。縁、枠(Frame)、または飾 り(Flourishes)を自動的に追加します。

フォントの選択(Select a Font)

フォントは 10 種類のカテゴリに分けられています。マイフォント(MyFonts)と呼ばれるカテゴリが作 成するフォントの初期設定になります。マイフォント(MyFonts)は、クイックフォント・ウィザード (QuickFont Wizard) で新しいフォントが作成されるまで、初期は空になっています。

- 1. コントロールパネルの文字(Letter)のタブをクリックし、文字(Letter)のページを見ます。
- 2. ドロップダウンリストから、希望するカテゴリの名前を選択します。フォ ント名のドロップダウンリストは、リストの最初のフォントの名前を表示 します。
- 3. 希望するフォントの名前が判る場合は、ドロップダウン矢印をクリックし、 リストの中のフォントをクリックします。

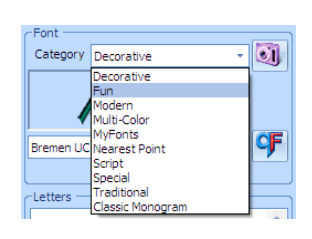

4. または、フォントを表示(View Font) をクリックし、現在のカテゴリにあるフォントを 3D でプ レビューします。フォントのサンプルをクリックすると、フォント名がリストの下に表示されます。 次に OK をクリックし、フォントを選択します。 フォントを表示(View Font)では、フォントプレビューを作成するのに少し時間がかかります。 フォント名は、それぞれのフォントの推奨するサイズの範囲を指定します。例えば、ART DECO UG 15-50MM の場合、推奨するサイズは 15mm から 50mm です。US の付いているフォント名は、 大文字のみのフォントです(小文字は、ありません)。また LC が付いているものは、小文字のみ のフォントです。M の付いているフォント名はモノグラムフォトで、数字と句読文字がありませ ん。B が付いているフォント名は、英語のアルファベットのみしかありません。

#### 文字を入力し、サイズを設定する (Enter Letters and Set the Size)

- 5. 文字(Letters)ボックスの中をクリックすると、矢印がIバーになります。
- 6. 必要に応じて、クリック&ドラッグで現在のテキスト(文字)を強調させます。次に作りたいテキ スト(文字)をタイプします。コントロールキーとエンターキーを同時に押し(Ctrl + Enter)、二 行以上のテキスト(文字)を作成します。

いくつかの線のタイプ(Line Type) (時計回りの円(Circle Clockwise)、反時計回りの円(Circle Counter-Clockwise)、直線にフィット(Fit to Straight Line)及び波線にフィット(Fit to Wavy Line)) は、一行のテキストのみになります。追加の文字の行は最初の行に結合され、同じ文字のタイプに なります。全円(Full Circle)の場合は、テキスト(文字)を二行にします。追加された行は、二番 目のラインに結合されます。

特別なフォント(Special fonts)、例えば GREEK 10-40MM に関しては、フォントガイド(Font Guides)を参照し、どの文字が希望するステッチに対応しているかを確認します。

- 7. 必要に応じて、スペルチェッカーで赤の下線が引かれた文字を右クリックし、置き換えるべき候補 の文字を確認して下さい。
- 8. サイズ(Size)をミリメートル(Millimeters)で 3mm から 120mm の間で好みのサイズに設定します。 この設定は、文字「A」というフォントの高さです。ほとんどの場合、全ての他の文字と符号は「A」 の高さに相対的に大きさが決められます。ほとんどの線のタイプ(Line Type)は、コントロールボ ックスを使って表示させてから、レタリングのサイズを調整する事ができます。サイズは、選択し たフォントは、最初は一番小さい推奨のサイズで設定されています。

#### 線のタイプを選ぶ (Choose a Line Type)

9. レタリングをアレンジする枠の形を設定するには、希望する線のタイプ (Line Type)のアイコンをクリックします。

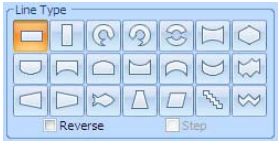

線のタイプ(Line Type)は 21 通りあります (ステップ(Step)の設定で、直 線にフィット(Fit To Straight Line)と波線にフィット(Fit To Wavy Line)

が選択されている場合は、23 通りになります)。93 ページの「線のタイプ(Line Types)」を参照し て下さい。

- 10. 文字の順番を逆にするには、必要に応じて、リバース(逆にする)(Reverse)オプションをクリッ クすると確認できます。
- 11. 直線にフィット(Fit To Straight Line) &または波線にフィット(Fit To Wavy Line)∞が選択され

ている場合は、個々の文字をそれぞれに線の方向で回転させることができます。これは、ステップ (Step)オプションをクリックすると確認できます。

#### 比率とギャップ(間隔)を設定する (Set the Proportions and Gap)

12.オプション(Option)をクリックします。文字オプション(Letters Options)のダイアログが開きます。

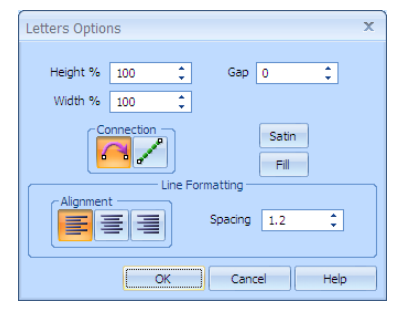

- 13. 必要に応じて、文字の比率を高さ(Height)と幅(Width)のボックスで変更します。各々の比率を 50% から 400%の初期設定から変更します。
- 14. 必要に応じて、ギャップを-99 から 99 に変更します。負の数字は文字の間を狭くし、正の数字は 文字の間を広げます。

スクリプト(Script)フォントの小文字はギャップ(Gap)設定の影響を受けません。

#### 連結方法を選択する (Choose a Connection Method)

15. 連結方法を選択するには、必要に応じてジャンプステッチ(Jump Stitch) へまたはランニングステ ッチ(Running Stitch) ノをクリックします。ジャンプステッチ(Jump Stitch)の連結が選択された 場合、文字はジャンプステッチで連結され、ロングステッチ(long stitches)で簡単にトリムされま す。ランニングステッチ(Running Stitch)の連結が選択された場合、文字はランニングステッチで つながります。

ランニングステッチ(Running Stitch)連結は、小さいモノグラムを最短点(Nearest Point)フォント で使う時に推奨されます。

#### サテンまたはフィルのプロパティを設定する (Set Satin and/or Fill Properties)

どのステッチタイプがフォントにあるかによって、ボタンのなかの一つが、グレイアウト(使えな い状態)になります。

サテン(Satin)とフィル(Fill)の両方のボタンが使えなくなっている場合は、フォントがプロパティ で作成されたことを意味し、完全に同じフォントではない(そろいのプロパティではない)という 事になります。例えば、違う文字には違うフィルパターンが使われています。

 例として、装飾(Decorative)のカテゴリでは、Bremen UC 10-25mm にはサテンステッチがあ りますので、サテン(Satin)ボタンが使えます。Bremen UC 16-60mm には、フィルステッチがあ りますので、フィルボタンが使えます。クラシックモノグラム(Classic Monogram)のカテゴリでは、 Athletic 2C UCM 30-80mm はサテンとフィルの両方のステッチがありますので、両方のボタンを 使う事ができます。マルチカラー(Multi-Color)のカテゴリでは、Acorn 6C UCMB 35-60mm は違 うフィルパターンを使いますので、どちらのボタンも使えません。

16. サテン(Satin)ボタンが可能であればクリックし、サテンプロパティ(Satin Properties)のダイアロ

グボックスを使って、文字のサテンのパターン、密度、縁の幅を変更します。

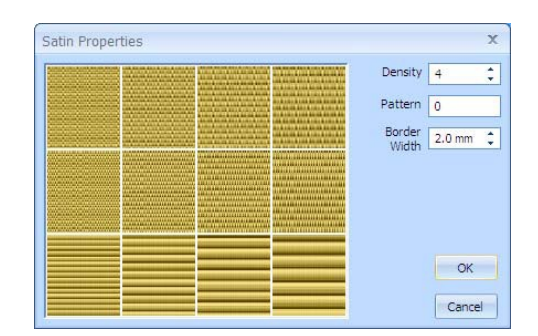

17. フィル(Fill)ボタンが可能であればクリックし、フィルプロパティ(Fill Properties)を変更し、文字 のフィルパターン、フィル密度、フィルステッチの角度を変更します。

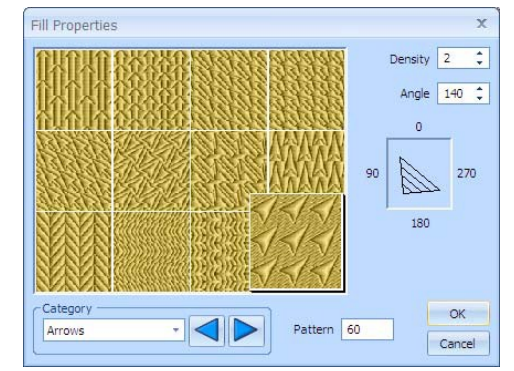

#### 線のフォーマットを選択する(Choose Line Formatting)

18. 文字の列の配置を選択するために、必要に応じて、左(Left) 事、中央(Center) 事、右(Right) 事を クリックします。

初期設定では、レタリングは中央寄せ(Center)配列で作成されます。垂直線(Vertical Line)は、各 コラムのレタリングの文字の配列を変えます。

- 19. 複数の文字列の行間を選択するには、スペーシング(行間)(Spacing)を 1.0 から 5.0 へ調整します。 スペーシング(行間)(Spacing)は、「A」の文字の高さに相対的に設定されています。初期設定の 行間は各々の新しい文字のブロックに対して 1.2 で設定されています。
- 20. OK をクリックし、文字オプション(Letters Option)ダイアログを閉じます。

#### レタリングを適用する (Apply the Lettering)

- 21. 適用する(Apply)をクリックすると、レタリングが作業エリアに表示されます。
	- 新しいレタリングは、適用する(Apply)がクリックされる都度、作業エリアに表示されます。直前 のレタリングは変更される事無く残されます。円線タイプ(Circular Line Types)が作業エリアに追 加されると、選択した刺しゅうの周囲に表示されます。他の線タイプ(Line Type)は選択した刺し ゅうの下に表示されます。

#### アレンジとサイズを調整する (Adjust the Arrangement and Size)

22. 選択した線タイプ(Line Type)により、一つかそれ以上のコントロールボックスがテキスト上に表 示されます。マウスポインタがコントロールボックスの上に来ると、調整/サイズ変更ポインタ

(Adjust/resize pointer) が表示されます。コントロールボックスをクリック&ドラッグして、テキ ストのアレンジまたはサイズを変更します。いくつかの線タイプ(Line Type)では、コントロール キーを押しながらクリック&ドラッグし、別の結果を作る事も出来ます(93 ページの「線タイプ (Line Types)」を参照して下さい)。

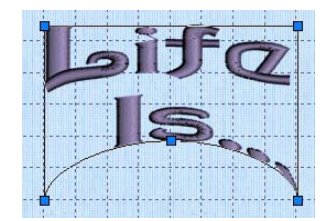

コントロールボックスで調整した後で、レタリングが文字のプロパティ(Letter Properties)で変更 された場合、レタリングのアレンジは、線タイプの形に従って、リセットされます。

23. テキストをクリック&ドラッグで、希望の位置に移動させます。 いくつかの線タイプ(Line Type)では、外線の内側でクリック&ドラッグします。円形の場合はいず れも、円の内側でクリック&ドラッグしてテキストを移動させます。

#### 文字のプロパティを変更する (Change Letter Properties)

文字プロパティ(Letter Properties)を使い、表示して、まだ刺しゅうとして固定していないレタリング を変更します。

24. レタリングの中で右クリックすると、文字プロパティ(Letter Properties)ダイアログが表示されます。

直接テキストの上で右クリックして下さい。テキストの外で右クリッ クを行うと、ポップアップ・コンテキスト・メニューが代わりに表示 されます。文字プロパティ(Letter Properties)では、フォント(Font)と 線タイプ(Line Type)を変更する事はできません。新しいレタリングを 違うフォント(Font)または線タイプ(Line Type)を使って作成して下さ い。

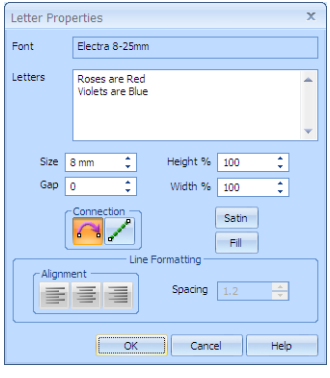

- 25. レタリングのテキストを文字(Letters)ボックスで編集します。コントロールキー+エンター(Ctrl + Enter)を使い、追加の行または現在の文字の行を分割します。
- 26. レタリングの基本サイズを変更するには、サイズ(Size)を 3mm から 120mm の間で調整します。 サイズ(Size)を設定する際は、フォント名の後ろに表示されているサイズ範囲の中で設定する事を お奨めします。
- 27. レタリングの比率を変更するには、高さ(Height)と幅(Width)を 50%から 400%の間で 1%ずつ調 整します。
- 28. 文字の間隔を変更するにはギャップ(Gap)を-99 から 99 の間で調整します。
- 29. 連結方法を変更するには、必要に応じて、ジャンプステッチ(Jump Stitch) 、またはランニング ステッチ(Running Stitch)/をクリックします。
- 30. サテン(Satin)ボタンをクリックし、(可能であれば)サテンプロパティ(Satin Properties)ダイアロ グボックスを使い、レタリングのサテンのパターン、密度、縁の幅を変更します。 どのステッチタイプかによって、ボタンの一つがグレイアウト(使用不可能)になります。 サテン(Sating)とフィル(Fill)の両方のボタンが使用不可能であれば、それは、フォントがプロパテ

ィでデザインされており、全部が同じフォントで作成されていない(プロパティが統一されていな い)という事になります。例えば、違う文字がそれぞれ違うフィルパターンの場合です。

 例として、装飾(Decorative)のカテゴリでは、Bremen UC 10-25mm にはサテンステッチがありま すので、サテン(Satin)ボタンが使えます。Berman UC 15-60mm には、フィルステッチがありま すので、フィルボタンが使えます。クラシックモノグラム(Classic Monogram)のカテゴリでは、 Athletic 2C UCM 30-80mm はサテンとフィルの両方のステッチがありますので、両方のボタンを 使う事ができます。マルチカラー(Multi-Color)のカテゴリでは、Acorn 6C UCMB 35-60mm は違 うフィルパターンを使いますので、どちらのボタンも使えません。

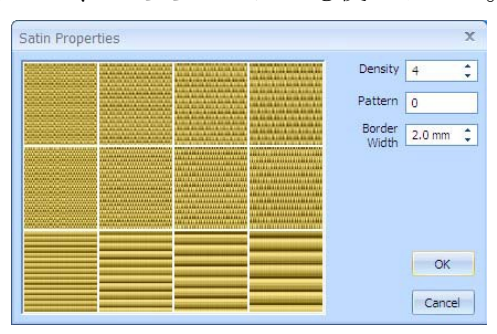

31. フィル(Fill)ボタンを(可能であれば)クリックし、フィルプロパティ(Fill Properties)を使ってフ ィルパターン、フィル密度、フィルステッチの角度を変更します。

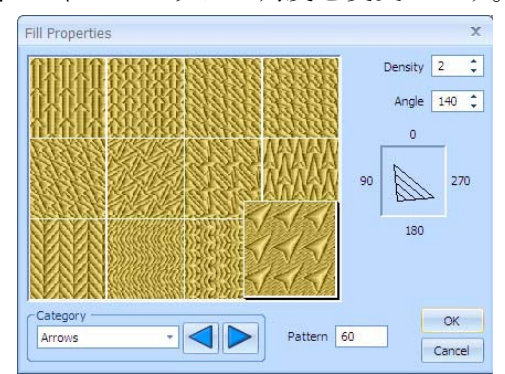

32. 複数行のレタリングの配列をお互いに相対させて変更するのには、左(Left)事、中央(Center) 事、 右(Right) を必要に応じてクリックします。

レタリングは、初期設定により中央揃え(Center)で作成されます。垂直線(Vertical Line)に関して は、文字の個々のレタリングのコラムの配列をこれで変更します。

34. OK をクリックして選択したレタリングの変更を適用します。

#### レタリングを刺しゅうとして固定する (Fix Lettering as Embroidery)

35. レタリングを刺しゅうとして固定します。コントロールパネルのタブをどれでも良いのでクリック します。全てのレタリングが刺しゅうに変換されます。

レタリングは刺しゅうに変更される事によって、回転、反転、コピー、切り取り、複写ができるよ うになります。

レタリングの部分が刺しゅうに変換された後は、文字(Letter)プロパティでの変更はできなくなり ます。

#### 色と色分類を変更する (Change Colors and ColorSort)

単色のフォントの場合、各々のレタリングの文字は、最初は別々の色のブロックで表示さます。マルチ カラーフォントの場合は、各々の文字は独自の連続した色のブロックで表示されます。この機能により、 各々の文字に違う色を使う事も、同じ色を使う事もできます。

色分類(ColorSort) おを使って、レタリングが他の刺しゅうと結合される前に色の数を減らしておくこ とをお奨めします。

#### レタリングに違う色を使うには (To use different colors for lettering)

- 36. デザイン(Design)または編集(Edit)のページで、レタリングに使う各々の色を順々にクリックして、 色を選んで下さい。
- 37. デザイン(Design)のページで、色分類(ColorSort) はをクリックします。アニメーションが表示さ れ、その間に色が分類されます。その後、カラーワークシートが色の種類がどのくらい減ったかを 表示します。

必要に応じて、クイックカラー(Quick Colors)を使い、迅速に文字のグループの色を変更します。 次に、色分類(ColorSort) おを使い、その後に残っている単色を実際に希望する色に変更します。

#### レタリングに同じ色を使うには (To use the same colors for lettering)

- 38. 色分類(ColorSort) おをクリックします。色が分類されている間、アニメーションが表示されます。 カラーワークシートがどのくらい色の変更が減ったかを表示します。これにより、一つかそれ以上 のカラーブロックがフォントで使われた色の数により残されます。
- 39. カラーワークシートの中の色をクリックし、希望する色を選択します。色はレタリングを初めから 終わりまで変更します。

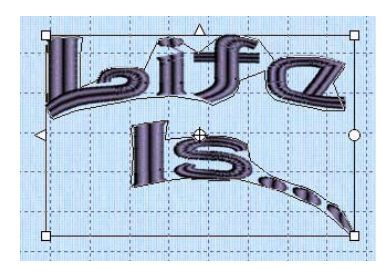

# 線のタイプ (Line Type)

線タイプは 21 種類(ステップ(Step)設定の直線にフィットさせる(Fit to Straight Line)と波線にフィッ トさせる(Fit to Wavy Line)が選択されている場合は、23 通り)あります。5D エンブロイダリー(5D Embroidery)の文字(Letter)のページを以前に使用している場合は、直近の設定が記憶されています。 刺しゅうに固定する前であれば、コントロールボックスでレタリングを調整する事ができます(青い四 角形)。

#### 水平線 (Horizontal Line)

水平線(Horizontal Line) □を使い、レタリング4つのハンドルがある外線ボックスとともに直線にし ます。コントロールボックスをクリック&ドラッグで、レタリングのサイズを変更します。

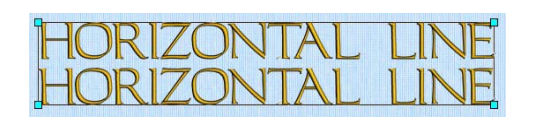

# 垂直線 (Vertical Line)

垂直線(Vertical Line) □を使い、レタリングを4つのハンドルがある外線ボックスととも に垂直な直線にします。コントロールボックスをクリック&ドラッグで、レタリングのサイ ズを変更します。

# 時計方向の円 (Circle Clockwise)

時計方向の円(Circle Clock wise) のを使い、レタリングを円に沿わせて時計回りの方向に配置します。

コントロールボックスをクリック&ドラッグし、円の半径とレタリングの位置 を調整します。コントロールキー(Ctrl)を押したままコントロールボックスをク リック&ドラッグし、円の周りのレタリングを円のサイズを変更せずに移動さ せます。

コントロールボックスでは、円のレタリングのサイズ変更はできません。サイ ズ(Size)または高さ(Height)と幅(Width)の設定を使って変更します。

時計方向の円(Circle Clockwise)は、同じ線に複数の行を入れる事ができます。

# 反時計方向の円 (Circle Counter-Clockwise)

反時計回り方向の円(Circle Counter-Clockwise) を使い、レタリングを反時 計回りに配置します。コントロールボックスをクリック&ドラッグし、円の半 径とレタリングの位置を調整します。コントロールキー(Ctrl)を押したままコン トロールボックスをクリック&ドラッグし、円の周りのレタリングを円のサイ ズを変更せずに移動させます。

コントロールボックスでは、円のレタリングのサイズ変更はできません。サイ ズ(Size)または高さ(Height)と幅(Width)の設定を使って変更します。

反時計方向の円(Circle Counter-Clockwise)は、同じ線に複数の行を入れる事ができます。

# 全円 (Full Circle)

全円(Full Circle) のを使い、2つのセクションのテキスト(文字)を円の両サ イドに配置します。文字(Letters)ボックスに文字を入力する時に、コントロー ルキー+エンター(Ctrl + Enter)を使って、文字を分割したい所で新しい行を 作ります。初期設定では、レタリングは、最初の行の文字が円の上部に、2 番 目の行の文字が下部に表示されます。コントロールボックスは2つになります。 どちらかのコントロールボックスをクリック&ドラッグし、半径を調整します。 コントロールキー(Ctrl)を押したまま、どちらかのコントロールボックスをク

リック&ドラッグすると、円の周りのレタリングを円の半径を変えずに動かすことができます。 コントロールボックスでは、円のレタリングのサイズ変更はできません。サイズ(Size)または高さ (Height)と幅(Width)の設定を使って変更します。

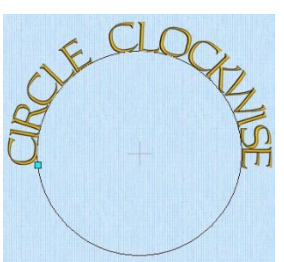

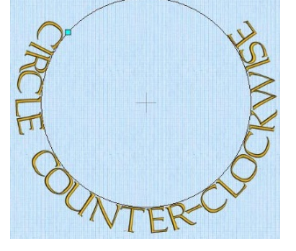

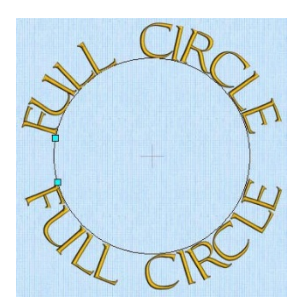

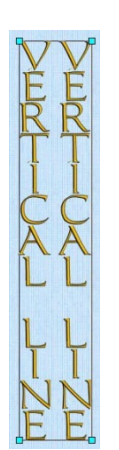

3 行以上のテキストがある場合、全円(Full Circle)では、残りの行は全て 2 行目に入ります。

# ダブルアーチ(Double Arch)

ダブルアーチ(Double Arch) 口を使い、レタリングを中にカーブした 枠の上と下に入れます。6 つのコントロールボックスが作成されます。 コントロールボックスをクリック&ドラッグし、レタリングのサイズ 変更とカーブの湾曲を変更します。

# ダイヤモンド (Diamond)

ダイヤモンド(Diamond) ○を使い、レタリングをダイヤモンド形の枠に入れま す。コントロールボックスは 6 つあります。コントロールボックスをクリック &ドラッグし、レタリングのサイズ変更、垂直ペアの間の距離のコントロール ボックスを調整します。コントロールキー(Ctrl)を押したまま、クリック&ドラ ッグしてコントロールボックスを垂直にペアで同じ距離を保ったまま移動させます。

# 橋の下方凸型 (Bridge Convex Down)

橋の下方凸型(Bridge Convex Down) を使い、 レタリングの枠を上部が平らで、外側へカーブし ているような底部の形にします。コントロールボ ックスは 5 つあります。クリック&ドラッグでレ タリングと底面のカーブをサイズ変更します。

# 橋の下方凹型 (Bridge Concave Down)

橋の下方凹型(Bridge Concave Down) を使い、 レタリングの枠を上部が平らで、内側へカーブし ているような底の形にします。コントロールボッ クスは5つあります。クリック&ドラッグでレタ リングと底部のカーブをサイズ変更します。

# 橋の上方凸型 (Bridge Convex Up)

橋の上方凸型(Bridge Convex Up) △を使い、レタリン グを枠の底部が平らで外側へカーブしているような上部 の形にします。コントロールボックスは5つあります。 クリック&ドラッグでレタリングと上部のカーブをサイ ズ変更します。

# 橋の上方凹型 (Bridge Concave Up)

橋の上方凹型(Bridge Concave Up) を使い、レタリン グを枠の底部が平らで内側へカーブしているような上

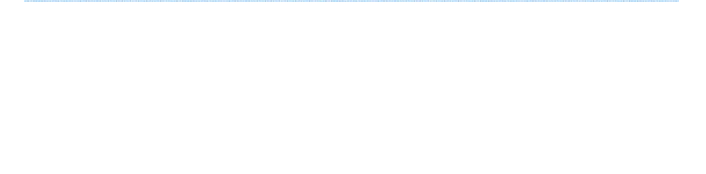

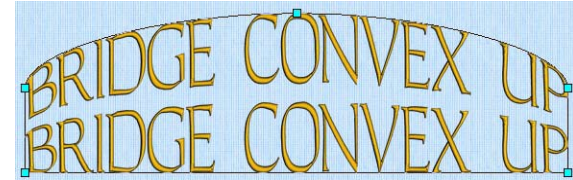

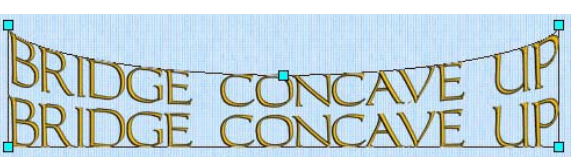

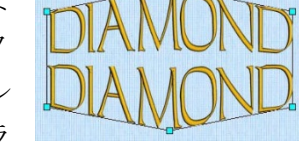

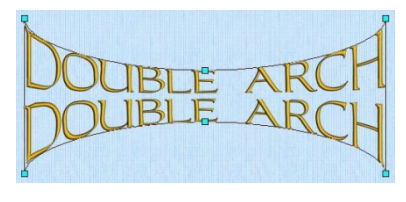

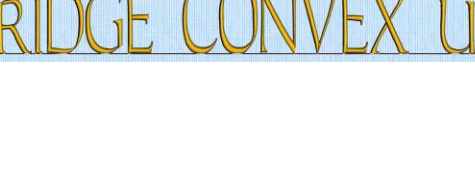

部の形にします。コントロールボックスは 5 つあります。クリック&ドラッグでレタリングと上部のカ ーブをサイズ変更します。

# 上へアーチ型 (Arch Over)

上へアーチ型(Arch Over) いを使い、レタリングを枠の上部が外側へ、底 部が内側へカーブしている形にします。コントロールボックスは 6 つあり ます。クリック&ドラッグでレタリングと上部と底部のカーブをサイズ変 更します。

# 下へアーチ型 (Arch Under)

下へアーチ型(Arch Under) を使い、レタリングを枠の上部が内側へ、 底部が外側へカーブしている形にします。コントロールボックスは 6 つあります。クリック&ドラッグでレタリングと上部と底部のカーブを サイズ変更します。

# 形に合わせる (Fit To Shape)

形に合わせる(Fit To Shape) にを使い、カーブした枠にレタリングが全 体にフィットするように調整します。コントロールボックスは 12 個あ ります。コントロールボックスをクリック&ドラッグし、希望に応じて レタリングのサイズを変更し、形(シェイプ:Shape)を変更します。

# ペナント右 (Pennant Right)

ペナント右(Pennant Right) <
を使い、レタリングを右の方へ大 きくなる枠の形にします。コントロールボックスは 4 つあります。 コントロールボックスをクリック&ドラッグし、ペナントの各々 の終わりの位置のサイズを変更します。コントロールキー(Ctrl)

を押したまま、クリックし、コントロールボックスをドラッグしてペナントの片方の終わりを上げたり 下げたりします。

# ペナント左 (Pennant Left)

ペナント左(Pennant Left) しを使い、レタリングを左の方へ大きく なる枠の形にします。コントロールボックスは4つあります。コン トロールボックスをクリック&ドラッグし、ペナントの各々の終わ りの位置のサイズを変更します。コントロールキー(Ctrl)を押したま ま、クリックし、コントロールボックスをドラッグしてペナントの 片方の終わりを上げたり下げたりします。

# 魚 (Fish)

魚(Fish) いを使い、レタリングを魚のようなカーブの枠の形にします。コント ロールボックスは8つあります。コントロールボックスをクリック&ドラッグ

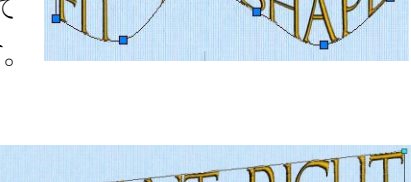

PFN

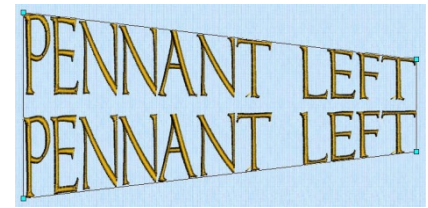

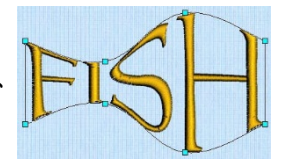

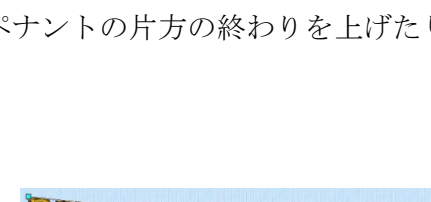

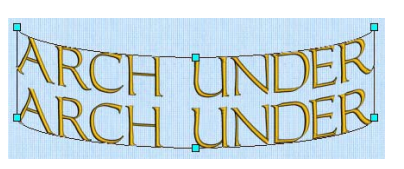

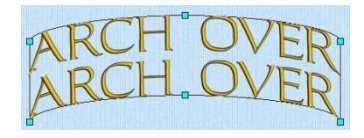

レタリングのサイズ変更や魚の形を変更します。コントロールキー(Ctrl)を押したまま、内側のコント ロールボックスをドラッグし、4つの内側のコントロールボックスを一緒に調整します。

### 遠近法 (Perspective)

遠近法(Perspective) △を使い、レタリングを上に行くほど狭くなる枠の形にします。コントロールボ ックスは 4 つあります。コントロールボックスをクリック&ドラッグし、レタリングのサイズ変更やテ キスト(文字)の上部または下部の幅の変更を行います。コントロールキー(Ctrl)を押したまま、コン

トロールボックスを右または左にクリック&ドラ ッグし、テキスト(文字)の傾きを変更します。 ギャップ(Gap)設定を大きくする事が遠近法では推 奨されます。

# 斜字体(イタリック)(Italic)

斜字体(イタリック) (Italic) □を使って、レタリングを右に傾いた枠の形に します。コントロールボックスは 4 つあります。コントロールボックスをク リック&ドラッグし、レタリングのサイズ変更をします。コントロールキー (Ctrl)を押したまま、コントロールボックスを左右にクリック&ドラッグし、テキスト(文字)の傾き を変更します。

# 直線にフィットさせる (Fit To Straight Line)

直線にフィットさせる(Fit to Straight Line) を使い、レタリ ングを線に沿わせた形にします。コントロールボックスの終わ りをクリック&ドラッグし、どの角度にでも回転させたり、線 を延長させたりします。大きいコントロールボックスをクリッ ク&ドラッグし、線に沿わせて動かします。

テキスト(文字)は線の位置により個別に回転する事ができま

す。ステップ(Step)オプションを選択し、適用する(Apply)をクリックして新しいレタリングを作成し ます。追加のコントロールボックスが矢印の終わりに表示されます。このコントロールボックスをクリ ック&ドラッグし、文字をどの角度にでも回転する事ができます。

コントロールボックスでは直線にフィットさせる(Fit To Straight Line)のレタリングをサイズ変更す る事はできません。文字のプロパティ(Letter Properties)のサイズ(Size)または高さ(Height)と幅 (Width)の設定を使います。直線にフィットさせる(Fit to Straight Line)は複数のテキストの線を同じ 線の上に置きます。

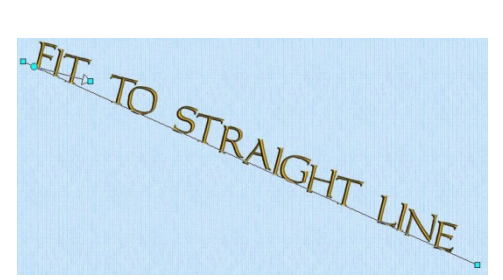

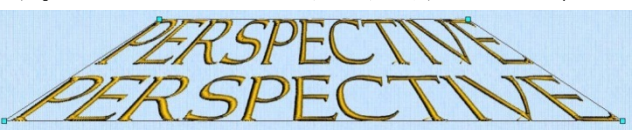

#### 波線にフィットさせる (Fit To Wavy Line)

波線にフィットさせる(Fit To Wavy Line) ∞を使い、レタリ ングを波線に合わせた形にします。コントロールボックスを クリック&ドラッグし、カーブを好きな形に変えます。大き いコントロールボックスをクリック&ドラッグし、テキスト を線に合わせて動かします。

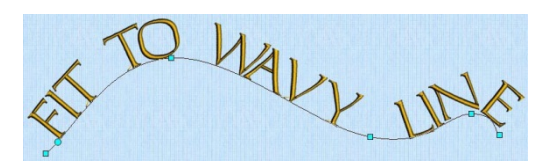

テキスト(文字)は線の位置により個別に回転する事ができます。ステップ(Step)オプションを選択し、 適用する(Apply)をクリックして新しいレタリングを作成します。追加のコントロールボックスが矢印 の終わりに表示されます。このコントロールボックスをクリック&ドラッグし、文字をどの角度にでも 回転する事ができます。

コントロールボックスでは波線にフィットさせる(Fit To Wavy Line)のレタリングをサイズ変更する事 はできません。文字のプロパティ(Letter Properties)のサイズ(Size)または高さ(Height)と幅(Width)の 設定を使います。波線にフィットさせる(Fit to Wavy Line)は複数のテキストの線を同じ線の上に置き ます。

# クイックフォント・ウィザードを使用してフォントを作成する

# (Creating Fonts with the QuickFont Wizard)

### フォントの作り方 (How to Create a Font)

#### フォントの選択 (Select Font)

- 1. コントロールパネルの文字(Letter)のタブをクリックします。
- 2. クイックフォント・ウィザード(QuickFont Wizard) Fのアイコンをクリックすると、フォント選 択(Select Font)が表示されます。

クイックフォント・ウィザード(QuickFont Wizard)の初期設定は、直近に使われた時のものが記録 されています。

3. フォント(Font)のドロップダウン矢印をクリックし、リストから希望のフォント名を選択します。 下部にあるウィンドウで、選択したフォントがプレビューできます。

4. スタイル(Style)のドロップダウン矢印をクリックし、リストから標準(Regular)、強調(Bold)、斜字 体(Italic)、斜字体強調(Bold Italic)を選択します。下部にあるウィンドウで、選択したスタイルが プレビューできます。

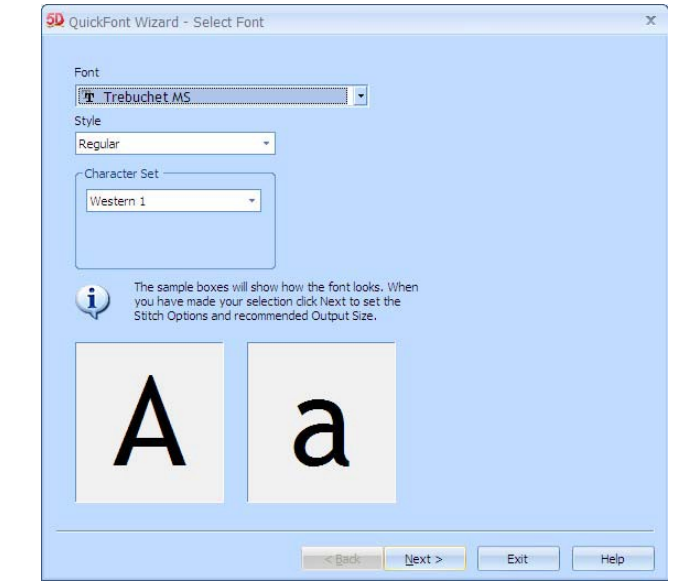

- 5. キャラクタ設定(Character Set)のドロップダウン矢印をクリックして、希望するキャラクタ設定を 選択します。このキャラクタ設定は一定の刺しゅうミシンで使う事ができます。
- 6. 次へ(Next)をクリックします。クイックフォント・ウィザード(QuickFont Wizard)のステッチオプ ションを設定する(Set Stitch Options)のページが表示されます。

# ステッチオプションを設定する (Set Stitch Options)

7. 希望するステッチのタイプ(Stitch Type)をクリックします。最少と最大の出力サイズ範囲(Output Size Range)が選択したステッチタイプにより初期設定に変更されます。

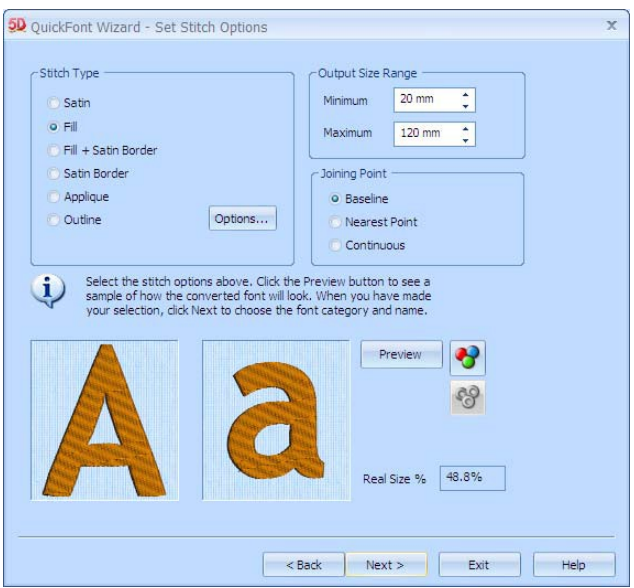

- 8. 必要に応じて、オプション(Options)をクリックし、選択したステッチタイプ(Stitch Type)のフィ ルパターンやサテンの縁の幅などの設定を変更します。
- 9. 必要に応じて、出力サイズ範囲(Output Size Range)の最大と最少のサイズを調整します。

10. ベースライン(Baseline)を選択し、接合点(Joining Point)に最も近いポイント(Nearest Point)また は連続(Continuous)を選択します。

最も近いポイント(Nearest Point)は、小さなフォントで、連結ステッチがトリムされないようなよ り早いステッチ出力に推奨されます。小文字が含まれているスクリプト(Script)フォントには、連 続(Continuous)を選択します。

最も近いポイント(nearest Point)のフォントは各々の文字に 4 つのバージョンが必要です。そのた め、フォントが作成されるまで、4 倍の時間が必要になります。

- 11. プレビュー(Preview)ボタンをクリックし、フォントのサンプルがどのように見えるかを確認しま す。「A」と「a」の文字は、最小(Minimum)と最大(Maximum)の出力サイズの中間で表示されま す。フォントサイズ% (Font Size %)ボックスがプレビューのサイズを 5D コンフィギュア(5D Configure)の実寸(Real Size)設定と比較して表示します。
- 12. サテンのコラムまたはフィルの部分の糸の色を変更するには、無地の色 (solid color) 2のアイコンをクリックします。色選択(Color Selection) ダイアログボックスが表示されますので、新しい色を選択します。
- 13. サテンの縁やランニングステッチのアウトラインの糸の色を変更する には、アウトラインカラー(outline color) 2のアイコンをクリックしま す。色選択(Color Selection)ボックスが表示されますので、新しい色を 選択します。
- 14. 次へ(Next)をクリックします。クイックフォント・ウィザード (QuickFont Wizard)のフォント名を設定する(Set Font Name)のペー ジが表示されます。

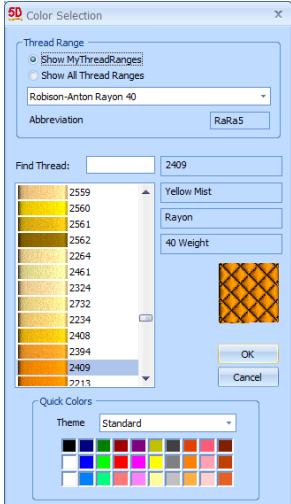

# フォント名を設定する (Set Font Name)

15. カテゴリ(Category)は接合点(Joining Point)の選択に従って初期設定されています。設定は、マイ フォント(MyFonts)の基準線(ベースライン:Baseline)の結合、一番近い結合点の一番近い点 (Nearest Point)、または、連続結合(Continuous joining)のスクリプトに合わせてあります。必要 に応じて違うカテゴリをドロップダウンリストから選択します。

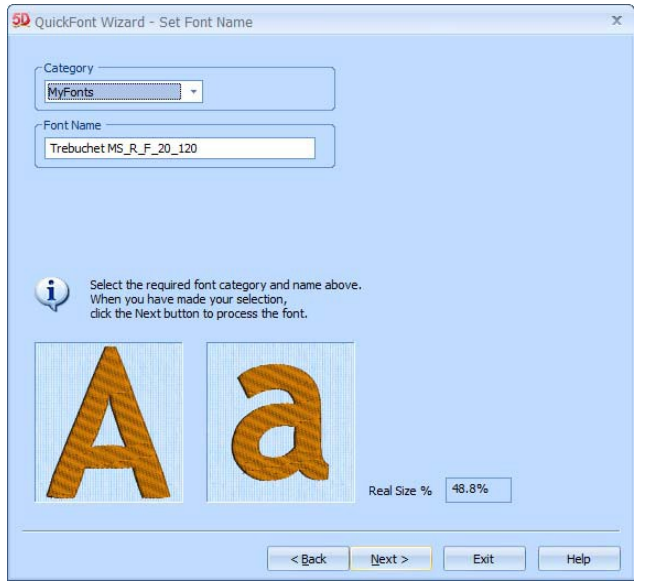

- 16. フォント名は自動的に作成され TrueType のフォント名を表示します。次にスタイル (R:標準、 B:太字、I:イタリック(斜字体)、BI:太字斜字体)を、次にステッチタイプ(S:サテン、F: フィル、FSB:フィル+サテンボーダー、SB:サテンボーダー、A:アップリケ、O:アウトライ ン)、次にミリメートルでの最大と最少の推奨サイズを表示します。必要に応じて、フォント名(Font Name)ボックスをクリックして名前を変更します。
- 17. 次へ(Next)をクリックします。アニメーションが表示され、フォントが作成中と表示します。アニ メーションが終了すると、クイックフォント・ウィザード(QuickFont Wizard)の印刷オプション (Print Options)のページが表示されます。

## 印刷オプション (Print Options)

- 18. 新しいフォントを最初からスタートするためには、新しいフォント(New Font)ボタンをクリックし ます。
- 19. フォントの特徴をリファレンスしたシートを印刷するには、カタログを印刷する(Print Catalog) をクリックします。

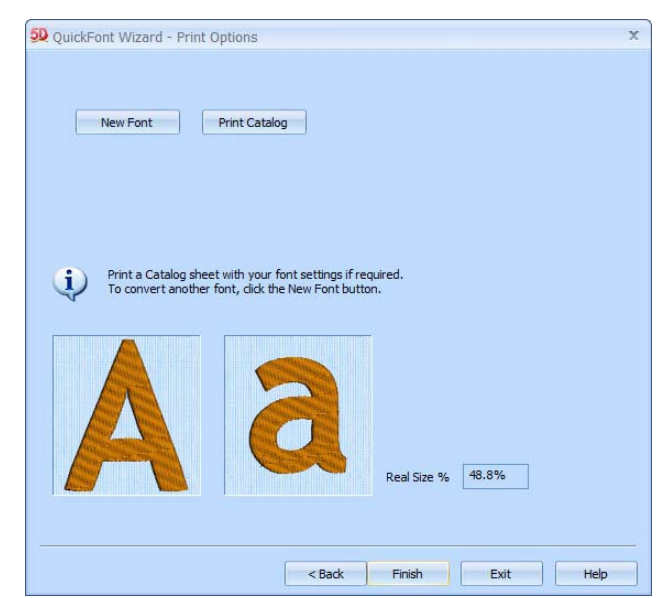

20. 完了(Finish)をクリックし、クイックフォント・ウィザード(QuickFont Wizard)を閉じます。

# モチーフとミニデザインの作成 (Creating Motifs and MiniDesigns)

モチーフとミニデザインは 5D エンブロイダリー(5D Embroidery)のモチーフとミニデザインの設定で 作成する事ができます。

- ・モチーフは比較的小さな単一色のデザインで、ミシンステッチに似ています。シングルステッチ、 ランニングステッチとトリプルステッチを使って作られています。
- ・ミニデザインはより大きく、複数の色で作られており、場合によってはサテンステッチやフィルス テッチが含まれています。

5D エンブロイダリー(5D Embroidery)を始める時、システムのモチーフとミニデザインは、初期設定 になっています。

既にモチーフ(Motif)のページを 5D エンブロイダリー(5D Embroidery)のセッションで使用している場 合は、最後に使用したモチーフまたはミニデザインとその設定が記憶されています。

## モチーフを使う (Using Motifs)

モチーフのグループ、カテゴリ、セットはモチーフ(Motif)ページのモチーフセクションで見る事がで きます。

追加のモチーフはオプションの 5D デザインクリエーター(5D Design Creator)のモジュールを使って 作成し、マイモチーフ(MyMotifs)のデータベースに追加します。

5D エンブロイダリー(5D Embroidery)を始める時は、星(一般的なモチーフ1(General Motifs 1)のパタ ーン 5)が選択されています。既に 5D エンブロイダリーのモチーフページを使用していると、最後に使 用したモチーフとその設定が記憶されています。

# モチーフの作り方 (How to Create Motifs)

以下のステップでモチーフを作ります。

- ・モチーフ(Motif)を選択します。
- ・モチーフのサイズ(Motif Size)を設定します。
- ・モチーフを適用(Apply)します。
- ・モチーフの色(Motif Color)を変更します。

#### モチーフの選択 (Select a Motif)

1. コントロールパネルのモチーフ(Motif)のタブをクリックします。

- 2. モチーフ(Motif)の枠の中でドロップダウン矢印をクリックし、希望するモ チーフパターンのグループ(Group)を選択します。
- 3. モチーフパターンのカテゴリ(Category)のドロップダウン矢印をクリック し、希望するパターンを選択します。

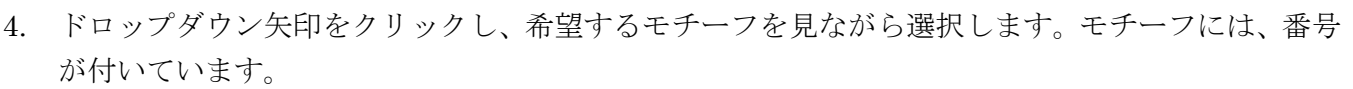

5. 希望するモチーフをクリックすると、モチーフが強調されます。

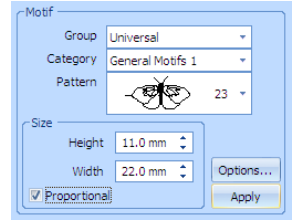

#### モチーフのサイズを設定する (Set the Motif Size)

6. 選択したモチーフの高さ(Height)と幅(Width)を設定します。どちらかを変更する時に比例機能 (Proportional)を使うと、高さと幅の比率を保持します。 高さ(Height)と幅(Width)は選択したモチーフにより、初期設定されています。

## モチーフオプションの設定 (Set the Motif Options)

- 7. オプション(Options)をクリックします。モチーフオプション(Motif Options)のダイアログボックスが表示されます。
- 8. ランニングステッチ(Running)またはトリプルステッチ(Triple)のどちらか をモチーフのステッチ出力に選択します。

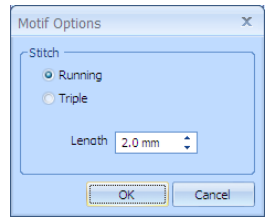

- 9. モチーフを出力する際のステッチの長さ(Length)を設定します。 長さ(Length)は各々のモチーフの推奨値が初期設定されています。
- 10. OK をクリックし、モチーフオプション(Motif Options)のダイアログを閉じます。

#### モチーフを適用する (Apply the Motif)

11. 適用する(Apply)をクリックすると、モチーフが作業エリアに表示されます。

#### モチーフのサイズを調整する (Adjust the Motif Size)

12. モチーフの角にコントロールボックスが 4 つあります。コントロールボックスをクリック&ドラッ グしてモチーフのサイズを調整します。コントロールキー(Ctrl)を押したままコントロールボック スをドラッグし、形の比率を保持します。

再度、適用する(Apply)を行うと、モチーフの新しいコピーが元のサイズで表示されます。コント ロールボックスで行った調整は全てリセットされます。

13. クリック&ドラッグでモチーフを希望する位置に移動させます。

#### モチーフの色を変更する (Change the Motif Color)

14. デザイン(Design)または編集(Edit)のページで、モチーフの色をクリックし、希望する色に変更し ます。

同じモチーフがたくさんある場合、結合(Combine) せして、色分類(ColorSort) 読を行い、それか ら色を変更する事をお奨めします。

#### 蝶のモチーフの線を作成する (Crate a Line of Butterfly Motifs)

アンコール(Encore)を使って、モチーフの線を作成します。

- 1. コントロールパネルのモチーフ(motif)タブをクリックします。
- 2. モチーフ(Motif)のセクションで、グループ(Group)のドロップダウンリス トからユニバーサル(Universal)を選択します。
- 3. カテゴリ(Category)のドロップダウンリストから一般的なモチーフ I (General Motifs I)を選択します。
- 4. パターン(Pattern)のドロップダウンリストからモチーフ 23(motif 23)の蝶(butterfly)を選択します。

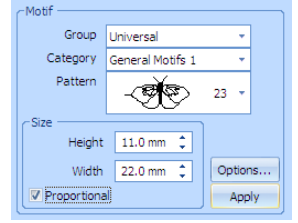

- 5. 比例させる(Proportional)が選択(チェックが入っている)され ている事と、高さ(Height)が 14mm になっている事を確認して 下さい。
- 6. 適用する(Apply)をクリックすると、蝶が作業エリアに表示され ます。
- 7. コントロールパネルのデザイン(Design)のタブをクリックしま す。
- 8. アンコール(Encore) 臨をクリックすると、アンコール(Encore) のダイアログボックスが表示されます。

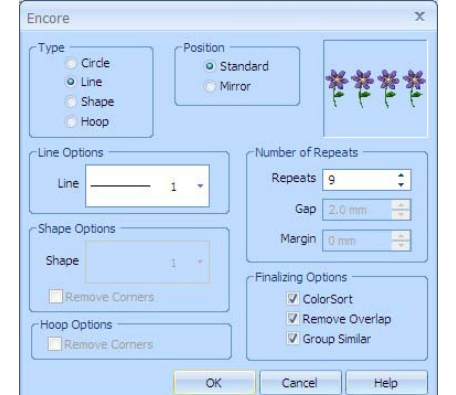

- 9. 線のタイプ(Type of Line)を設定し、標準と繰り返しの位置(Position to Standard and Repeats)を 9 に設定します。色分類(ColorSort)が選択されている(チェックが入っている)事を確認して下さ い。
- 10. OK をクリックすると、蝶が作業エリアに表示されます。
- 11. 線の右端には、蝶と蝶の間を調整するハンドルがあります。クリック&ドラッグでハンドルを右に 動かすと、個々の蝶の間に小さな空白ができます。

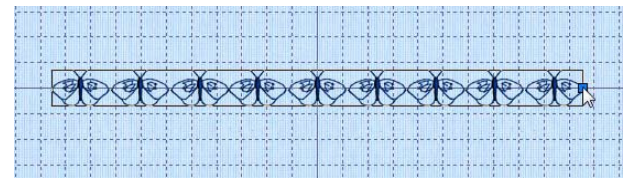

12. 右クリックし、繰り返した蝶を結合します。

# ミニデザインを使う (Using MiniDesigns)

ミニデザイン(MiniDesigns)はミニデザインのセットで作られており、5D エンブロイダリー(5D Embroidery)で作成する事ができます。

現在のミニデザイン(MiniDesign)とミニデザインセットはモチーフ(Motif)のページのミニデザイン (MiniDesigns)のセクションに保存されており、見る事ができます。

5D エンブロイダリー(5D Embroidery)をスタートする時に、最初の使用可能なミニデザイン (MiniDesign)のセットが選択されます。既に 5D エンブロイダリー(5D Embroidery)のモチーフ(Motif) のページを使用している場合は、最後に使用したミニデザインの設定が記録されています。

# ミニデザインの作り方 (How to Create MiniDesigns)

以下のステップでミニデザインを作ります。

- ・ミニデザイン(MiniDesign)を選択します。
- ・ミニデザインサイズ(MiniDesign Size)を設定します。
- ・サテンとフィルのプロパティ(Satin and Fill Properties)を変更します。
- ・ミニデザイン(MiniDesign)を適用(Apply)します。
- ・サイズ(Size)を調整します。
- ・複数のミニデザイン(Multiple MiniDesigns)を作成します。
- ・ミニデザインを刺しゅうとして固定します。
- ・色の変更を行います。

### ミニデザインの選択 (Select a MiniDesign)

- 1. コントロールパネルのモチーフ(Motif)のタブをクリックします。
- 2. ドロップダウンリストの中から希望するミニデザインのセットを選択しま す。セットのミニデザインが表示されます。
- 3. 希望するミニデザインをクリックすると、強調されます。
- 4. オプション(Options)をクリックし、サイズとミニデザインの数を設定します。 ミニデザインオプション(MiniDesign Options)のダイアログボックスが開きます。

## ミニデザインのサイズを設定する (Set the MiniDesign Size)

5. 希望するサイズ(Size)を希望するミリメートルで、5mm から 120mm の間 で設定します。この作業はミニデザインの高さを設定します。幅はミニデザ インに比例して設定されます。 各々のミニデザインのセットには、独自の初期設定サイズがあります。初期 設定サイズは自動的にミニデザインのセットが選択された時に設定されま す。

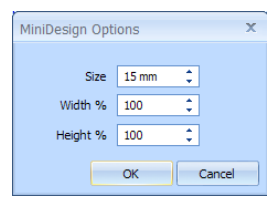

- 6. 必要に応じて、ミニデザインの比率を高さ(Height)と幅(Width)のボックスで変更します。各々の 比率を初期設定の 50%から 400%の間で 1%ずつ変更します。
- 7. OK をクリックして、ミニデザインオプション(MiniDesign Options)のダイアログを閉じます。

#### サテンとフィルのプロパティを変更する (Change Satin and Fill Properties)

ミニデザインのセットの中でどのタイプのステッチが使われるかにより、ボタンの一つがグレイア ウト(使用不可能)になります。

サテンとフィルの両方のボタンが使用不能であれば、ミニデザインがプロパティでデザインされて おり、デザインセット全体が最初から最後まで同じではない(統一されていないプロパティ)とい う事になります。例えば、複数の違うミニデザインは違うフィルパターンを使っており、または二 つ以上のフィルパターンが同じミニデザインの中にあるという事です。

例えば、ボーダー1(Borders 1)にはサテンステッチがありますので、サテンボタンが使用可能です。 星 1(Stars 1)はフィルステッチなので、フィルボタンが使用可能です。スポーツシンボル 1(Sports Symbols 1)のセットはサテンステッチとフィルステッチの両方がありますので、両方のボタンが使 用可能です。花 1(Flowers 1)のセットは、違うフィルパターンなので、どちらのボタンも使用でき ません。

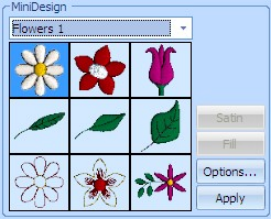

8. サテン(Satin)のボタンが使用可能であれば、クリックします。サテンプロパティ(Satin Properties) のダイアログボックスが表示されます。

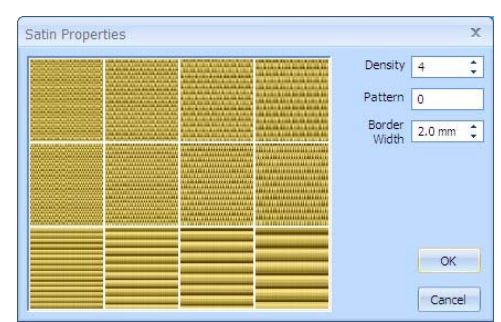

- 9. サテンプロパティ(Satin Properties)を使い、選択したミニデザインセットのサテンのパターン、 密度、縁の幅を変更します。
- 10. フィル(Fill)のボタンが可能であれば、クリックします。フィルプロパティ(Fill Properties)のダイ アログボックスが表示されます。

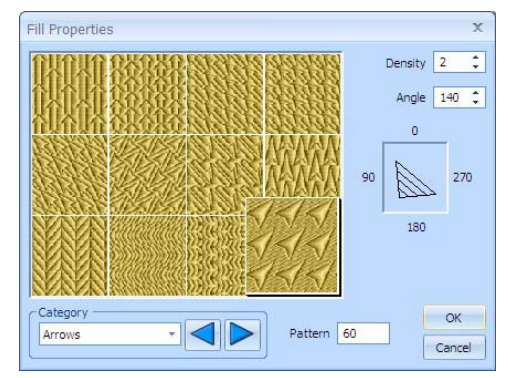

11. フィルプロパティ(Fill Properties)を使用して、選択したミニデザインセットのフィルのパターン、 フィル密度、フィルステッチの方向を変更します。

フィルとサテンのプロパティ(Fill and Satin Properties)の設定は、新しいミニデザインが選択され るまで使う事ができます。ミニデザイン(MiniDesign)のセットが再度選択された場合、ミニデザイ ンはそれが作成された時のプロパティを使います。

12. フィルまたはサテンのプロパティの変更が終わったら、OK をクリックします。変更がミニデザイ ンに適用され、作業エリアに表示されます。

#### ミニデザインを適用する (Apply the MiniDesign)

13. 適用する(Apply)をクリックすると、ミニデザインが作業エリアに表示されます。

#### サイズの調整 (Adjust the Size)

14.ミニデザインの各角に 4 つのハンドルがあります。ハンドルの一つにマウスポインタを合わせると、 調整/サイズ変更(Adjust/resize)ポインタ いが表示されます。ハンドルをクリック&ドラッグして、 ミニデザインのサイズを調整します。コントロールキー(Ctrl)を押したままハンドルをドラッグし、 ミニデザインの比率を保持します。

もしも、同じミニデザインを再度適用(Apply)した場合、またはサテンまたはフィルのプロパティ を変更した場合、ハンドルで行った全ての調整はリセットされます。

15. ミニデザインをクリック&ドラッグして、希望の位置へ動かします。

### 複数のミニデザインを作成する (Create Multiple MiniDesigns)

16. 追加のミニデザインを現在のミニデザインを変更せずに追加するには、現在のミニデザインの外側 でクリックを行うと、選択が解除されます。次に適用する(Apply)を再度クリックします。新しい ミニデザインが作業エリアに追加されます。

## ミニデザインを刺しゅうとして固定する (Fix MiniDesigns as Embroidery)

17. ミニデザインを刺しゅうとして固定するには、コントロールパネルの他のタブをクリックします。 全てのミニデザインは刺しゅうに変換されます。 ミニデザインは刺しゅうに変換されると、回転、反転、コピー、切り取り、複写ができるようにな ります。

## 色の変更 (Change Colors)

18. デザイン(Design)または編集(Edit)のページで、ミニデザインの各々の色 を順にクリックし、好きな色を選択します。 同じミニデザインがたくさんある場合は、結合(Combine) まと色分類 (ColorSort) まを行い、次に色を変更する事をお奨めします。

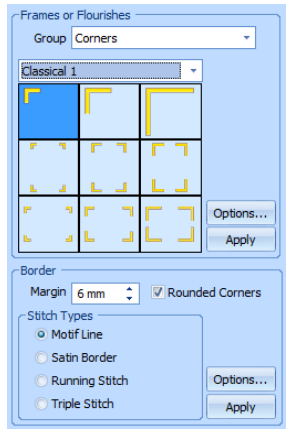

# フレーム(枠)と縁(ボーダー)を作成する (Creating Frames and Borders)

フレーム(枠:Frame)のタブをクリックし、フレームと縁を選択します。

フレームと縁は、現在選択している刺しゅうの周りにフィットするサイズで設置されます。また刺しゅ うが選択されていなければ、作業エリアにオプション(Options)に基づいて設置されます。

# フレーム (枠) または飾り (Frames or Flourishes)

コーナー(角)、飾り、フレーム、サイドピースをフレームまたは飾りのエリアで選択します。

フレーム、コーナー、飾りまたはサイドピースは現在選択されている刺しゅうの周りに設置されます。 または、初期設定のサイズで作業エリアの周りに設置されます。青のハンドルが表示され、このハンド ルで一定のステッチ密度でサイズ変更する事ができます。

二つ以上の刺しゅうが選択されている場合、フレームは最初に読み込まれた刺しゅうの周りに設置され ます。二つ以上の刺しゅうをフレームで囲む場合は、選択した刺しゅうを結合する(Combine Selected) を使い、次に結合した刺しゅうをフレームで囲みます。

# フレーム(枠)または飾りを選択する (Select a Frame or Flourish)

グループ(Group)ドロップダウンリストからコーナー(角)(Corner)、飾り (Flourishes)、フレーム(Frames)またはサイドピース(Side pieces)の中から一

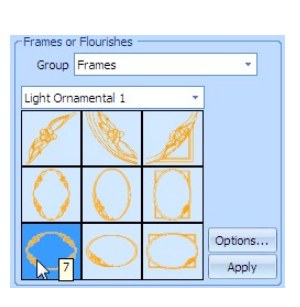
つを選択します。ドロップダウンリストからカテゴリ(category)を選択します。次に個々のデザインか ら希望するものを選択します。 コーナー(角)とサイドピースには、3 つのサイズがあります。

フレームと飾りには、3つのスタイルがあります。四角形(Square)、ポートレート(縦長書式: Portrait) とランドスケープ(横長書式: Landscape)。

# オプション (Options)

オプション(Options)をクリックして、フレームオプション(Frame Options)を設定します。

## 適用する (Apply)

適用する(Apply)をクリックして、フレームを刺しゅうの周りまたは、刺しゅうが無い場合は、作業エ リアの周りに設定します。

## フレームオプション (Frame Options)

フレームオプション(Frame Options)で、フレーム(枠)、飾り、コーナー(角)、サイドピースを調整 します。

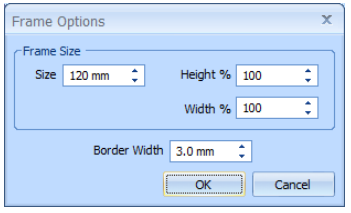

## フレームサイズ (Frame Size)

フレーム(枠)、飾り、コーナー(角)、サイドピースのサイズをミリメートルで調整します。高さ(Height) と幅(Width)を使って、フレームの相対的な比率を 50%から 400%の間で調整します。このサイズは刺 しゅうが選択されていない場合のみ使う事ができます。

## 縁(ボーダー)の幅 (Border Width)

フレームの縁(ボーダー)(border)の幅を調整します。

サテンボーダーの幅(Width)を 1mm から 12mm の間で 0.1mm ずつのステップで設定します。初期設 定は、3.0mm になっています。

フレームがランニングステッチ(軽いグループ:Light groups)で作成されているか、または、先細の サテンの連続(装飾グループ:Ornamental groups)の場合は、幅設定は反映されません。

## アップリケのフレームをステッチ出力する (Stitching out an Applique Frame)

アップリケ刺しゅうは、特別な配列でステッチ出力されるようにデザインされています。

アップリケの中の配置セクション(placement section)は、フレームの最初の色と同じ色ですので、アッ プリケ生地の元では表示されません。必要に応じて、5D エンブロイダリー(5D Embroidery)の中で、 刺しゅうの最初の色へ変更します。

アップリケ刺しゅうをステッチ出力するには、以下の通りの手順で行います。

1. 刺しゅうを開始します。ランニングの線がアップリケ生地の位置を表示します。

2. ストップ(終了)が生地を置くことを指示します。

3. アップリケ生地をダブルステッチで、ステッチします。

4. 次に色の変更がありますので、生地を切り取る事ができます。刺しゅうの最初の色に変更します。 5. 最後に、エッジをサテンの縁(ボーダー)で完了します。

# 縁(ボーダー)(Border)

マージン(余白)の幅と丸い角(ラウンドコーナー: Round corner)を使うか どうかを選択します。次に縁(ボーダー)のタイプ(border type)をモチーフ線 (Motif line)、サテンボーダー(Satin border)、ランニングステッチ(Running stitch)、トリプルステッチ(Triple stitch)から選択します。オプション(Options) をクリックし、各々のプロパティ(properties)を設定します。

Margin  $\boxed{6 \text{ mm} \quad \frac{1}{2}$   $\boxed{V}$  Rounded Corners -<br>Stitch Types O Motif Line Satin Border Running Stitch Options... Triple Stitch Apply

ボーダー(縁)オプション (Border Option)は、現在のセッションが終わるまで、保 持されます。

緑(ボーダー)は、現在選択している刺しゅうの周りの四角い「エッジ(edge)」に設 置されます。または、フープのエッジの内側に表示されます。(エクスプレスモノグ ラム・ウィザード(ExpressMonogram Wizard)では、縁(ボーダー)は枠のエッジ の周りに設置されます。)

二つ以上の刺しゅうが選択されている場合、縁(ボーダー)は最初に読み込まれた 刺しゅうの周りに設置されます。個々の刺しゅうの周りに縁(ボーダー)をつける

場合は、最初に選択しておきます。二つ以上の刺しゅうの周りに縁(ボーダー)を付ける場合は、選択 した刺しゅうを結合する(Combine Selected) せを使い、次に結合した刺しゅうの周りに縁(ボーダー) を付けます。縁(ボーダー)には白いハンドルが付きます。サイズを変更した場合、ステッチの密度は サイズ変更(Resize) ロモードが選択されていない限りは、保持されません。

## マージン(余白)(Margin)

マージンを使って、刺しゅうと周りの縁(ボーダー)の間に余白を取ります。 マージンの最少は 0 です。最大は 20mm です。初期設定は 6mm になっています。

## 丸い角(Round Corners)

縁(ボーダー)の角を丸くします。初期設定では、この角が選択されています。

# ステッチタイプ (Stitch Type)

自動的に縁(ボーダー)を作ることができるステッチタイプは以下の通りです。

- ・モチーフ線(Motif Line)
- ・サテンボーダー(Satin Border)
- ・ランニングステッチ(Running Stitch)
- ・トリプルステッチ(Triple Stitch)

オプション(Options)をクリックし、各々のプロパティを設定します。

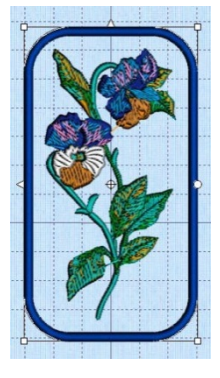

## モチーフ線 (Motif Line)

モチーフ線(Motif Line)のオプションを使い縁(ボーダー)に使うモチーフ を選択し、どのように縁(ボーダー)に沿わせるか、サイズとステッチを 選択します。

## 線にフィットさせる (Fit To Line)

オプションを選択し、モチーフがカーブを追う形にします。 線にフィットさせる(Fit To Line)がオフ(off)になっている場合、各々のモチ ーフの終わりは線の上に来ます。

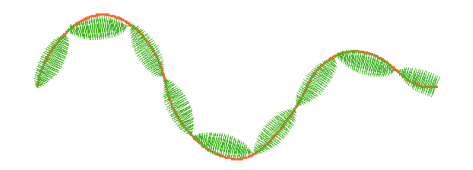

線にフィットさせる(Fit To Line)がオン(on)になっている場合、各々のモチーフは、線に沿ってフィッ トするように調整されます。

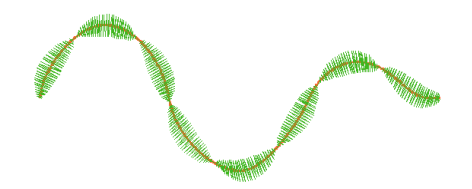

## サテンボーダー (Satin Border)

密度(Density)と幅(Width)を一定の幅(Constant-Width)のサテンボーダーに設定 します。

密度は 2 から 15 の間で設定します。小さい番号は狭くて間隔が近く、より多くの ステッチが行われます。

Satin Border Density Width  $3.0<sub>mm</sub>$ ÷. **Underla** OK | Cancel | Help

サテンボーダーの幅(Width)は 1 から 12mm で、0.1mm ずつのステップで設定で きます。初期設定は、3.00mm になっています。

下縫い(Underlay)を使って、エッジの筋道の下縫いを各々のエッジのサテンボーダーに設置します。

#### ランニングステッチ (Running Stitch)

縁(ボーダー)に使うランニングステッチの長さ(Length)を 1から 6mm の間で、0.1mm ずつのステ ップで設定します。初期設定は 1.5mm になっています。

#### トリプルステッチ (Triple Stitch)

縁(ボーダー)に使うトリプルステッチの長さ(Length)を 1から 6mm の間で、0.1mm ずつのステッ プで設定します。初期設定は 1.5mm になっています。

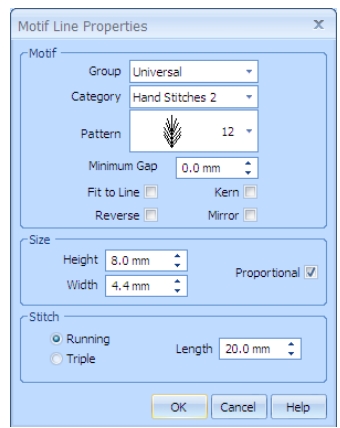

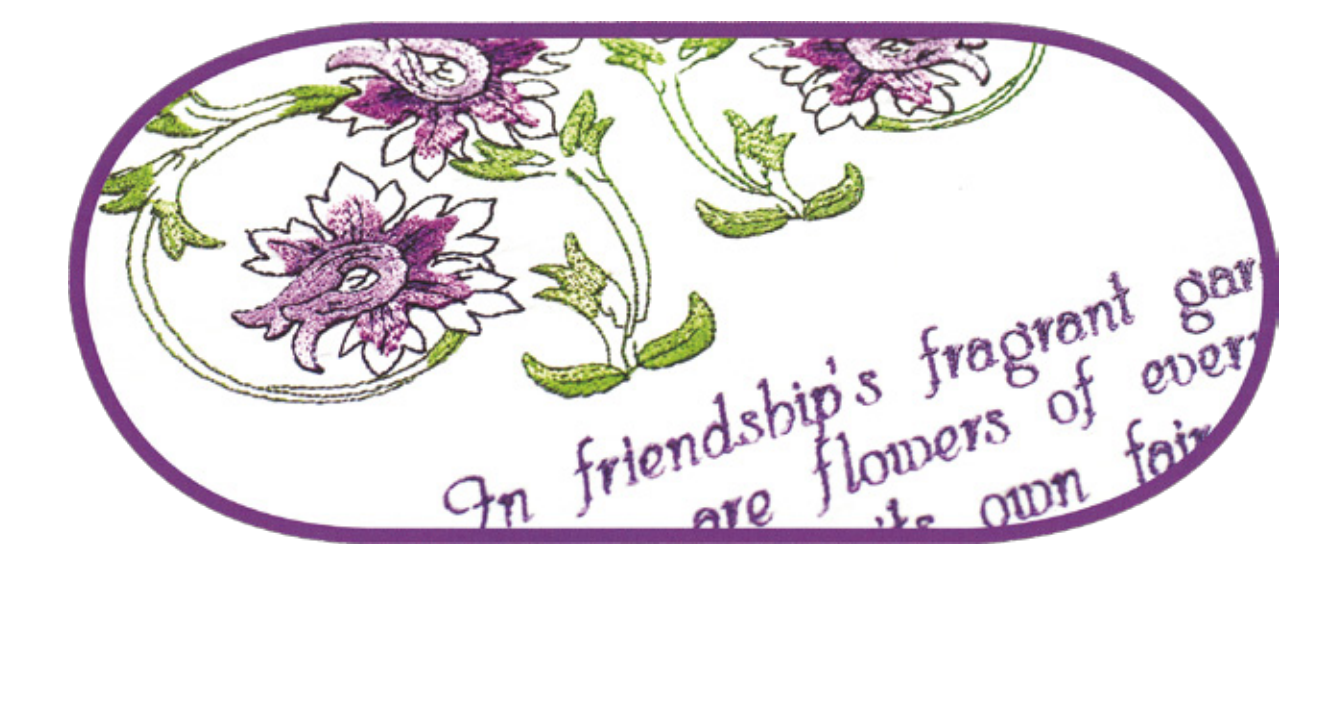